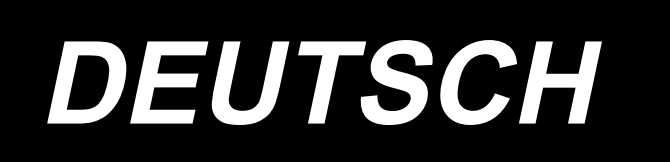

# **BETRIEBSANLEITUNG PS-700**

## **INHALT**

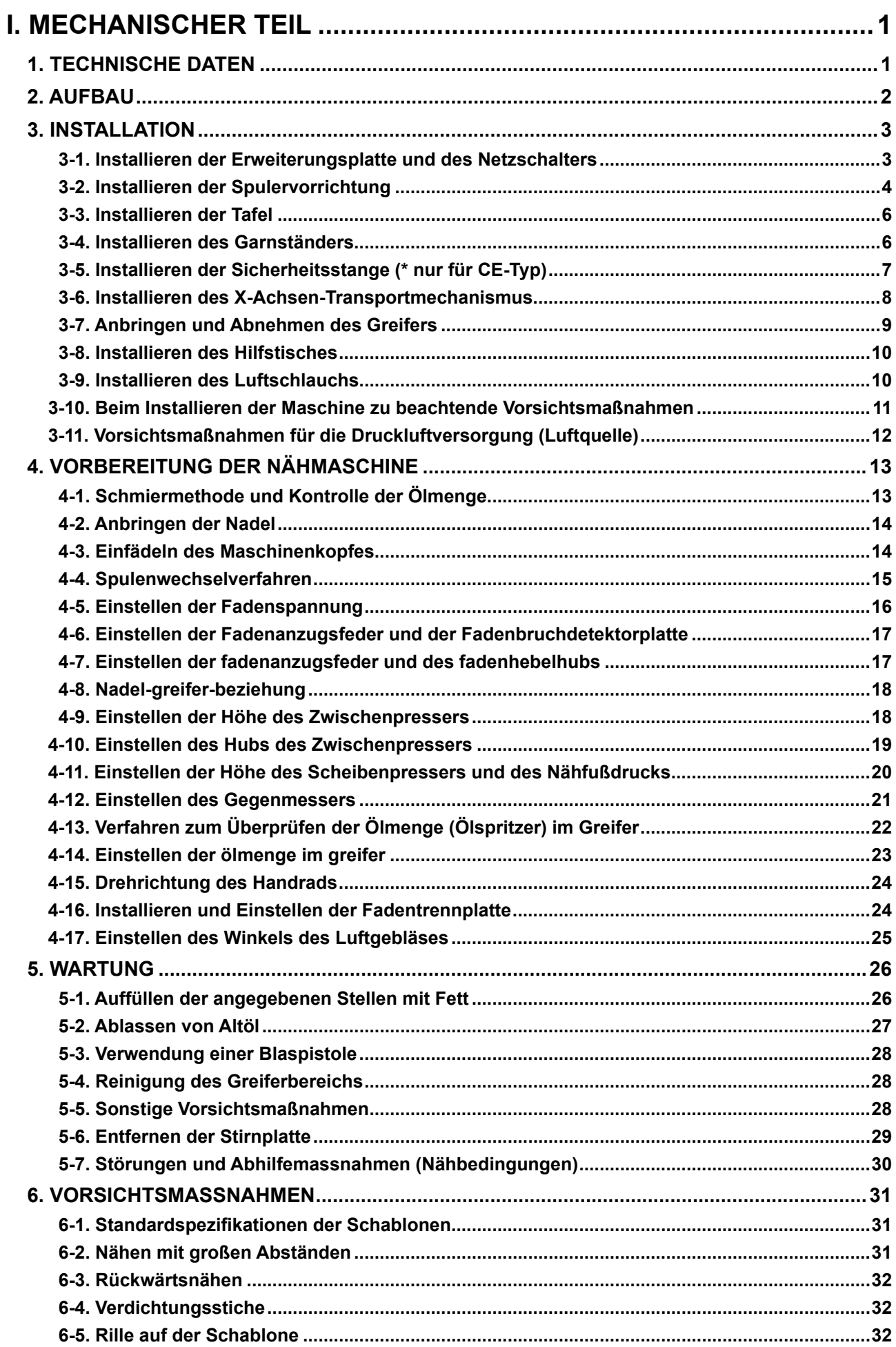

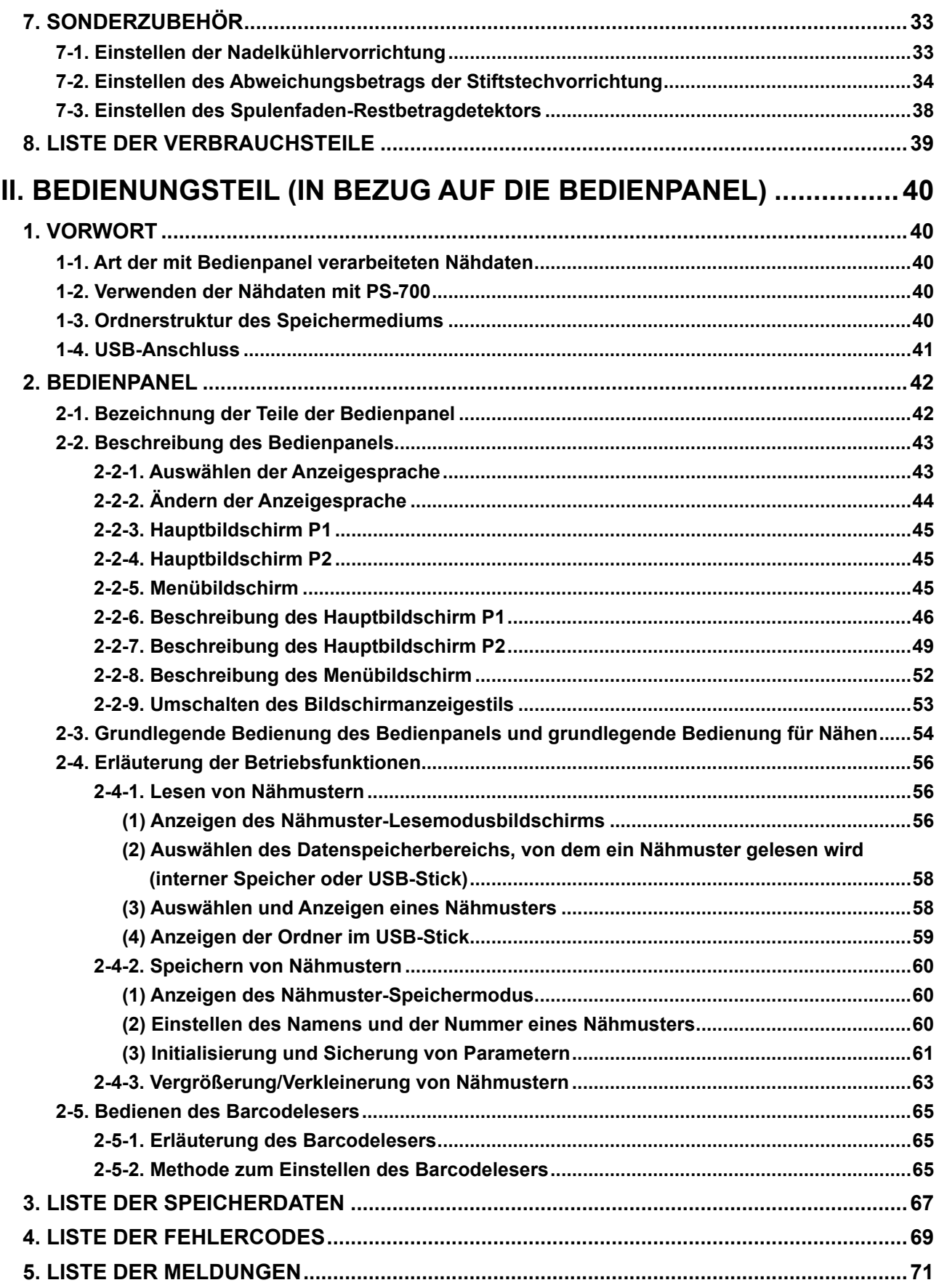

# **I. MECHANISCHER TEIL**

## **1. TECHNISCHE DATEN**

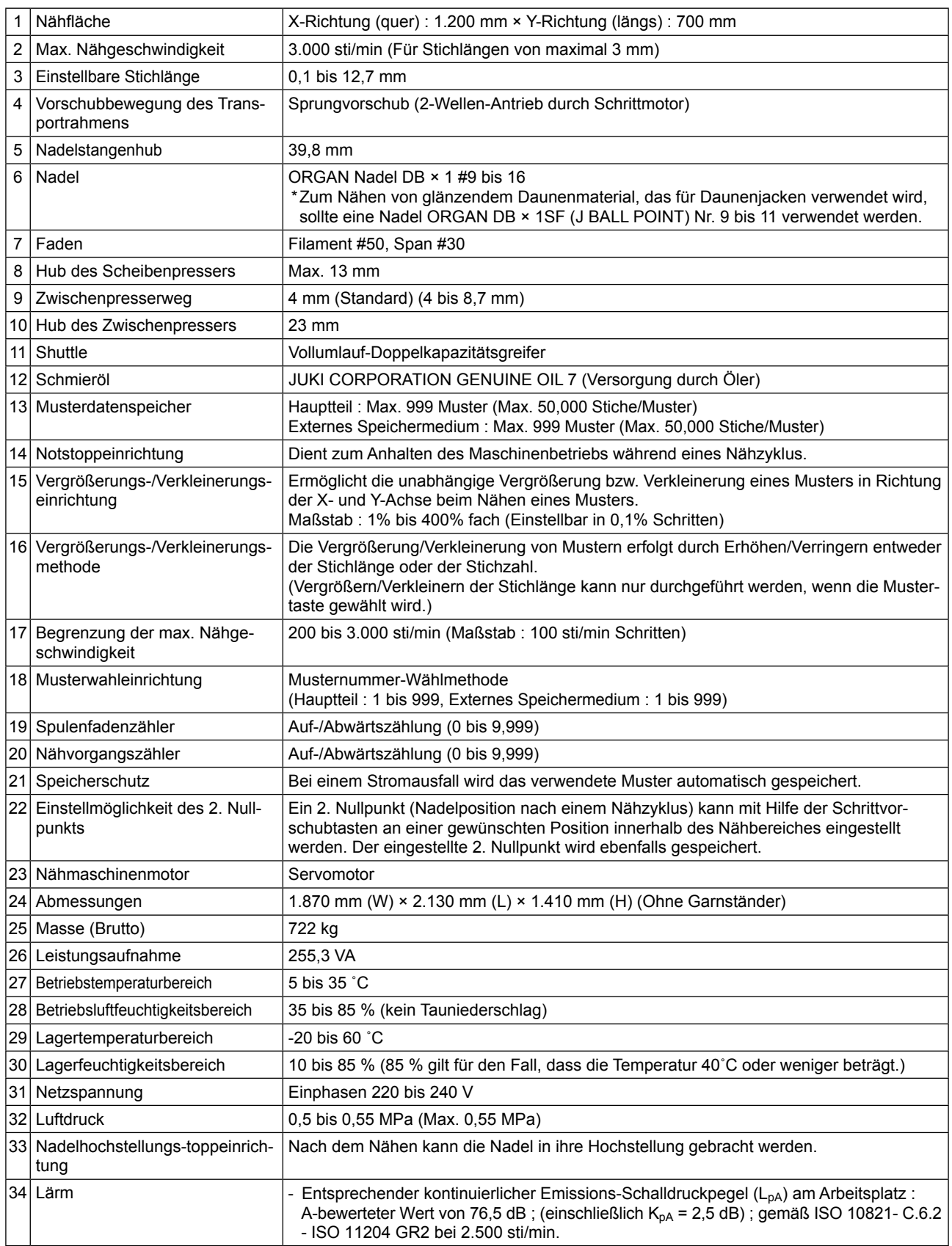

**2. AUFBAU**

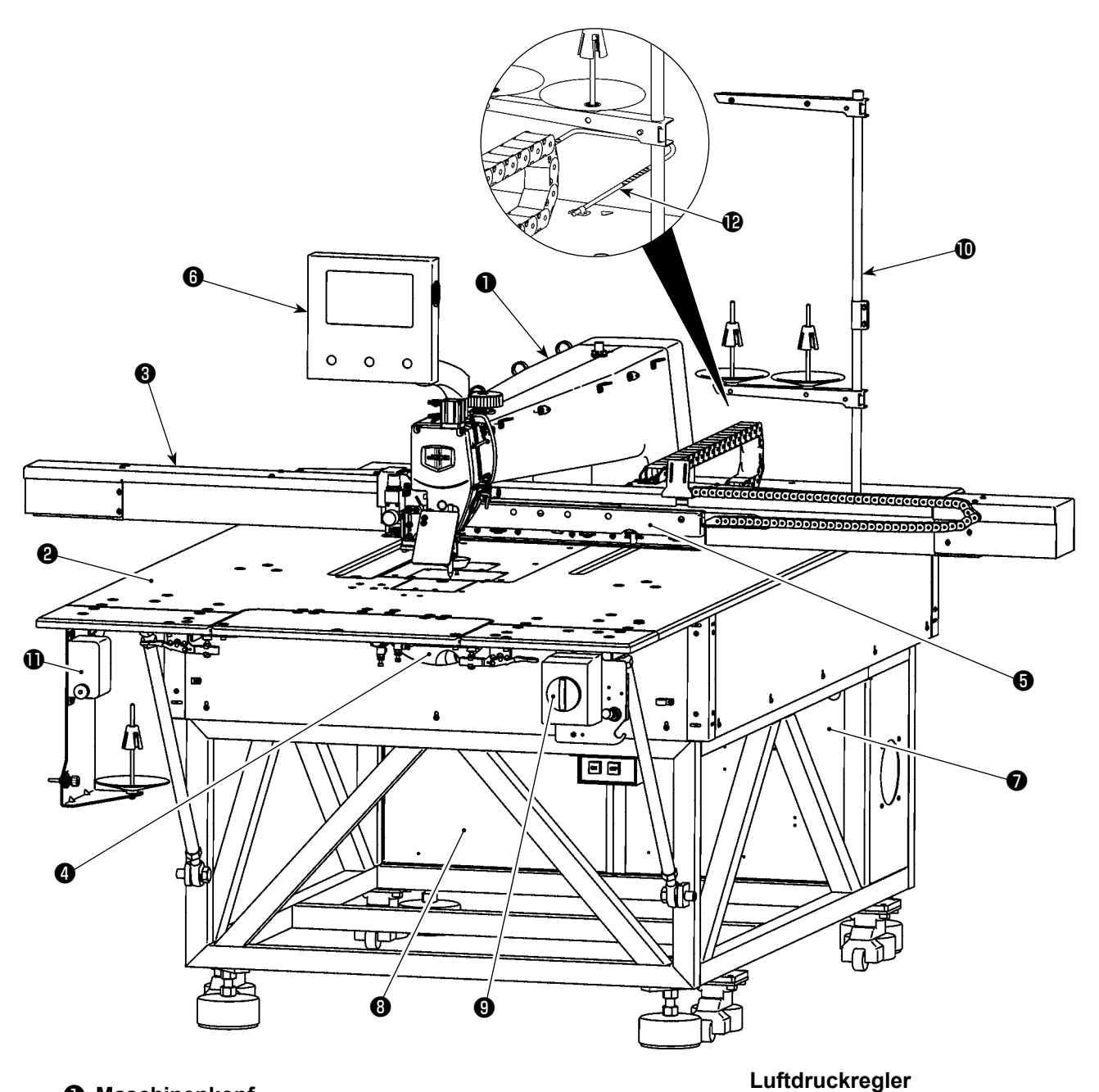

- **Maschinenkopf**
- **Tisch**
- **X-Achsen-Transportmechanismus**
- **Y-Achsen-Transportmechanismus**
- **Kassettenklemmenvorrichtung**
- **Bedienungstafel**
- **Druckluft-Schaltkasten**
- **Elektrik-Schaltkasten**
- **Netzschalter (auch als Not-Aus-Schalter verwendet)**
- **Garnständer**
- **Spulervorrichtung**
- **Sicherheitsstange (\* nur für CE-Typ)**

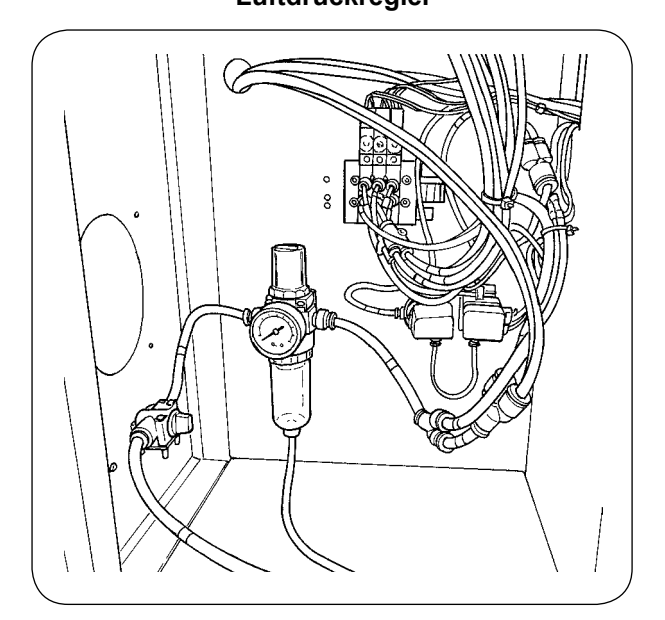

## **3. INSTALLATION**

## **3-1. Installieren der Erweiterungsplatte und des Netzschalters**

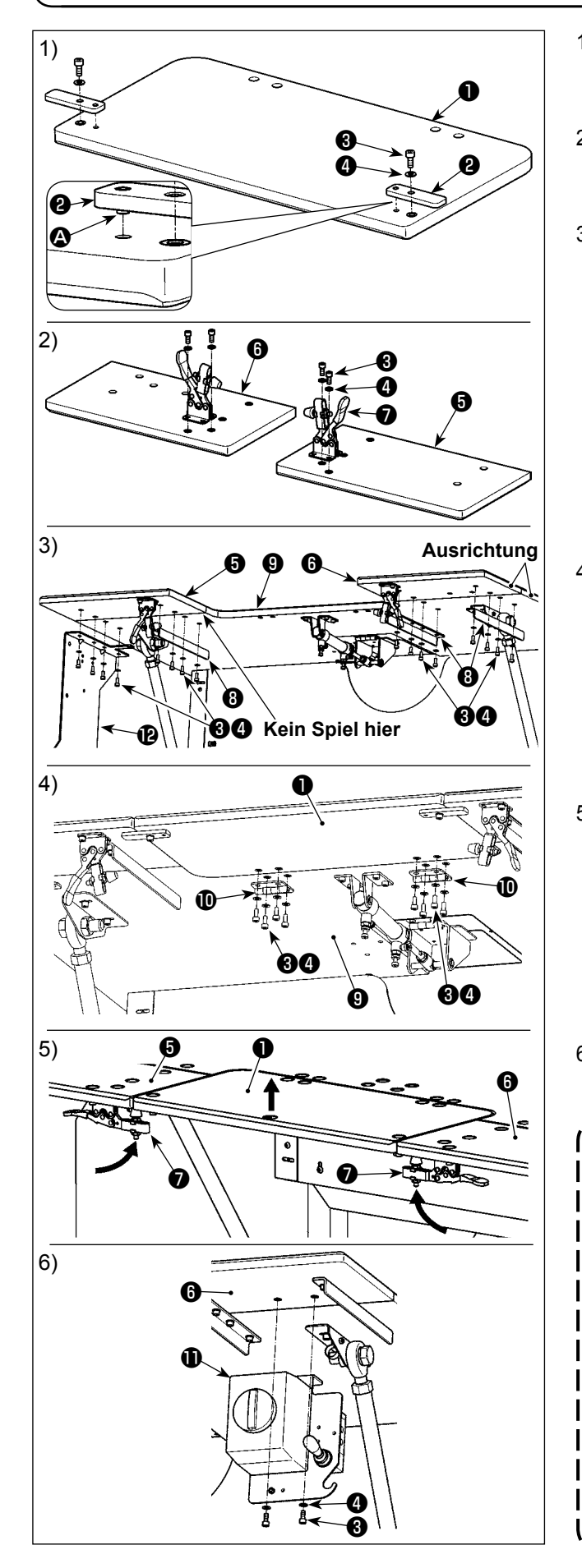

- 1) Führen Sie den Stift  $\bullet$  der Positionierplatte  $\bullet$  in das Loch in der Erweiterungsplatte ❶ ein. Sichern Sie dann den Stift mit der Innensechskantschraube **+** und der Unterlegscheibe  $\bullet$ .
- 2) Bringen Sie Knebelklemmen ❼ jeweils an der linken Erweiterungsplatte ❺ und der rechten Erweiterungsplatte ❻ an. Sichern Sie sie dann jeweils mit der Innensechskantschraube **+** und der Unterlegscheibe  $\bullet$ .
- 3) Trennen Sie zuerst den Netzschalter (Baugr.)  $\oplus$ vom Haupttisch ❾ . Richten Sie die Position der linken Erweiterungsplatte ❺ und der rechten Erweiterungsplatte ❻ auf die Position des Haupttisches ❾ aus. Sichern Sie in diesem Zustand die Erweiterungsplatten und den Haupttisch unter Verwendung der Stützwinkel @ und der Montageplatten @ der Spulervorrichtung mit den Innensechskantschrauben ❸ und Unterlegscheiben ❹ . Richten Sie dabei die Außenränder der linken Erweiterungsplatte ❺ und der rechten Erweiterungsplatte ❻ sorgfältig auf den Außenrand des Haupttisches ❾ aus, und stellen Sie die Teile so ein, dass kein Spiel zwischen den Erweiterungsplatten und dem Haupttisch vorhanden ist.
- 4) Nachdem die Erweiterungsplatte ❶ und der Haupttisch ❾ korrekt positioniert sind, befestigen Sie die Erweiterungsplatte  $\bullet$  mit dem Scharnier  $\bullet$  unter Verwendung der Innensechskantschrauben ❸ und Unterlegscheiben ❹ . Achten Sie dabei darauf, dass kein Spiel zwischen der Erweiterungsplatte ❶ und dem Haupttisch ❾ entsteht. Vergewissern Sie sich außerdem, dass die Erweiterungsplatte ❶ normal geöffnet/geschlossen werden kann, ohne sich mit den zugehörigen Teilen zu verklemmen.
- 5) Heben Sie die Erweiterungsplatte ❶ an, bis die Positionierplatte <sup>2</sup> mit der linken Erweiterungsplatte ❺ und der rechten Erweiterungsplatte ❻ in Kontakt kommt. Verriegeln Sie in diesem Zustand die Knebelklemme ❼ . Stellen Sie dabei die Klemmhöhe der Knebelklemme ❼ ein. Falls die Klemmhöhe zu niedrig ist, fällt die Erweiterungsplatte ❶ herunter, oder wenn sie zu hoch ist, kann die Knebelklemme ❼ nicht geschlossen werden. Stellen Sie daher die Klemmhöhe der Knebelklemme korrekt ein.
- 6) Befestigen Sie den Netzschalter  $\mathbf \Phi$  an der linken Erweiterungsplatte ❻ mit der Innensechskantschraube  $\ddot{\mathbf{Q}}$  und der Unterlegscheibe  $\mathbf{\Theta}$ .
	- **1. Lehnen Sie sich nicht über die Erweiterungsplatte** ❶ **, und drücken Sie sie auch nicht von Hand, um Körperverletzungen durch plötzliches Absenken der Erweiterungsplatte** ❶ **zu verhindern.**

**2. Wenn Sie die Erweiterungsplatte** ❶ **von der geneigten Position auf ihre angehobene Position zurückstellen, achten Sie darauf, dass Ihre Hände und Finger nicht darin eingeklemmt werden.**

- **3. Wenn Sie die Knebelklemme** ❼ **lösen, senken Sie sie langsam ab, während Sie die Erweiterungsplatte** ❶ **mit der Hand abstützen. Lassen Sie die Knebelklemme niemals frei herunterfallen, um Körperverletzungen zu verhindern.**
	- **4. Legen Sie keine schweren Gegenstände auf die Abschnitte des Erweiterungstisches.**

## **3-2. Installieren der Spulervorrichtung**

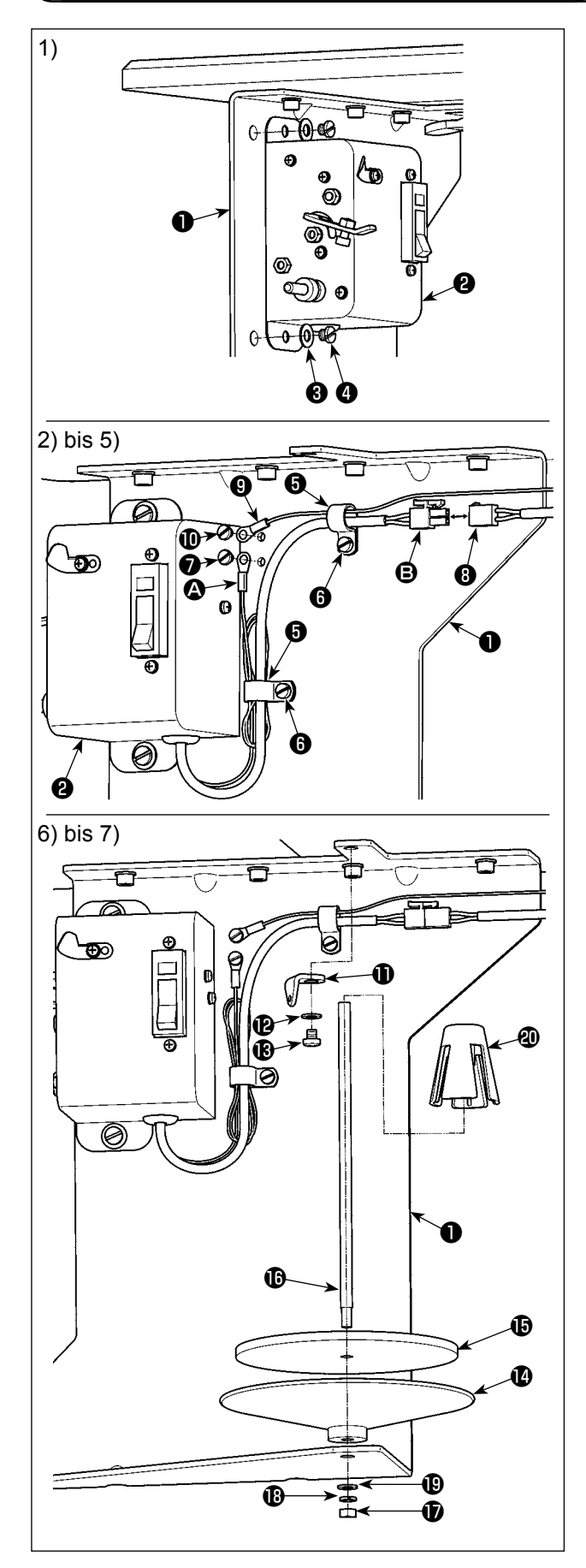

- 1) Befestigen Sie den Spuler (Baugr.) ❷ mit der Unterlegscheibe ❸ und der Befestigungsschraube  $\bullet$  an der Montageplatte  $\bullet$  der Spulervorrichtung, die gemäß der Beschreibung im vorherigen Abschnitt dieser Bedienungsanleitung unter dem Tisch installiert wurde.
- 2) Führen Sie den Erdleiter @ und das Stromkabel B des Spulers (Baugr.) ❷ durch den Kabelbinder ❺ . Befestigen Sie dann den Kabelbinder ❺ mit der Befestigungsschraube @ an der Montageplatte ❶ der Spulervorrichtung.
- 3) Befestigen Sie den Erdleiter @ mit der Befestigungsschraube ❼ an der Montageplatte ❶ der Spulervorrichtung.
- 4) Verbinden Sie das Stromkabel <sup>9</sup> mit dem Verbindungskabel ❽ an der Haupteinheitseite der Nähmaschine.

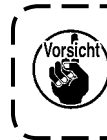

**Bündeln Sie den Erdleiter @ und das Stromkabel** B **mit dem Kabelbinder** ❺ **, damit sie sich nicht lösen.**

- 5) Führen Sie den Erdleiter ❾ auf der Haupteinheitseite der Nähmaschine durch den Kabelbinder ❺ . Befestigen Sie den Erdleiter ❾ mit der Befestigungsschraube **1** an der Montageplatte ❶ der Spulervorrichtung.
- 6) Befestigen Sie die Fadenführung **1** mit der Unterlegscheibe <sup>1</sup> und der Befestigungsschraube an der Montageplatte ❶ der Spulervorrichtung.
- 7) Befestigen Sie die Spuler-Auffangwanne  $\Phi$ . das Kissen  $\bigoplus$  der Spuler-Auffangwanne und die Spuler-Tragstange **ig** mit der Mutter  $\mathbf{\mathbf{\mathbb{D}}}$ , der Federscheibe **B** und der Unterlegscheibe **B** an der Montageplatte ❶ der Spulervorrichtung. Setzen Sie den Spuler-Schwingungsdämpfer @ auf die Spuler-Tragstange  $\mathbf \oplus$ .

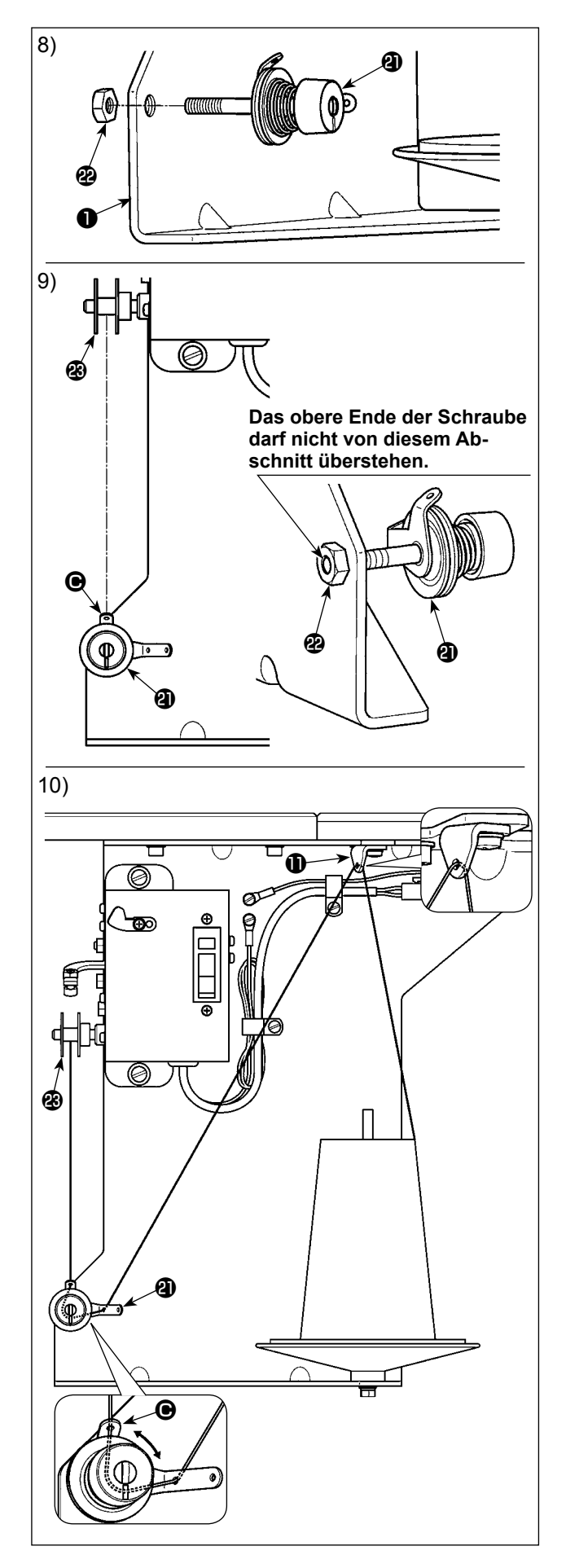

- 8) Befestigen Sie den Spuler-Spannungsregler (Baugr.) <sup>o</sup>provisorisch mit der Mutter <sup>2</sup> an der Montageplatte ❶ der Spulervorrichtung.
- 9) Während Sie den kürzeren Fadenführungsabschnitt @ des Spuler-Spannungsreglers (Baugr.) **4** auf die Drehrichtung der Spule <sup>3</sup> ausrichten, ziehen Sie die Mutter @ an.

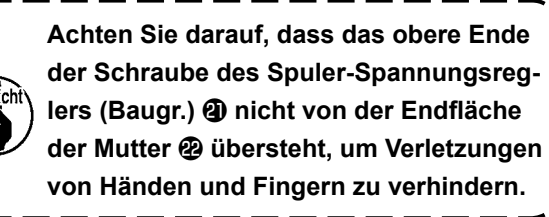

10) Führen Sie den Faden durch die Fadenführung **1** und den Spuler-Spannungsregler (Baugr.) <sup>4</sup> in dieser Reihenfolge. Bewickeln Sie dann die Spule <sup>®</sup> mit Faden.

**Falls die Spule <sup>®</sup> ungleichmäßig mit Faden bewickelt wird, lösen Sie die Mutter**   $\mathbf{I}$ s.<br>Scht\ **, und stellen Sie die Drehrichtung des**  Fadenführungsabschnitts  $\bigcirc$  ein.

**3-3. Installieren der Tafel**

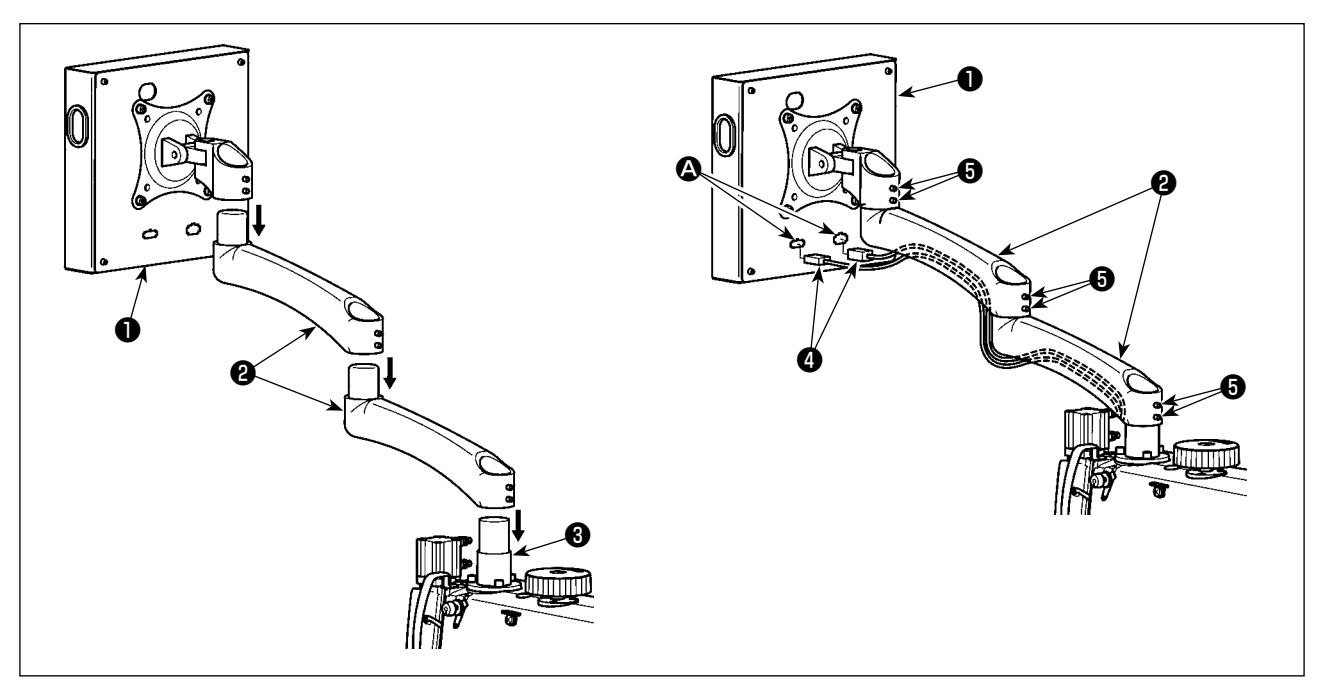

- 1) Nehmen Sie das Bedienpanel ❶ und den Verlängerungsarm ❷ aus der Verpackung heraus. Befestigen Sie die Teile in der geschriebenen Reihenfolge am Sitz ❸ des Nähmaschinenkopfes.
- 2) Schließen Sie die Signalkabel ❹ an die Signalkabelbuchsen ❹ des Bedienpanels ❶ an. Führen Sie dann das Signalkabel @ durch die Nut an der Unterseite des Verlängerungsarms @ . Ziehen Sie die Befestigungsschraube ❺ nach der Einstellung an. Ziehen Sie dabei die Befestigungsschraube vorsichtig so weit an, dass sich der Verlängerungsarm entsprechend dem tatsächlichen Gebrauch reibungslos bewegen kann. Achten Sie darauf, die Befestigungsschraube ❺ nicht vollkommen festzuziehen, damit das Bedienpanel ❶ während des Gebrauchs bequem bedient werden kann.

### **3-4. Installieren des Garnständers**

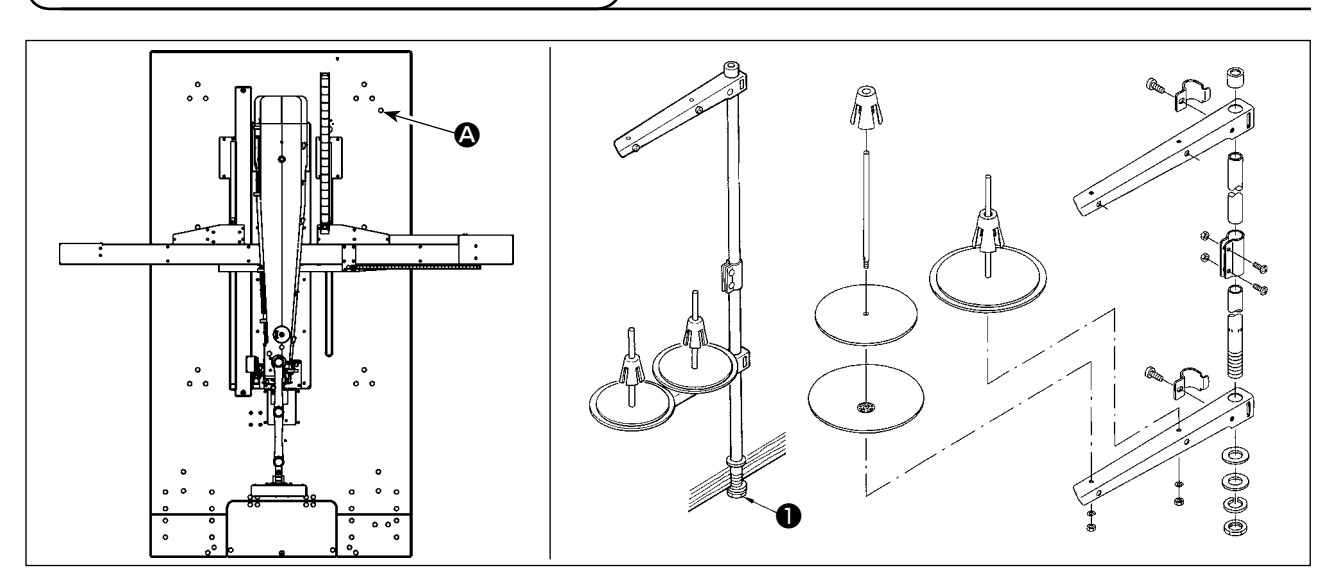

- 1) Bauen Sie die Garnständervorrichtung zusammen. Setzen Sie die zusammengebaute Garnständervorrichtung in das Loch  $\bigcirc$  oben rechts auf dem Tisch ein.
- 2) Die Gegenmutter ❶ zum Befestigen des Garnständers anziehen.

## **3-5. Installieren der Sicherheitsstange (\* nur für CE-Typ)**

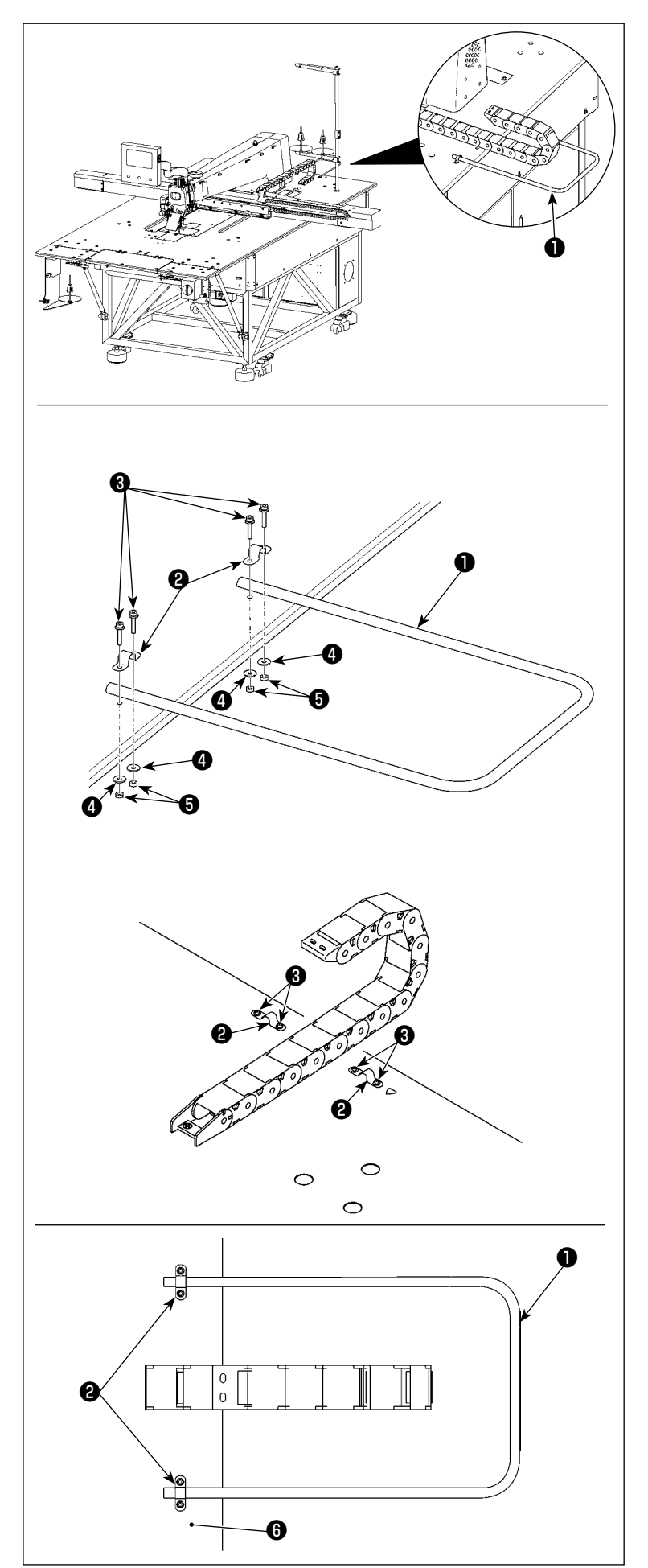

1) Befestigen Sie die Sicherheitsstange ❶ an der in der Abbildung links angezeigten Position.

2) Führen Sie die Schraube ❸ und die Rohrschelle ❷ durch die Öffnung im Tisch, wie in der Abbildung links gezeigt.

- 3) Schieben Sie die Sicherheitsstange ❶ in die Rohrschelle ❷ , und nehmen Sie die Einstellung so vor, dass die Spitze des Rohrs um 20 mm aus der Rohrschelle herausragt.
- 4) Sichern Sie die Sicherheitsstange ❶ am Tisch ❻ , indem Sie die Mutter ❺ (mit Unterlegscheibe ❹ ) anziehen, so dass die Sicherheitsstange nicht schwankt.

### <span id="page-10-0"></span>**3-6. Installieren des X-Achsen-Transportmechanismus**

#### **WARNUNG :**

**1. Bevor der X-Achsen-Transportmechanismus installiert wird, kann der Nähmaschinenkopf gekippt werden. Kippen Sie den Nähmaschinenkopf jedoch nicht, da er schwer ist und für die Bedienungsperson gefährlich sein kann. 2. Achten Sie beim Installieren besonders darauf, dass Ihre Hände und Finger nicht vom X-Achsen-Transportmechanismus eingeklemmt werden.**

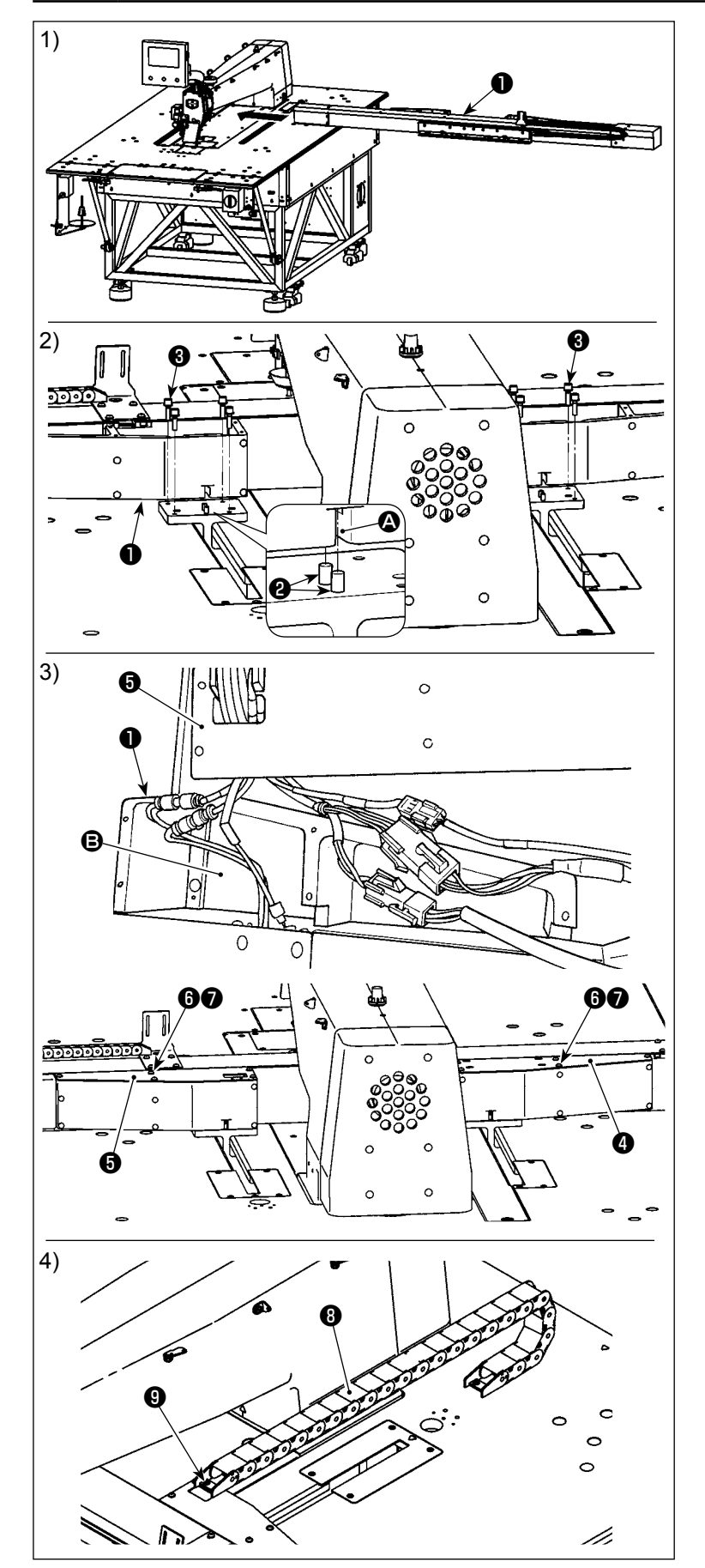

1) Installieren Sie den X-Achsen-Transportmechanismus ❶ unter dem Nähmaschinentisch entlang der Pfeilrichtung. Überprüfen Sie dabei sorgfältig die Installationsrichtung.

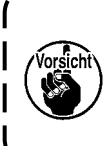

**Der X-Achsen-Transportmechanismus** ❶ **ist schwer. Daher werden zwei Arbeiter zum Tragen benötigt.**

- 2) Passen Sie die Nuten @ auf der rechten und linken Seite des X-Achsen-Transportmechanismus **O** auf die Stifte ❷ des Nähmaschinenkopfes. Ziehen Sie dann die Befestigungsschrauben ❸ an. Achten Sie dabei unbedingt darauf, dass die Stifte ❷ ordnungsgemäß in den Nuten @ sitzen.
- 3) Schließen Sie die Kabel und Luftschläuche entsprechend den auf ihnen angegebenen Nummern an. Setzen Sie die angeschlossenen Kabel und Luftschläuche in den Hohlraum <sup>S</sup> im X-Achsen-Transportmechanismus ❶ ein. Befestigen Sie dann die linke Abdeckung ❹ und die rechte Abdeckung ❺ mit den Befestigungsschrauben ❻ und Unterlegscheiben ❼ .
- 4) Befestigen Sie die Kabelkette <sup>omit</sup> der Befestigungsschraube  $\mathbf 0$ .

## <span id="page-11-0"></span>**3-7. Anbringen und Abnehmen des Greifers**

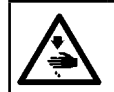

### **WARNUNG :**

**Schalten Sie vor Beginn der Arbeit die Stromversorgung aus, um durch plötzliches Anlaufen der Maschine verursachte Unfälle zu verhüten.**

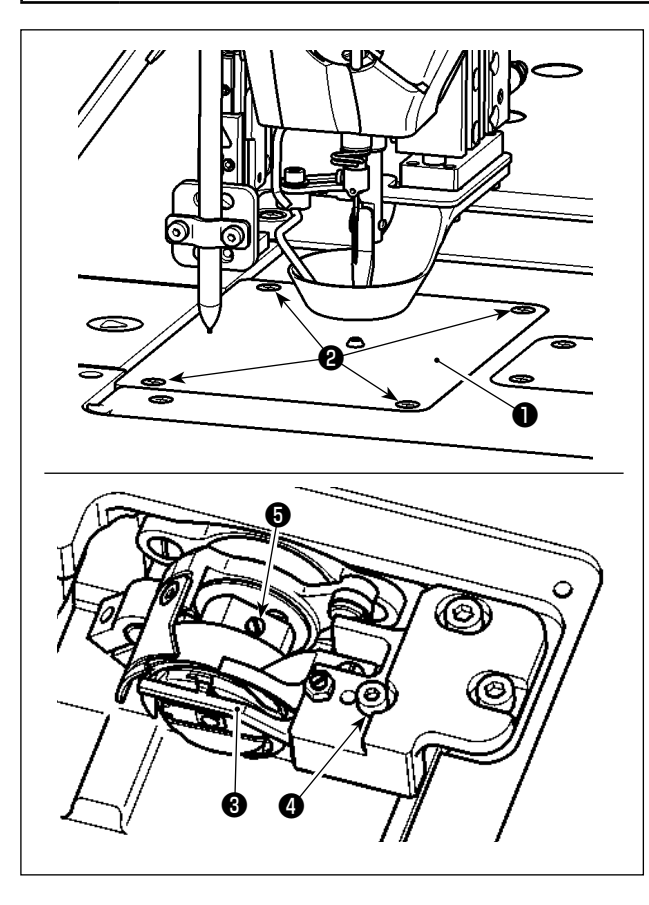

Schalten Sie vor Beginn der Arbeit die Stromversorgung aus, um durch plötzliches Anlaufen der Maschine verursachte Unfälle zu verhüten.

- 1) Drehen Sie das Handrad, um die Nadelstange auf ihren oberen Totpunkt anzuheben.
- 2) Heben Sie den Zwischenpresser und den Scheibenpresser an.
- 3) Lösen Sie die Befestigungsschrauben ❷ (4 Stück). Entfernen Sie die Stichplatte ❶ .
- 4) Lösen Sie die Befestigungsschrauben ❺ (3 Stück). (Drehen Sie das Handrad, bis die Stellen der Befestigungsschrauben sichtbar sind.) Lösen Sie die Befestigungsschraube ❹ . Trennen Sie den Halter ❸ des Innengreifers ab. Nehmen Sie den Greifer heraus.
- 5) Zum Anbringen des Greifers kehren Sie das Ausbauverfahren um.

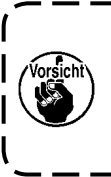

**Eine Mutter befindet sich unter der Befestigungsschraube** ❹ **. Achten Sie darauf, dass sie beim Lösen der Befestigungsschraube nicht herunterfällt.**

## **3-8. Installieren des Hilfstisches**

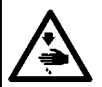

#### **WARNUNG :**

**Bringen Sie unbedingt die Zusatztische an, um durch den Betrieb des X-Achsen-Transportmechanismus verursachte Unfälle zu verhindern.**

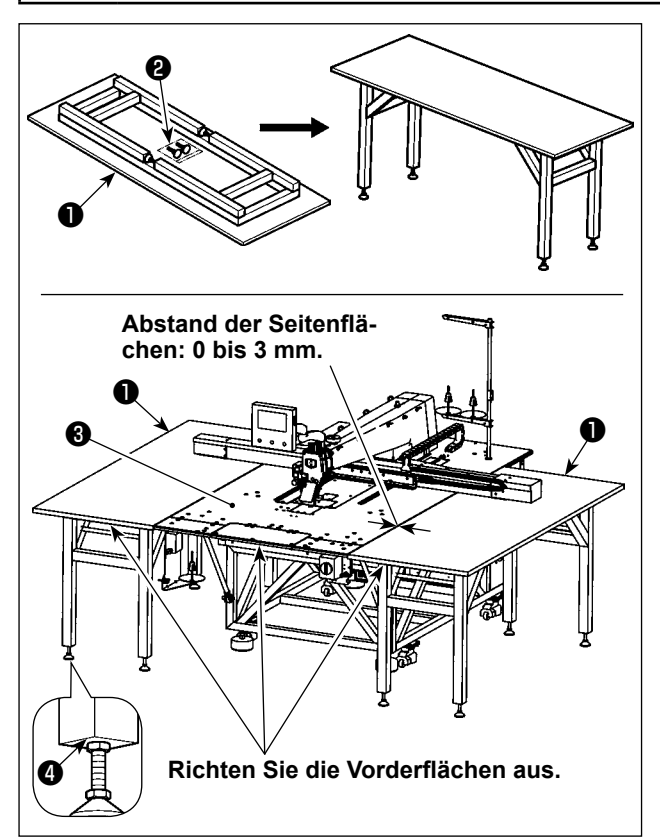

**3-9. Installieren des Luftschlauchs**

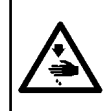

#### **WARNUNG :**

**Vergewissern Sie sich, dass der Luftschlauch vollständig auf den Lufthahn geschoben ist, bevor Sie Luft der Maschine zuführen, um zu verhindern, dass Luft direkt auf den menschlichen Körper geblasen wird. Öffnen Sie dann vorsichtig den Lufthahn.**

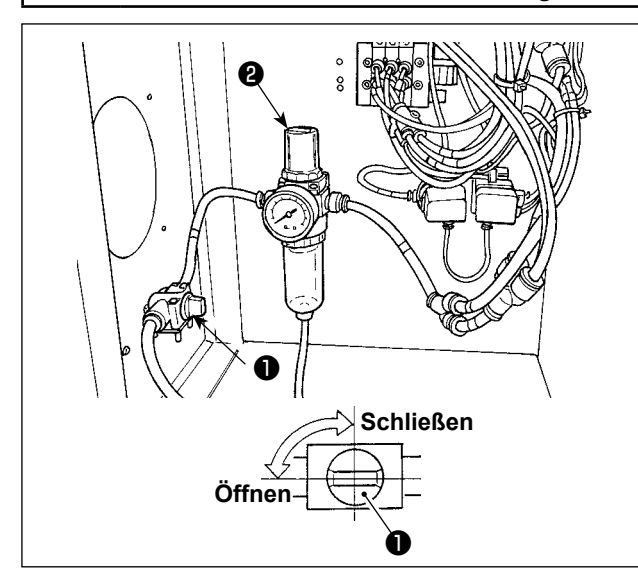

1) Anschließen des Luftschlauchs Schließen Sie einen Luftschlauch an den Lufthahn ❶ an, dessen Außendurchmesser φ8 mm beträgt.

1) Nehmen Sie die Zusatztische ❶ (2 Stück) aus der Verpackung heraus. Klappen Sie den Stützrahmen aus. Bringen Sie den Höheneinstel-

2) Installieren Sie die zusammengebauten Zusatztische ❶ auf der rechten und linken Seite des Tisches ❸ der Nähmaschinen-Haupteinheit. Stellen Sie die Höhe des Höheneinstel-

lungs-Stützständers ❷ so ein, dass die Zusatztische ❶ etwas tiefer als die Oberfläche des Tisches ❸ der Nähmaschinen-Haupteinheit positioniert sind, und dass die Oberflächen der Zusatztische ❶ parallel zueinander sind. Ziehen Sie die Muttern ❹ nach der Einstellung an.

> **1. Stellen Sie niemals schwere Gegenstände auf die Zusatztische** ❶ **. Richten Sie außerdem die Vorderflächen der Zusatztische** ❶ **auf die Vorderfläche des Tisches** ❸ **der Nähmaschi-**

> **2. Schaffen Sie einen Abstand von 0 bis 3 mm zwischen den Zusatztischen**  ❶ **und dem Tisch** ❸ **der Nähmaschi-**

**nen-Haupteinheit aus.**

**nen-Haupteinheit.**

lungs-Stützständer ❷ an.

2) Einstellung des Luftdrucks

Den Lufthahn ❶ öffnen, dann den Luftdruck-Einstellknopf ❷ hochziehen und drehen, bis der Luftdruckmesser einen Wert von 0,5 bis 0,55 MPa (Max. 0,55Mpa) anzeigt.

Drücken Sie dann den Luftdruckreglerknopf ❷ nach unten.

 \* Der maximale Luftdruck der Luftreglervorrichtung beträgt 0,7 MPa.

### **3-10. Beim Installieren der Maschine zu beachtende Vorsichtsmaßnahmen**

Nähmaschinenabmessungen nach der Montage: 2450 × 2580 (mm) (einschließlich des bereitgestellten Platzes, wenn die Tür des Schaltkastens im hinteren Abschnitt der Maschine geöffnet wird)

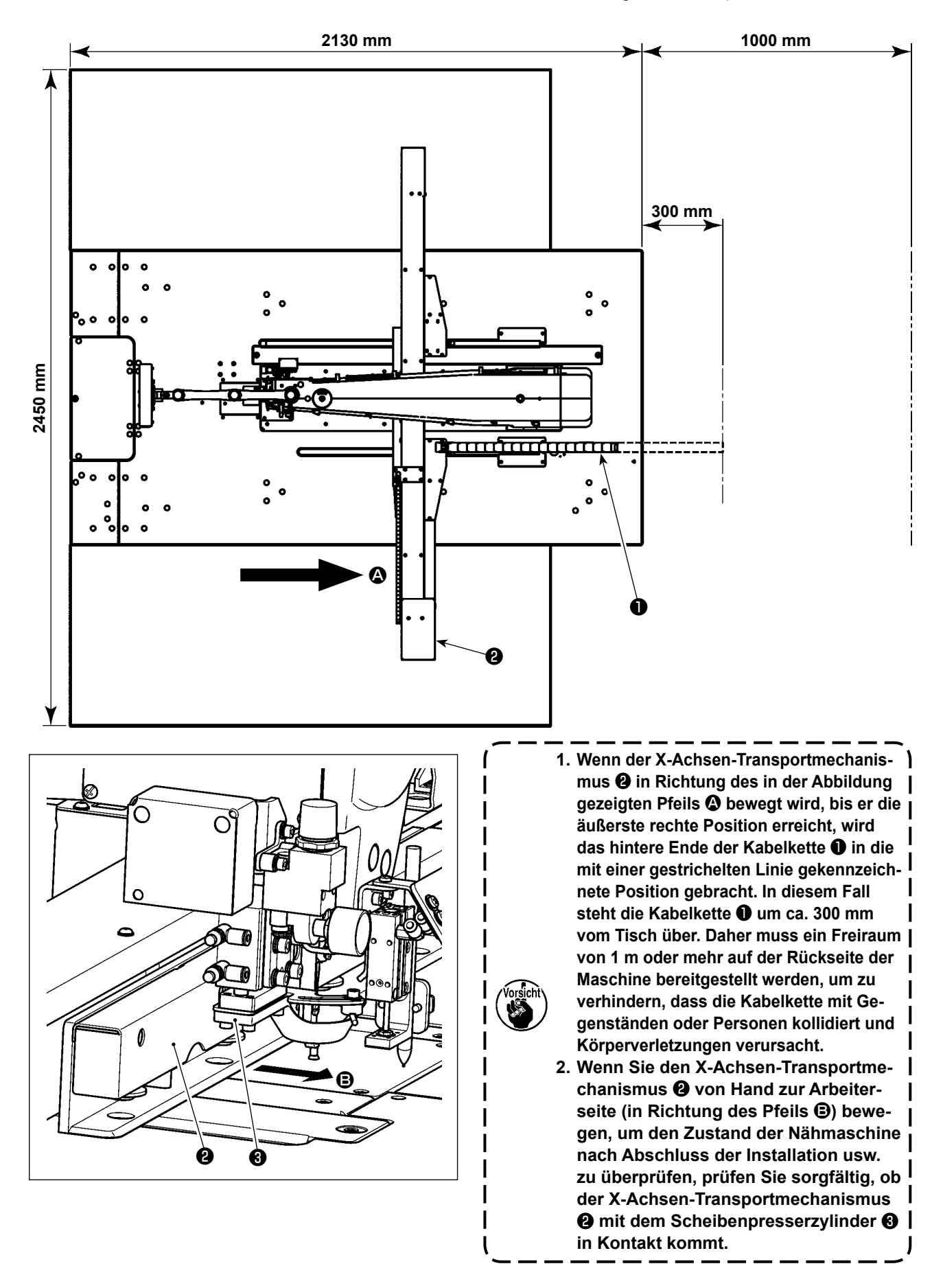

## **3-11. Vorsichtsmaßnahmen für die Druckluftversorgung (Luftquelle)**

Bis zu 90 % der Ausfälle der Druckluftanlage (Luftzylinder, Luftmagnetventile) werden durch "verschmutzte Luft" verursacht.

Druckluft enthält viele Verunreinigungen, wie Feuchtigkeit, Staub, Altöl und Kohlenstoffpartikel. Falls solche "verunreinigte Luft" verwendet wird, ohne Abhilfemaßnahmen zu ergreifen, kann sie Störungen verursachen und eine Verminderung der Produktion durch mechanische Ausfälle und reduzierte Verfügbarkeit bewirken. Installieren Sie unbedingt die unten aufgeführte Standard-Luftversorgungsanlage, wann immer eine mit Druckluftvorrichtung ausgestattete Maschine benutzt wird.

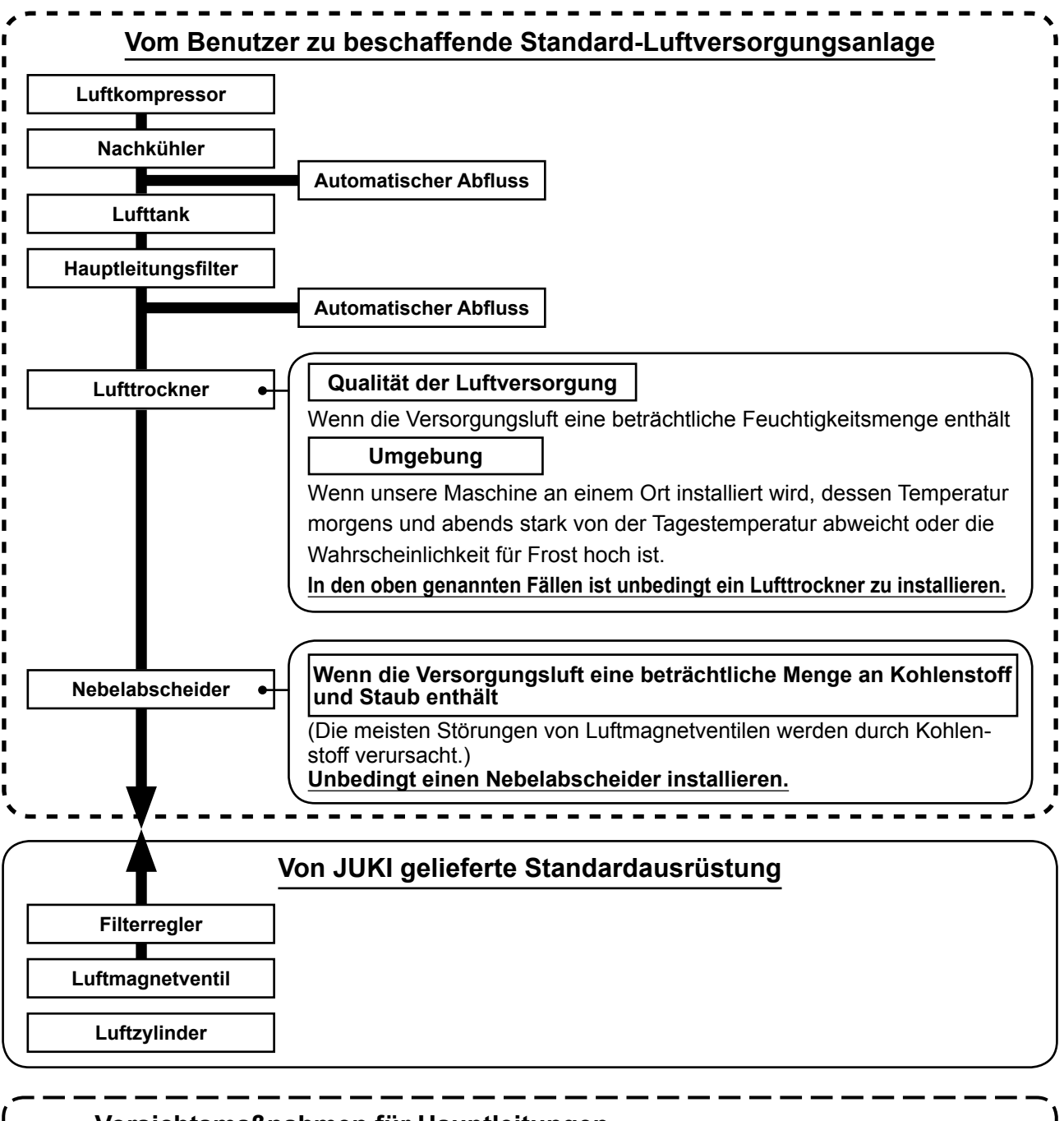

#### **Vorsichtsmaßnahmen für Hauptleitungen**

**• Die Hauptleitung ist mit einem Gefälle von 1 cm pro 1 m in Richtung des Luftflusses zu neigen.**

- **• Falls die Hauptleitung sich verzweigt, sollte die Auslassöffnung der Druckluft mit einem T-Stück am oberen Teil der Leitung angebracht werden, um Auslaufen von Abwasser in der Leitung zu verhüten.**
- **• Automatische Abflüsse sollten an allen niedrigen Punkten oder toten Enden angebracht werden, um Ansammlung von Abwasser an solchen Stellen zu verhüten.**

## **4. VORBEREITUNG DER NÄHMASCHINE**

## <span id="page-15-0"></span>**4-1. Schmiermethode und Kontrolle der Ölmenge**

#### **WARNUNG :**

**Schalten Sie vor Beginn der Arbeit die Stromversorgung aus, um durch plötzliches Anlaufen der Maschine verursachte Unfälle zu verhüten.**

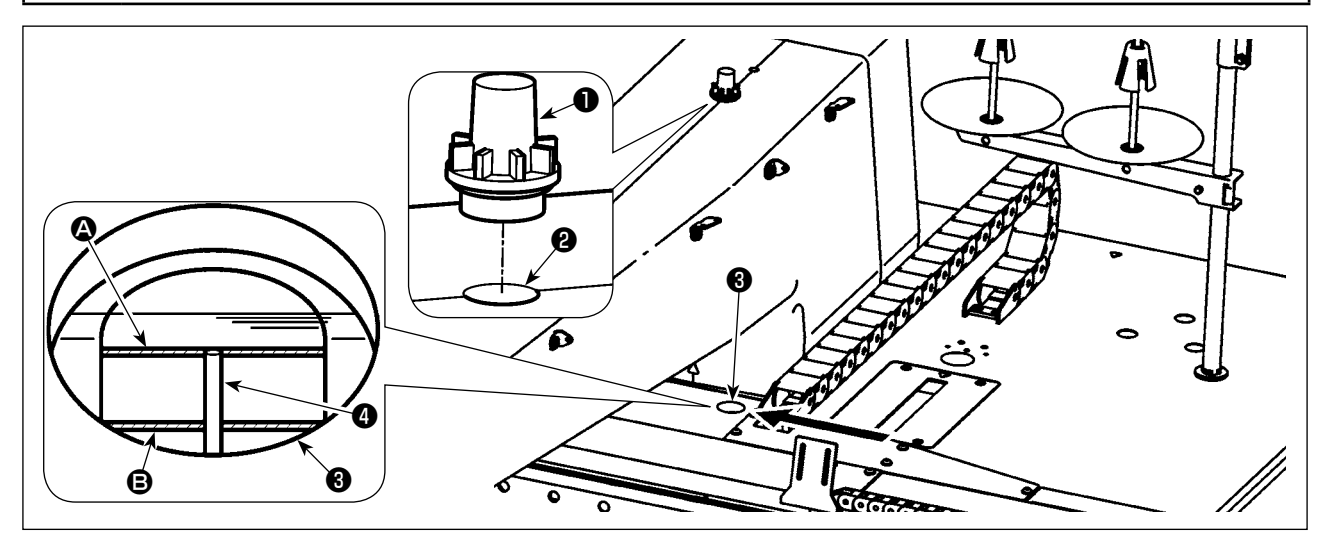

Entfernen Sie den Öldeckel ❶ , und füllen Sie Öl durch die Schmieröffnung ❷ ein.

 $-$ 

Die Details des Ölmengen-Prüfverfahrens sind wie unten beschrieben.

- 1) Das Ölschauglas ❸ trägt rote Markierungen. Überprüfen Sie die Ölmenge durch das Ölschauglas von der Pfeilrichtung aus, wie in der Abbildung gezeigt.
- 2) Zwei rote Markierungslinien sind sichtbar. Diese Markierungslinien kennzeichnen jeweils den Maximalwert A und den Minimalwert B der Ölmenge. Solange sich der Ölstandanzeiger ❹ zwischen diesen beiden Markierungslinien befindet, ist die Ölmenge angemessen. (480 ml ≤ Ölmenge ≤ 800 ml)

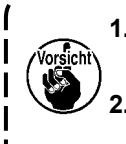

**1. Prüfen Sie während des Nähvorgangs, ob Öl gegen den Öldeckel** ❶ **spritzt. Ist das nicht der Fall, überprüfen Sie die Ölmenge, um Fressen der Nähmaschine zu verhindern.**

**2. Verwenden Sie niemals andere Öle als das vorgeschriebene. Es ist auch wichtig, den Öldeckel** ❶ **nach der Schmierung fest zu verschließen.**

## <span id="page-16-0"></span>**4-2. Anbringen der Nadel**

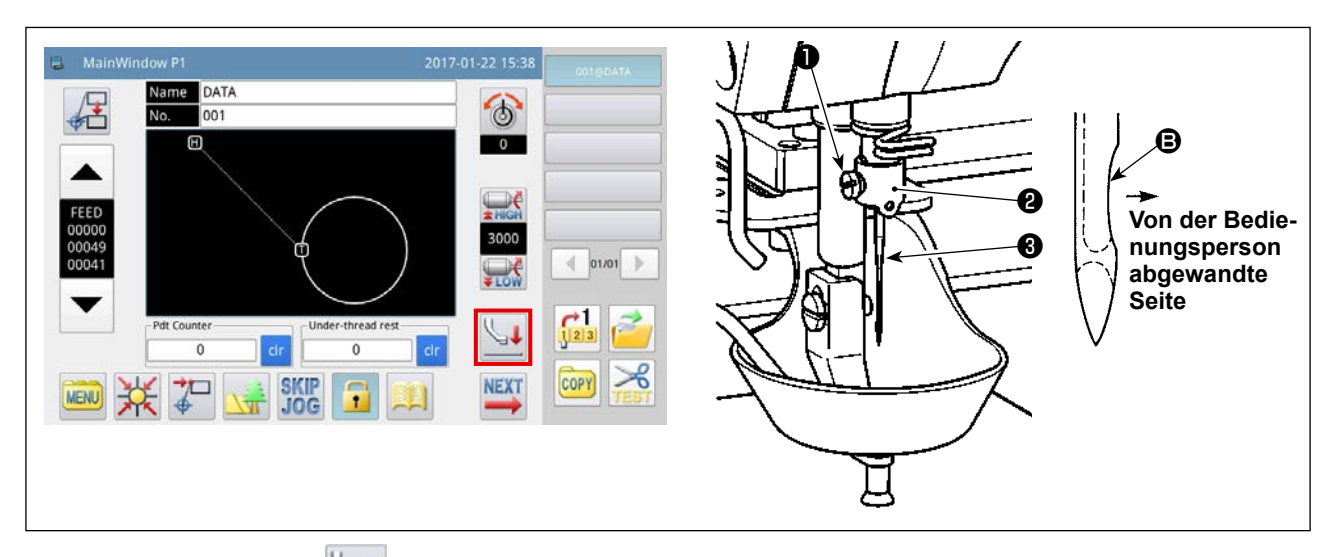

1) Drücken Sie die Taste auf dem Hauptbildschirm P1, um den Zwischenpresser abzusenken. Bringen

Sie in diesem Zustand die Nadel an. (Zu benutzende Nadel: Organ-Nadel DB × 1, Nr. 9 bis 16)

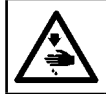

## **WARNUNG :**

**Schalten Sie vor Beginn der Arbeit die Stromversorgung aus, um durch plötzliches Anlaufen der Maschine verursachte Unfälle zu verhüten.**

2) Lösen Sie die Feststellschraube ❶ am Abschnitt des Nadelstangen-Fadenhalters ❷ . Führen Sie die Nadel <sup>3</sup> bis zum Anschlag in die Nadelstange ein. Dabei muss der Hohlkehlenabschnitt <sup>3</sup> der Nadel <sup>3</sup> von der Bedienungsperson abgewandt sein. Ziehen Sie in diesem Zustand die Feststellschraube ❶ an.

### **4-3. Einfädeln des Maschinenkopfes**

**WARNUNG : Schalten Sie vor Beginn der Arbeit die Stromversorgung aus, um durch plötzliches Anlaufen der Maschine verursachte Unfälle zu verhüten.**

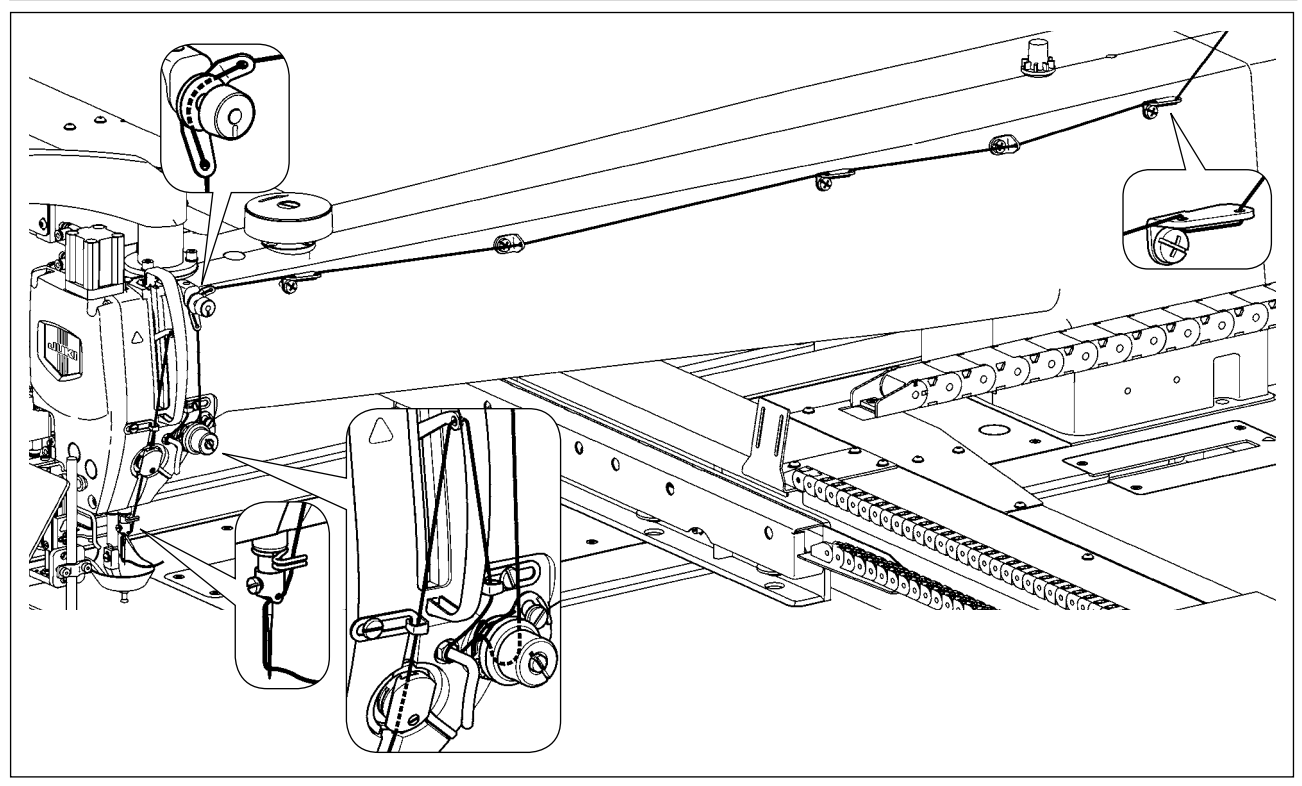

### **4-4. Spulenwechselverfahren**

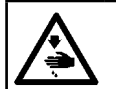

**WARNUNG : Schalten Sie vor Beginn der Arbeit die Stromversorgung aus, um durch plötzliches Anlaufen der Maschine verursachte Unfälle zu verhüten.**

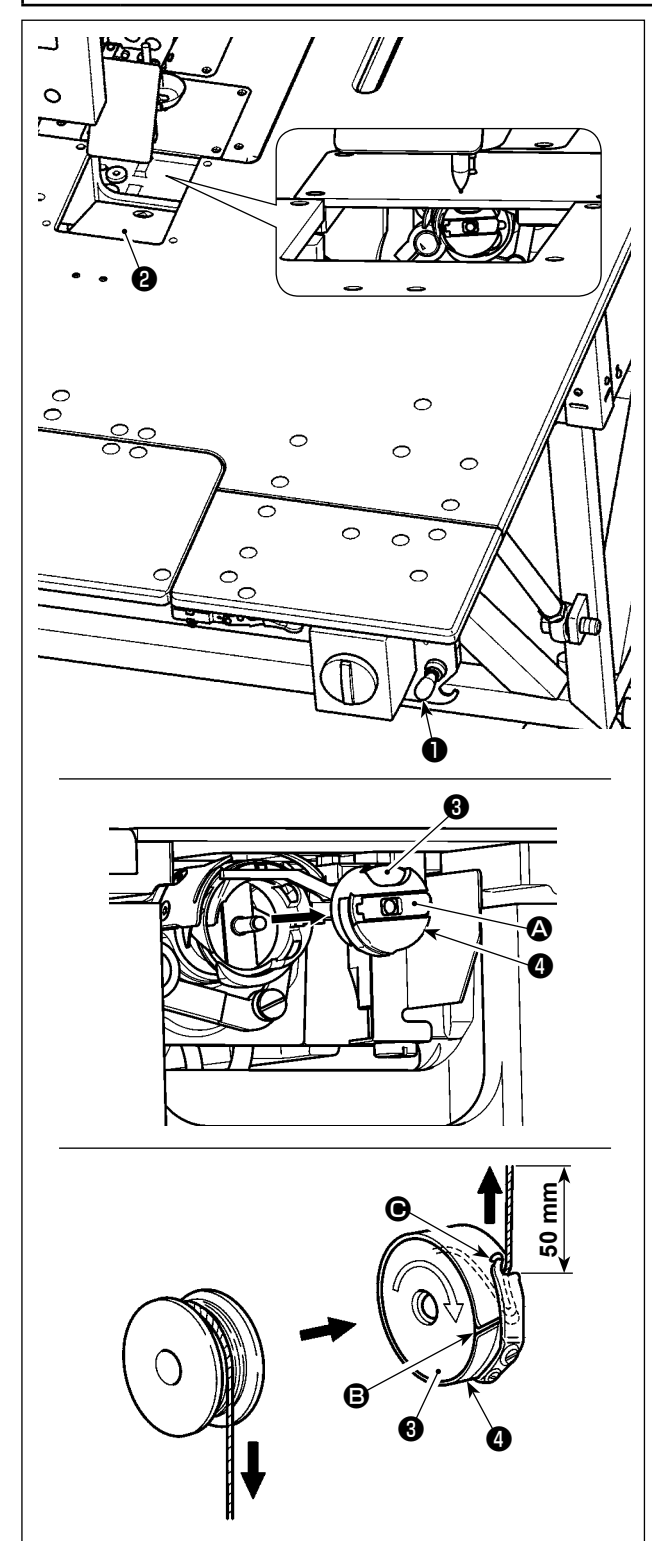

#### **(1) Entfernen der Spulenkapsel**

- 1) Öffnen Sie die Abdeckung ❷ durch Betätigen des Handventils ❶ . Nun kann die Spule gewechselt werden.
- 2) Heben Sie die Kapselklappe @ der Spulenkapsel **<sup>●</sup>** an, und entfernen Sie die Spulenkapsel ● mit der Spule ❸ .

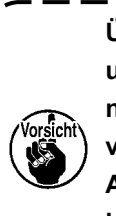

**Überprüfen Sie die Position Ihrer Hände und die Lage des Nähguts vor dem Öffnen/Schließen der Abdeckung** ❷ **, um zu verhindern, dass das Nähgut unter der Abdeckung eingeklemmt und Körperverletzungen verursacht werden. Drücken Sie außerdem nicht auf die Abdeckung** ❷ **, wenn Ihre Hände darauf liegen.**

#### **(2) Einsetzen der Spule**

- 1) Die Spule ❸ so in die Spulenkapsel ❹ einsetzen, wie in der Abbildung gezeigt.
- 2) Den Faden durch den Fadenschlitz  $\bigcirc$  der Spulenkapsel ❹ führen und dann herausziehen. Dadurch wird der Faden unter der Spannungsfeder hindurchgeführt und aus der Fadenöffnung  $\bigcirc$ herausgezogen.
- 3) Ziehen Sie den Faden um 5 cm aus der Fadenöffnung  $\bullet$  heraus.

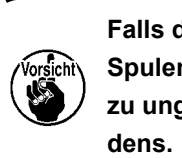

**Falls die Spule** ❸ **verkehrt herum in die**  -1 **Spulenkapsel eingesetzt wird, führt dies zu ungleichmäßigem Zug des Spulenfa-**

#### **(3) Einsetzen der Spulenkapsel**

- 1) Setzen Sie die Spulenkapsel mit ausgeklappter Kapselklappe <sup>1</sup> in den Greifer ein, und drücken Sie sie vollständig in den Greifer hinein, bis sie mit einem Klicken einrastet.
- 2) Schließen Sie die Abdeckung ❷ durch Betätigen des Handventils ❶ .

**Falls die Spulenkapsel** ❹ **nicht vollständig eingeschoben wird, kann sie während des Nähbetriebs herausrutschen.**

## <span id="page-18-0"></span>**4-5. Einstellen der Fadenspannung**

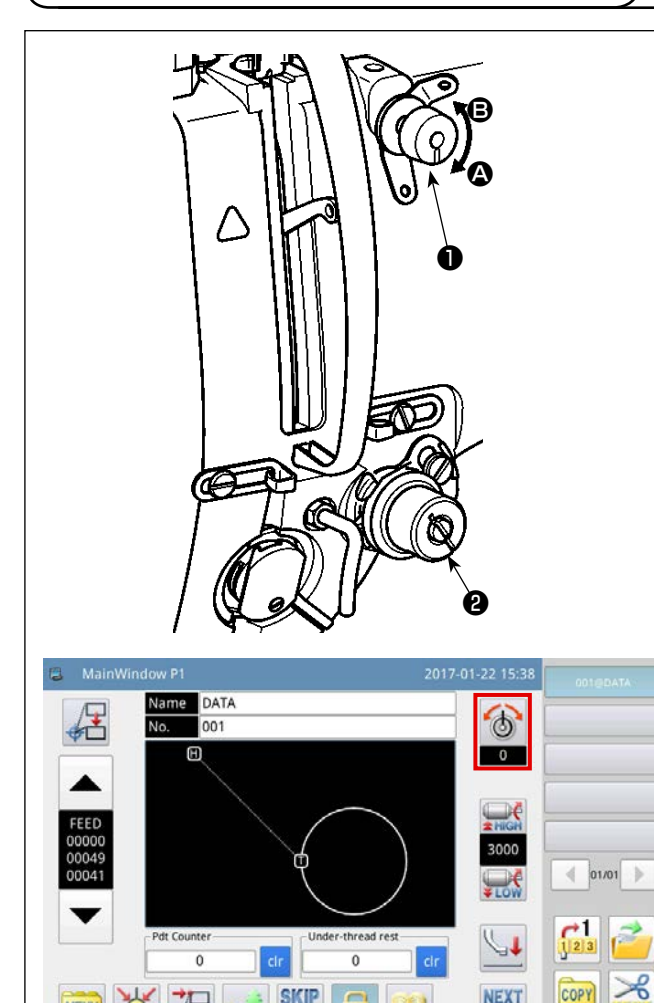

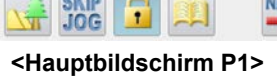

**SKIP**<br>JOG

 $\overline{L}^{\square}$ 

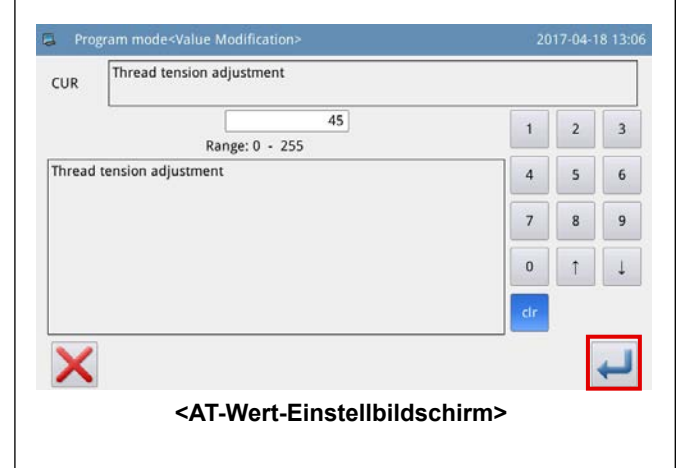

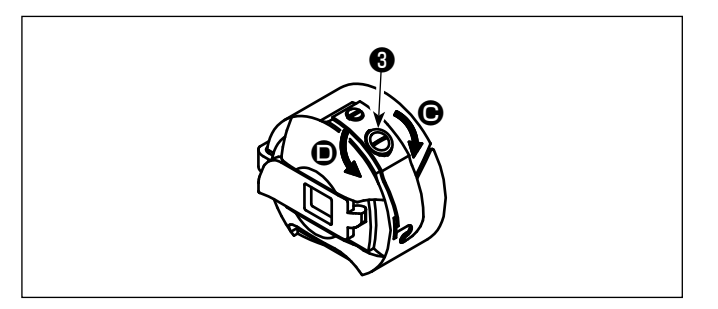

#### **(1) Einstellen der Nadelfadenspannung**

- 1) Die Fadenspannungsmutter Nr. 1 ❶ im Uhrzeigersinn (in Richtung <sup>4</sup>) drehen, um die nach dem Fadenabschneiden in der Nadel verbleibende Fadenlänge zu verkürzen, oder entgegen dem Uhrzeigersinn (in Richtung <sup>6</sup>), um die Fadenlänge zu verlängern.
- 2) Das in der Abbildung mit ❷ gekennzeichnete Teil ist der elektronische Fadenspannungsregler (AT-Vorrichtung). Das Einstellverfahren des AT-Werts ist wie unten beschrieben.

Drücken Sie die Taste **auf dem Haupt-**

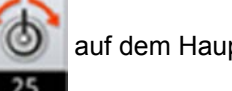

bildschirm P1, um den AT-Wert-Einstellbildschirm aufzurufen.

Drücken Sie die Taste **July 1. nachdem Sie** 

den gewünschten AT-Wert eingegeben haben, um den eingestellten AT-Wert abzuspeichern.

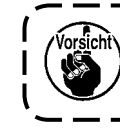

**Der auf dem Musternähbildschirm eingegebene AT-Wert gilt nur für das aktuelle Nähmuster.**

[Referenzwerte der Fadenspannung in Bezug auf die AT-Werte]

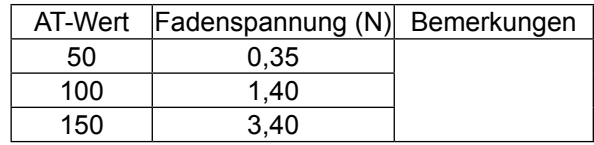

[Messbedingung]

- ① Faden: Tetoron #50
- ② Spannung der Fadenanzugsfeder : 0,12 N
- ③ Hub der Fadenanzugsfeder : 15 mm
- ④ Spannung des Fadenspannungsreglers Nr. 1 : 0,05 N

#### **(2) Einstellen der Spulenfadenspannung**

1) Die Spannungseinstellschraube ❸ im Uhrzeigersinn (in Richtung <sup>(a)</sup> drehen, um die Spulenfadenspannung zu erhöhen, oder entgegen dem Uhrzeigersinn (in Richtung <sup>(2)</sup>), um sie zu verringern.

## **4-6. Einstellen der Fadenanzugsfeder und der Fadenbruchdetektorplatte**

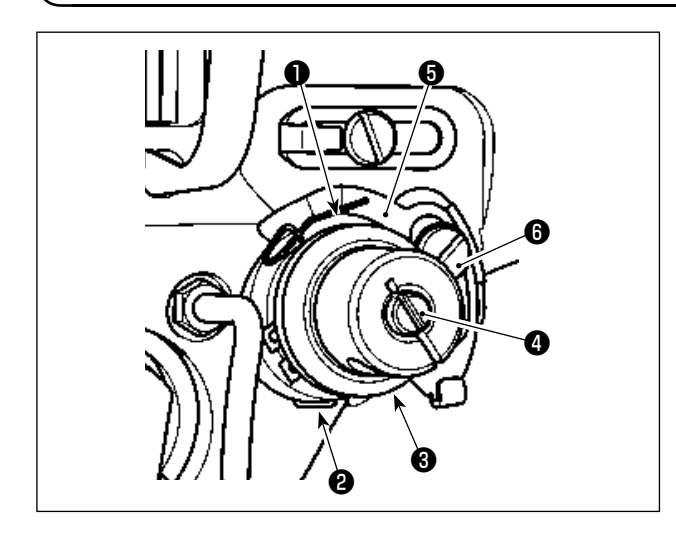

1) Einstellen des Hubs

Lösen Sie die Feststellschraube <sup>2</sup> und drehen Sie die AT-Vorrichtung ❸ . Durch Drehen im Uhrzeigersinn wird der Hub der Fadenanzugsfeder <sup>●</sup> vergrößert und der Fadenzugbetrag erhöht.

2) Einstellen der Spannung

Um die Spannung der Fadenanzugsfeder ❶ zu ändern, einen schmalen Schraubendreher in die Öffnung des Fadenspannerbolzens ❹ einführen, und den Bolzen bei angezogener Feststellschraube ❷ drehen.

Durch Drehen im Uhrzeigersinn wird die Spannung der Fadenanzugsfeder ❶ erhöht, während die Spannung durch Drehen entgegen dem Uhrzeigersinn verringert wird.

3) Einstellen der Fadenbruchdetektorplatte Lösen Sie die Feststellschraube **@** . Stellen Sie die Position der Fadenbruchdetektorplatte ❺ so ein, dass die Kontakttiefe zwischen der Fadenbruchdetektorplatte ❺ und der Fadenanzugsfeder ❶ 0 bis 0,2 mm wird.

**Nehmen Sie die Einstellung so vor, dass die Fadenbruchdetektorplatte** ❶ **keine angrenzenden Metallteile außer der Fadenanzugsfeder** ❷ **berührt.**

**Falls die Fadenbruchdetektorplatte** ❺ **mit einem anderen Metallteil in Kontakt kommt, kann eine Fehlfunktion auftreten.**

## <span id="page-19-0"></span>**4-7. Einstellen der fadenanzugsfeder und des fadenhebelhubs**

![](_page_19_Picture_12.jpeg)

- 1) Zum Nähen schwerer Stoffe die Fadenführung ❶ nach links (in Richtung A) schieben, um die Länge des vom Fadenhebels herausgezogenen Fadens zu vergrößern.
- 2) Zum Nähen leichter Stoffe die Fadenführung ❶ nach rechts (in Richtung <sup>6</sup>) schieben, um die Länge des vom Fadenhebels herausgezogenen Fadens zu verkleinern.
- 3) Normalerweise ist die Fadenführung ❶ so positioniert, dass die Mitte des Langlochs auf die Mitte der Schraube ausgerichtet ist.

## <span id="page-20-1"></span>**4-8. Nadel-greifer-beziehung**

![](_page_20_Picture_1.jpeg)

#### **WARNUNG :**

**Schalten Sie vor Beginn der Arbeit die Stromversorgung aus, um durch plötzliches Anlaufen der Maschine verursachte Unfälle zu verhüten.**

![](_page_20_Figure_4.jpeg)

- 1) Heben Sie die Nadelstange um 2 ± 0,15 mm von ihrem unteren Totpunkt an. Stellen Sie in diesem Zustand die Nadelstangenhöhe und die Greiferposition ein.
- 2) Der Abstand von der Blattspitze des Greifers bis zum oberen Ende des Nadelöhrs muss auf 1,2 ± 0,15 mm eingestellt werden.
- 3) Bei Betrachtung von der Vorderfläche der Nähmaschine scheint die Blattspitze des Greifers mit der Mitte der Nadel zu überlappen.
- 4) Bei Betrachtung von der Seitenfläche der Nähmaschine beträgt das Spiel zwischen der Blattspitze des Greifers und der Hohlkehle der Nadel 0,01 bis 0,05 mm.

![](_page_20_Figure_9.jpeg)

**Falls ein Fadenbruch auftritt, kann sich der Faden im Greifer verheddern. Entfernen Sie in einem solchen Fall den im Greifer verhedderten Faden sorgfältig. Starten Sie dann den Nähvorgang erneut.**

### <span id="page-20-0"></span>**4-9. Einstellen der Höhe des Zwischenpressers**

#### **WARNUNG :**

**Schalten Sie vor Beginn der Arbeit die Stromversorgung aus, um durch plötzliches Anlaufen der Maschine verursachte Unfälle zu verhüten.**

- **1. Zum Anheben der Zwischenpresserhöhe die Riemenscheibe von Hand drehen, um die Nadelstange abzusenken, und sicherstellen, dass die Nadelstange nicht mit dem Zwischenpresser in Berührung kommt.**
- **2. Achten Sie darauf, dass Ihre Hände und Finger nicht von dem Scheibenpresser und dem Zwischenpresser eingeklemmt werden.**

![](_page_20_Figure_17.jpeg)

- 1) Als Richtlinie ist die Feststellschraube ❶ provisorisch anzuziehen, während die zweite Markierungslinie A des Zwischenpressers ❷ auf die Mitte der Feststellschraube ❶ ausgerichtet wird.
- 2) Senken Sie den Zwischenpresser ❷ auf seinen unteren Totpunkt ab (Zustand, in dem die Spitze der Nadel von der Stichlochführung  $\bigoplus$ beabstandet ist). Stellen Sie in diesem Zustand die vertikale Position des Zwischenpressers ❷ so ein, dass der Abstand von der Unterseite des Zwischenpressers ❷ bis zur Oberseite der Stichlochführung **B** der Stichplatte **&** 0,5 bis 1 mm (Referenzwert) wird. Ziehen Sie dann die Feststellschraube ❶ fest. (Stellen Sie diesen Abstand entsprechend der Dicke des Stoffes ein.)

![](_page_21_Picture_1.jpeg)

### **WARNUNG :**

**Schalten Sie vor Beginn der Arbeit die Stromversorgung aus, um durch plötzliches Anlaufen der Maschine verursachte Unfälle zu verhüten.**

![](_page_21_Figure_4.jpeg)

Wenn Sie Stoffe von unterschiedlicher Dicke nähen, stellen Sie die Höhe des Zwischenpressers nach dem unten beschriebenen Verfahren ein.

- 1) Lösen Sie die Befestigungsschrauben ❶ (5 Stück). Demontieren Sie die Seitenplatte (vorn) ❷ und die Dichtung ❻ .
- 2) Lösen Sie die Zapfenschraube ❸ mit einem Schraubenschlüssel. Stellen Sie die Position der Mutter ❺ im Antriebsarm ❹ nach oben oder unten ein.
	- \* Der Hub des Zwischenpressers sollte 4 bis 8,7 mm betragen. Er ist werksseitig entsprechend der Spezifikation zum Zeitpunkt des Versands auf 4 mm eingestellt worden. (Orientierung: Der Abstand von der Mitte der Zapfenschraube ❸ bis zur Unterseite des Antriebsarms @ beträgt 9 mm.)
- 3) Bestimmen Sie den erforderlichen Hub des Zwischenpressers entsprechend der Nähgutdicke. Ziehen Sie dann die Feststellschraube ❸ fest. Bringen Sie dann die Seitenplatte (vorn) ❷ und die Dichtung @ an.
- 4) Nachdem Sie den Hub des Zwischenpressers ermittelt haben, stellen Sie die Höhe des Zwischenpressers unter Bezugnahme auf **["I-4-9. Einstel](#page-20-0)[len der Höhe des Zwischenpressers" S. 18](#page-20-0)**.

![](_page_21_Figure_11.jpeg)

**Nach Abschluss der Einstellung des Zwischenpresserhubs prüfen Sie, ob es zu einer Berührung zwischen dem Zwischenpresser und der Nadelstange kommt. Stellen Sie die Höhe des Zwischenpressers bei Bedarf neu ein.**

## **4-11. Einstellen der Höhe des Scheibenpressers und des Nähfußdrucks**

![](_page_22_Figure_1.jpeg)

- **(1) Einstellen der Höhe des Scheibenpressers**
- 1) Senken Sie den Scheibenpresser ❷ ab. Lösen Sie in diesem Zustand die Befestigungsschrauben  $\bullet$  (4 Stück).
- 2) Stellen Sie die vertikale Position des Luftzylinders ❺ so ein, dass der Abstand von der Unterseite des Scheibenpressers ❷ bis zur Oberseite der Stichplatte ❸ 3 ± 0,2 mm wird. Ziehen Sie dann die Befestigungsschrauben ❹ (4 Stück) fest. (Dieser Abstand sollte entsprechend der Dicke der zu verwendenden Schablone eingestellt werden.)
	- **1. Achten Sie während der Einstellung darauf, dass es nicht zu einer Berührung zwischen dem Scheibenpresser** ❷ **und dem Zwischenpresser** ❶ **kommt. Achten Sie gleichzeitig darauf, dass die Unterseite des Scheibenpressers** ❷ **parallel zur Oberseite der Stichplatte** ❸ **ist.**
	- **2. Der vorgenannte Einstellwert der Höhe des Scheibenpressers** ❷ **(3 ± 0,2 mm) wird auf der Annahme gegeben, dass die empfohlene Schablone (Gesamtdicke der oberen und unteren (d. h. zwei) Schablonen beträgt 3 mm) verwendet wird. Falls Schablonen von unterschiedlicher Dicke verwendet werden, ist die Höhe des Scheibenpressers**  ❷ **so einzustellen, dass kein Abstand zwischen dem Scheibenpresser** ❷ **und den Schablonen vorhanden ist, so dass der erstere nicht gegen die letztere gedrückt wird. \* Die Höhe des Scheibenpressers** ❷
		- **ist so einzustellen, dass der an der Spitze der Nadel verbleibende Faden am Nahtanfang sicher vom Scheibenpresser** ❷ **festgeklemmt wird, und dass sich die Schablonen nicht durch den Transportvorgang während des**  - I **Nähens verziehen.**

### **(2) Einstellen des Scheibenpresserdrucks**

Der Scheibenpresser ❷ wird vom Luftzylinder ❺ angehoben und abgesenkt. Wenn zwei Nähgutstücke mit dazwischen eingelegtem Füllmaterial (Baumwolle oder Federn) genäht werden, kann der auf das Nähgut ausgeübte Druck durch entsprechendes Einstellen der Höhe und des Drucks des Scheibenpressers ❷ reduziert werden.

1) Ziehen Sie das Druckreduzierventil @ hoch. Drehen Sie das Ventil in Richtung des Pfeils @, um den auf das Nähgut ausgeübten Druck zu reduzieren.

![](_page_22_Picture_11.jpeg)

**Der Einstellwert des Luftdrucks sollte auf 0,25 MPa oder höher eingestellt werden.**

![](_page_23_Picture_1.jpeg)

#### **WARNUNG :**

**Schalten Sie vor Beginn der Arbeit die Stromversorgung aus, um durch plötzliches Anlaufen der Maschine verursachte Unfälle zu verhüten.**

![](_page_23_Figure_4.jpeg)

- **(1) Einstellen der Lateralposition des Gegenmessers**
- 1) Senken Sie die Nadelstange ab.
- 2) Lösen Sie die Befestigungsschrauben ❸ . Stellen Sie die Lateralposition des Gegenmessers ❷ so ein, dass ein Abstand von  $3.5 \pm 0.2$  mm zwischen der Spitze des Gegenmessers <sup>2</sup>und der Mitte der Nadel ❶ besteht.
- **(2) Einstellen des Gegenmesserdrucks**
- 1) Lösen Sie die Mutter ❺ . Stellen Sie den Druck zwischen dem Gegenmesser **<sup>2</sup>** und dem Schwingmesser **0** durch Drehen der Mutter ❹ mit einem Flachschraubendreher ein. Der Druck wird durch Drehen der Mutter in Richtung des Pfeils  $\Omega$  erhöht bzw. durch Drehen in Richtung des Pfeils <sup>a</sup> verringert.
- 2) Ziehen Sie die Mutter ❺ nach der Einstellung fest.
- **(3) Einstellen des Längsabstands zwischen Gegenmesser und Schwingmesser**
- 1) Lösen Sie die Befestigungsschrauben ❸ . Stellen Sie die Längsposition des Gegenmessers ❷ so ein, dass ein Abstand von 0,3 bis 1 mm zwischen dem Gegenmesser ❷ und dem Schwingmesser <sup>o</sup> besteht.
- **(4) Einstellen des Längsabstands zwischen Spulenkapselpresser und Innengreifer**
- 1) Lösen Sie die Befestigungsschrauben ❸ . Stellen Sie die Längsposition des Innengreiferhalters ❼ so ein, dass ein Abstand von 0,3 bis 0,8 mm zwischen dem Vorsprung @ des Innengreiferhalters  $\bullet$  und dem Greifer  $\bullet$  besteht.
- 2) Eine Feineinstellung des vorgenannten Abstands entsprechend der Fadendicke gestattet es dem Faden, reibungslos durch den Abstand zu gleiten.
- **(5) Einstellen der Lateralposition des Innengreiferhalters**
- 1) Lösen Sie die Befestigungsschraube ❾ . Stellen Sie die Lateralposition des Innengreiferhalters ❼ so ein, dass die Mitte des Vorsprungs @ des Innengreiferhalters ❼ auf die Mitte der Nadel ❶ ausgerichtet ist.

## **4-13. Verfahren zum Überprüfen der Ölmenge (Ölspritzer) im Greifer**

![](_page_24_Picture_1.jpeg)

**WARNUNG :**

**Lassen Sie beim Betrieb der Maschine äußerste Vorsicht walten, da die Ölmenge bei hoher Drehzahl des Greifers überprüft werden muß.**

#### **(1) Verfahren zum Überprüfen der Ölmenge (Ölspritzer)**

![](_page_24_Figure_5.jpeg)

**Wenn das unten beschriebene Verfahren ausgeführt wird, prüfen Sie den Zustand, dass der Nadelfaden vom Fadenhebel zur Nadel und der Spulenfaden entfernt, der Nähfuß angehoben und die Schiebeplatte entfernt ist. Lassen Sie dabei äußerste Vorsicht walten, dass Ihre Finger nicht mit dem Greifer in Berührung kommen.**

- 1) Vergewissern Sie sich, dass die Greiferölmenge angemessen ist. Nehmen Sie dazu auf **["I-4-1. Schmier](#page-15-0)[methode und Kontrolle der Ölmenge" S. 13](#page-15-0)** Bezug.
- 2) Falls die Maschine noch nicht genügend warmgelaufen ist, die Maschine etwa drei Minuten lang im Leerlauf laufen lassen. (Mäßiger Intervallbetrieb)
- 3) Das Ölmengen-(Ölspritzer)-Prüfpapier bei laufender Maschine unter den Greifer legen.
- 4) Die Prüfung der Ölmenge sollte innerhalb von fünf Sekunden beendet werden.

#### **(2) Muster, das die angemessene Ölmenge (Ölspritzer) zeigt**

![](_page_24_Figure_12.jpeg)

- 1) Die obige Abbildung zeigt den Zustand bei angemessenem Ölbetrag (Ölspritzer).
- 2) Die Ölmenge (Ölspritzer) ist dreimal (auf drei Papierblättern) zu prüfen und so einzustellen, dass sie unverändert bleibt.

![](_page_24_Picture_15.jpeg)

**Die Ölmenge im Greifer darf nicht zu sehr erhöht/verringert werden. Ist die Ölmenge zu klein, kann der Greifer fressen (heißlaufen). Ist die Ölmenge zu groß, kann das Nähprodukt mit Öl befleckt werden.**

## **4-14. Einstellen der ölmenge im greifer**

![](_page_25_Picture_1.jpeg)

#### **WARNUNG :**

**Schalten Sie vor Beginn der Arbeit die Stromversorgung aus, um durch plötzliches Anlaufen der Maschine verursachte Unfälle zu verhüten.**

![](_page_25_Figure_4.jpeg)

- 1) Lösen Sie die Befestigungsschrauben ❷ (4 Stück). Öffnen Sie die Abdeckung ❶ .
- 2) Lösen Sie die Mutter ❹ . Stellen Sie die Greiferölmenge durch Drehen der Ölmengen-Einstellschraube ❸ ein. Die Ölmenge wird durch Drehen der Einstellschraube in Richtung des Pfeils A erhöht bzw. durch Drehen in Richtung des Pfeils <sup>B</sup> verringert.
- 3) Ziehen Sie nach der Einstellung die Mutter ❹ fest, und bringen Sie die Abdeckung ❶ an.
	- **1. Überprüfen Sie nach der Einstellung die Ölmenge, indem Sie die Nähmaschine etwa 30 Sekunden lang im Leerlauf laufen lassen, und indem Sie die Ölmenge mit dem Muster vergleichen, das die angemessene Ölmenge zeigt. (Siehe "I-4-13. Verfahren zum Überprüfen der Ölmenge (Ölspritzer) im Greifer" S. 22.)**
	- **2. Für den Fall, dass Sie die Greiferölmenge einstellen, stellen Sie zuerst die Ölmenge durch**  Drehen der Ölmengen-Einstellschraube in Richtung des Pfeils @ ein, um sie zu erhöhen. Stel**len Sie dann die Greiferölmenge durch Drehen der Einstellschraube in Richtung des Pfeils** B **ein, um sie zu verringern.**
	- **3. Die Greiferölmenge ist werksseitig vor dem Versand auf der Basis der maximalen Nähgeschwindigkeit der Nähmaschine eingestellt worden. Wenn der Kunde die Nähmaschine immer mit niedriger Geschwindigkeit betreibt, kann die Greiferölmenge knapp werden, so dass ein Defekt der Nähmaschine verursacht werden kann. Um einen solchen Defekt zu verhindern, ist eine Einstellung der Greiferölmenge erforderlich, wenn der Kunde die Nähmaschine immer mit niedriger Geschwindigkeit betreibt.**
	- **4. Wird die Nähmaschine bei vollkommen festgezogener Ölmengen-Einstellschraube** ❸ **des Greifers betrieben, fließt kein Öl zur Ölwanne. In diesem Fall kann Öl durch die Greiferantriebswelle auslaufen, wodurch ein Defekt der Nähmaschine verursacht werden kann. Ziehen Sie daher die Ölmengen-Einstellschraube** ❸ **nicht vollkommen fest. Falls das Öl im Greifer nicht fließt, selbst wenn die Greiferölmenge mithilfe der Ölmengen-Einstellschraube** ❸ **nahezu maximiert worden ist (die Ölmenge wird maximiert, wenn die Einstellschraube durch Drehen in Richtung des Pfeils** A **vollkommen festgezogen wird), sollte der Öldocht durch einen neuen ersetzt werden, da der gegenwärtige Öldocht im Greifer verstopft sein kann.**
	- **5. Ziehen Sie die Mutter** ❹ **nach der Einstellung der Greiferölmenge sicher fest, um Ölleckage durch den Abschnitt der Ölmengen-Einstellschraube** ❸ **zu verhindern.**

## **4-15. Drehrichtung des Handrads**

![](_page_26_Picture_1.jpeg)

Um das Handrad ❶ drehen zu können, müssen Sie es unbedingt zuerst nach unten drücken, bevor Sie es in die in der Abbildung gezeigte Richtung drehen.

## **4-16. Installieren und Einstellen der Fadentrennplatte**

### **WARNUNG :**

**Schalten Sie vor Beginn der Arbeit die Stromversorgung aus, um durch plötzliches Anlaufen der Maschine verursachte Unfälle zu verhüten.**

![](_page_26_Figure_6.jpeg)

- 1) Lösen Sie die Befestigungsschraube ❶. Demontieren Sie die Fadentrennplatte  $\boldsymbol{\Theta}$  .
- 2) Montieren Sie eine neue Fadentrennplatte ❷ , und ziehen Sie die Befestigungsschraube ❶ provisorisch an.
- 3) Bringen Sie das Schwingmesser ❸ zu der Position, an der es in das Gegenmesser ❺ eingreift.

Stellen Sie die Position der Fadentrennplatte ❷ so ein, dass sie nicht mit dem Schwingmesser ❸ und der Greiferperipherie ❹ in Berührung kommt, indem Sie die Fadentrennplatte ❷ in Pfeilrichtung verschieben.

4) Ziehen Sie die Befestigungsschraube ❶ fest.

## **4-17. Einstellen des Winkels des Luftgebläses**

![](_page_27_Figure_1.jpeg)

1) Lösen Sie die Befestigungsschraube ❶ .

2) Stellen Sie den Luftblaswinkel des Luftgebläses ❷ so ein, dass die Luft seitwärts in Bezug auf die Nährichtung auf die Mitte der Nadel geblasen wird. Ziehen Sie dann die Befestigungsschraube ❶ fest.

![](_page_27_Picture_4.jpeg)

 $\mathbf{I}$ 

I

 $\overline{\phantom{a}}$ J

## **5. WARTUNG**

## **5-1. Auffüllen der angegebenen Stellen mit Fett**

![](_page_28_Picture_2.jpeg)

#### **WARNUNG :**

**Schalten Sie vor Beginn der Arbeit die Stromversorgung aus, um durch plötzliches Anlaufen der Maschine verursachte Unfälle zu verhüten.**

![](_page_28_Picture_5.jpeg)

Tragen Sie Schmierfett auf die Lager auf der Vorderund Rückseite des Zwischenpressers auf.

1) Entfernen Sie den Gummistopfen ❶ . Füllen Sie Schmierfett durch die Öffnung @ im Arm mithilfe einer Fettpresse ein.

**Schmierfett sollte alle zwei Jahre oder bei Austausch der relevanten Teile nachgefüllt werden.** J

## **5-2. Ablassen von Altöl**

![](_page_29_Picture_1.jpeg)

#### **WARNUNG :**

**Schalten Sie vor Beginn der Arbeit die Stromversorgung aus, um durch plötzliches Anlaufen der Maschine verursachte Unfälle zu verhüten.**

![](_page_29_Figure_4.jpeg)

#### **(1) Ablassen des Altöls in der Ölwanne**

Lassen Sie das Altöl in der Ölwanne durch das Ölablassventil ❶ ab, das unter dem Tischständer installiert ist.

- 1) Halten Sie das Ölablassventil ❶ in den Altölbehälter. Drehen Sie den Hebel ❷ des Ölablassventils ❶ in Pfeilrichtung, bis das Altöl restlos in den Behälter abgelassen ist.
- 2) Nach Abschluss des Ablassens von Altöl stellen Sie den Hebel ❷ wieder auf seine Ausgangsstellung zurück.

![](_page_29_Figure_9.jpeg)

#### **(2) Ablassen des Altöls im Greiferabschnitt**

Altöl im Greiferabschnitt sammelt sich am vorderen Ende @ der Ölwanne (groß) @ an.

- 1) Stecken Sie das Ölablassrohr **☉** in die Öffnung **B**, wie in der Abbildung gezeigt.
- 2) Halten Sie das Ölablassventil ❹ in den Altölbehälter. Drehen Sie den Hebel ❺ des Ölablassventils ❹ in Pfeilrichtung, bis das Altöl restlos in den Behälter abgelassen ist.
- 3) Nach Abschluss des Ablassens von Altöl stellen Sie den Hebel ❺ wieder auf seine Ausgangsstellung zurück.

![](_page_29_Picture_15.jpeg)

**Der Altölbehälter ist nicht im Lieferumfang der Einheit enthalten.**

**Er ist daher vom Kunden zu besorgen. (Die mit der Einheit gelieferte Flasche für JUKI CORPO-RATION GENUINE OIL 7 kann als Altölbehälter verwendet werden, wenn sie leer ist.)**

## **5-3. Verwendung einer Blaspistole**

![](_page_30_Picture_1.jpeg)

Eine Blaspistole ❶ wird verwendet, um den Nähmaschinentisch zu reinigen und in vergleichsweise kleinen Lücken angesammelten Schmutz zu entfernen. Hängen Sie sie an den Haken @ der fixierten Platte ❷ , wenn sie nicht benutzt wird.

**5-4. Reinigung des Greiferbereichs**

![](_page_30_Picture_4.jpeg)

Falls sich Faserreste und Fadenabfälle im Greiferabschnitt A ansammeln, können Störungen der Nähmaschine (Nähdefekte, Greiferfressen usw.) auftreten. Um solche Störungen zu verhindern, muss der Greiferabschnitt @ der Nähmaschine regelmäßig gereinigt werden.

1) Wischen Sie den Greiferabschnitt @ mit einem trockenen Lappen sauber. Entfernen Sie dann den restlichen Staub usw. mit einer Blaspistole.

## **5-5. Sonstige Vorsichtsmaßnahmen**

#### **(1) Schaltkasten**

Falls sich Staub auf dem Schaltkasten angesammelt hat, reinigen Sie ihn, um den Staub zu entfernen.

## **5-6. Entfernen der Stirnplatte**

![](_page_31_Picture_1.jpeg)

#### **WARNUNG :**

**Schalten Sie vor Beginn der Arbeit die Stromversorgung aus, um durch plötzliches Anlaufen der Maschine verursachte Unfälle zu verhüten.**

![](_page_31_Figure_4.jpeg)

❸

❹

1) Lösen Sie die Befestigungsschrauben ❶ (2 Stück). Entfernen Sie die Augenschutzabdeckung

2) Lösen Sie die Befestigungsschrauben ❸ (2 Stück). Entfernen Sie die Stiftstechvorrichtung ❹.

![](_page_31_Picture_7.jpeg)

3) Lösen Sie die Befestigungsschrauben ❺ (4 Stück). Entfernen Sie die Stirnplatte <sup>o.</sup>

## **5-7. Störungen und Abhilfemassnahmen (Nähbedingungen)**

![](_page_32_Picture_781.jpeg)

## **6. VORSICHTSMASSNAHMEN**

## **6-1. Standardspezifikationen der Schablonen**

![](_page_33_Picture_79.jpeg)

- 1. Nähfläche : 1200 × 700 mm
- 2. Maximale Außenabmessungen : 1260 × 825 mm
- 3. Maximalgewicht : 5,6 kg (10 kg oder weniger einschließlich Nähgutgewicht)
- 4. Barcodebereich : 90 × 25 mm
- 5. Schablonendicke : Insgesamt zwei Stück (obere und untere Schablone) : 3,0 mm (empfohlen)

![](_page_33_Picture_8.jpeg)

**2. Falls sich der Stift nicht ohne weiteres in das Einspannloch der Schablone einführen lässt, wenn die Schablone in die Nähmaschine eingelegt wird, sollte die Position des Stiftantriebszylinders des X-Achsen-Transportmechanismus eingestellt werden.**

I

### **6-2. Nähen mit großen Abständen**

Beträgt die Stichteilung 6 mm oder mehr, wenn große Abstände zum Nähen verwendet werden, sollten Rückwärtsstiche oder Verdichtungsstiche (Rückwärtsnähen oder Verdichtungsnähen mit einer Stichteilung von 2 mm oder mehr wird empfohlen) zusätzlich am Nahtanfang ausgeführt werden.

### **6-3. Rückwärtsnähen**

Rückwärtsstiche werden aufgrund lateraler Vibrationen der Schablone während des Nähvorgangs u. U. nicht genau auf den Normaltransportstichen genäht.

 \* Falls eine Schablone mit der größten Längsabmessung (825 mm) angefertigt wird, kann eine Fehlausrichtung der Normal- und Rückwärtsstiche in der vorderen Zone (in der Nähe der Bedienungsperson) auftreten, wenn die Nährichtung quer ist.

In einem solchen Fall wird empfohlen, Verdichtungsnähen anstelle von Rückwärtsnähen zu wählen, um Befestigungsstiche zu nähen.

### **6-4. Verdichtungsstiche**

Wird mit dickem Faden genäht, wie z. B. Span Nr. 30, sollte die Verdichtungsstichteilung 1 mm oder mehr betragen, um Nähstörungen, wie z. B. Stichauslassen, wenn die Nadel zweimal oder öfter in denselben Nadeleinstichpunkt einsticht, und Fadenabschneidestörungen zu verhindern.

![](_page_34_Figure_6.jpeg)

Erzeugen Sie eine Stichform, während Sie das Ende @ der Rille auf der Schablone auf die Nähstartposition **<b>B** ausrichten, so dass das Ende ● des Nadelfadens am Nahtanfang von der Unterseite ● des Scheibenpressers festgeklemmt werden kann.

Wird das Ende <sup>1</sup> der Rille auf der Schablone von der Nähstartposition <sup>1</sup> weg bewegt, wie in der Abbildung rechts gezeigt, tritt das Ende @ des Nadelfadens am Nahtanfang in die Rille ein und kann nicht von der Unterseite <sup>®</sup> des Scheibenpressers festgeklemmt werden. (Stichauslassen und Fadenknäuel auf der Kehrseite des Nähguts (so genanntes Vogelnest-Phänomen) können am Nahtanfang auftreten.)

## <span id="page-35-0"></span>**7. SONDERZUBEHÖR**

![](_page_35_Picture_1.jpeg)
## **7-2. Einstellen des Abweichungsbetrags der Stiftstechvorrichtung**

Falls die Stiftstechvorrichtung benutzt wird, muss zuerst der Abweichungsbetrag des Stifts von seinem Ursprung (Nadeleinstich) eingestellt werden.

Stellen Sie den Abweichungsbetrag des Stifts wie unten beschrieben ein.

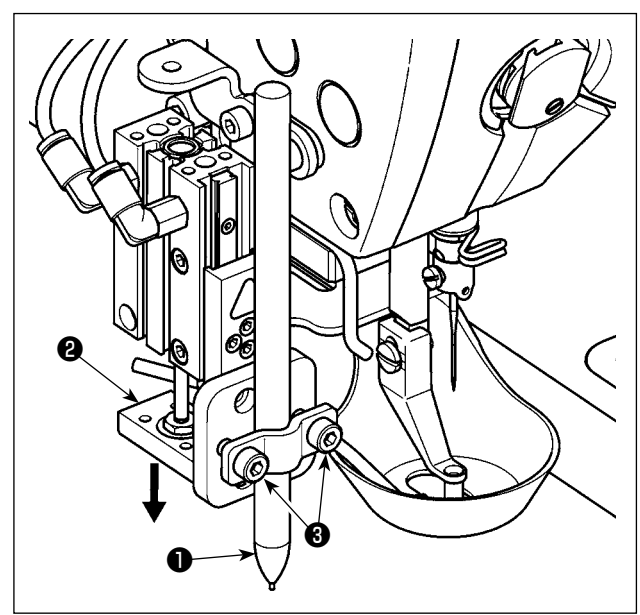

#### **(1) Messen des Abweichungsbetrags des Stifts**

**Jame** DATA  $\circ$ 001  $\overline{\mathbf{0}}$  $\leftarrow$  01/01 **SKIP**<br>JOG **NEXT** COPY ャロ 7

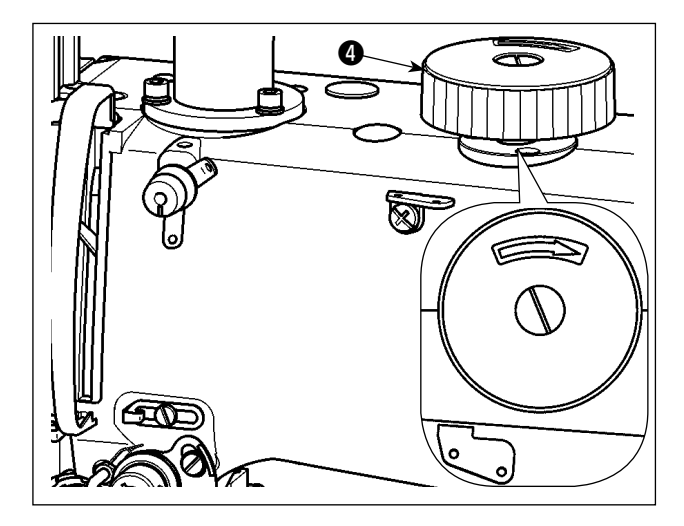

- 1) Schließen Sie den Lufthahn, um Luft von der Maschine abzulassen.
- 2) Legen Sie ein Stück weißes Papier auf die Nähmaschine. (Sichern Sie das Papier mit Klebeband oder dergleichen.)
- 3) Bringen Sie den Stift ❶ an der Stiftstechvorrichtung an. Drücken Sie den Luftzylinder von Hand nieder, um ihn auf seinen unteren Anschlag abzusenken. Stellen Sie die Höhe des Stifts ❶ ein. Ziehen Sie die Befestigungsschrauben <sup>3</sup> an.
- 4) Drücken Sie den Luftzylinder ❷ von Hand nieder, um ihn auf seinen unteren Anschlag abzusenken. Setzen Sie eine Markierung auf das Papier.
- 5) Öffnen Sie den Lufthahn, um Luft der Maschine zuzuführen.
- 6) Drücken Sie die Taste auf dem Hauptbildschirm P1.

- 7) Drehen Sie das Handrad ❹ , damit die Nadel in das Papier einsticht, um ein Stichloch zu hinterlassen.
- 8) Messen Sie mit einem Lineal den Abweichungsbetrag der Stiftmarkierung [Schritt 3] in Bezug auf das Stichloch [Schritt 5] sowohl in X- als auch Y-Richtung.

#### **(2) Einstellen des Abweichungsbetrags des Stifts**

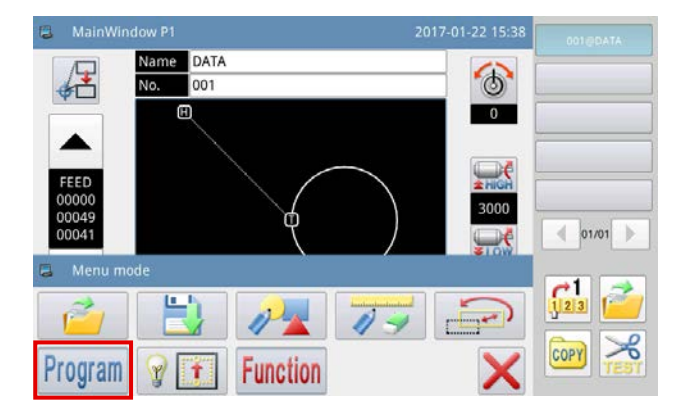

- 1) Drücken Sie die Taste **MENU** auf dem Hauptbildschirm P1, um den "Menübildschirm" anzuzeigen.
- 2) Drücken Sie die Taste Program, um den "Betriebseinrichtungsmodus" aufzurufen.
- 3) Wechseln Sie die Seiten durch Drücken

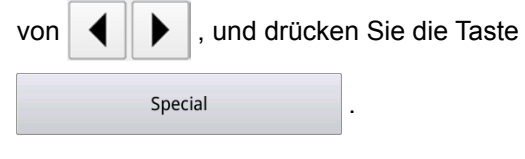

4) Drücken Sie die Taste  $\left| \right| \leftarrow \left| \right|$ , um die Seite

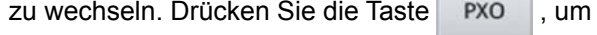

den "Bearbeitungsbildschirm des X-Richtungs-Abweichungsbetrags" für den Stift aufzurufen.

5) Geben Sie den gemessenen Abweichungsbetrag

in X-Richtung ein. Drücken Sie die Taste

Dann schaltet das Display auf den vorherigen Bildschirm zurück.

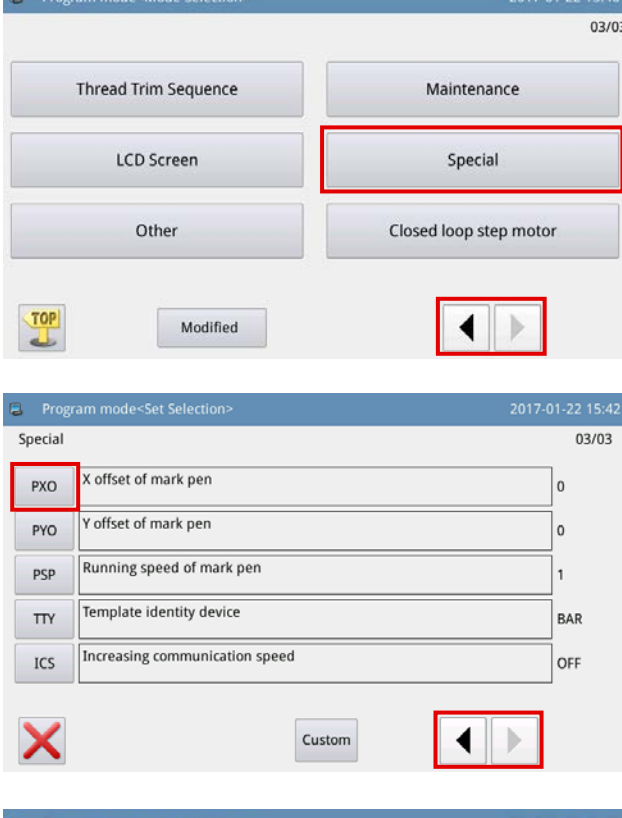

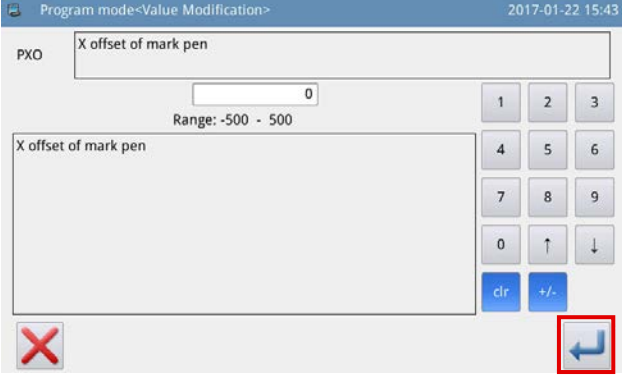

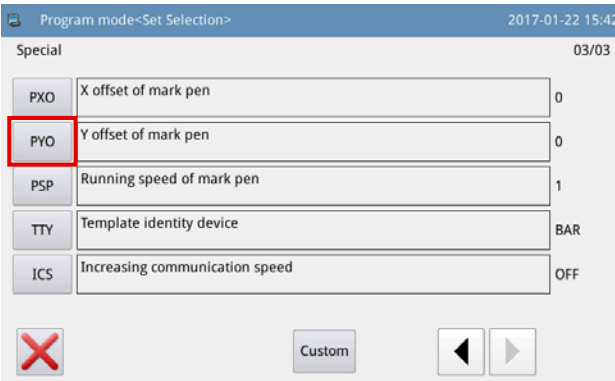

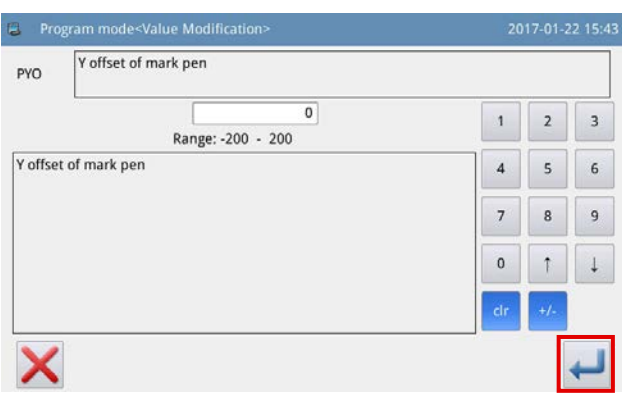

6) Drücken Sie die Taste | PYO |, um den "Bearbei-

tungsbildschirm des Y-Richtungs-Abweichungsbetrags" für den Stift aufzurufen.

7) Geben Sie den gemessenen Abweichungsbetrag

in Y-Richtung ein. Drücken Sie die Taste

Dann schaltet das Display auf den vorherigen Bildschirm zurück.

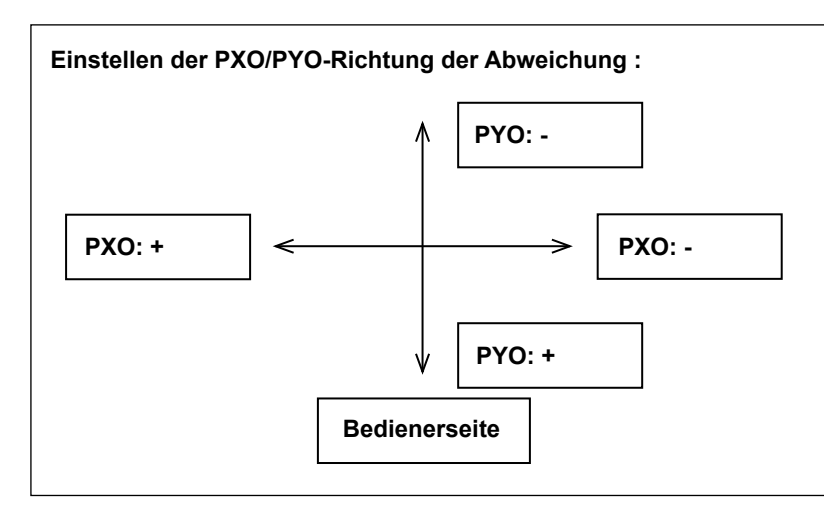

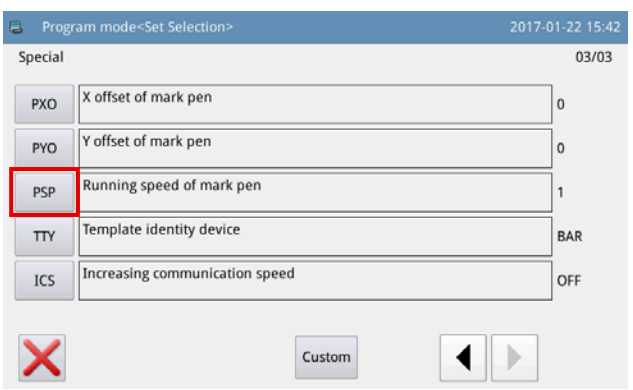

8) Drücken Sie die Taste PSP , um den "Ge-

schwindigkeits-Einstellbildschirm" für den Stift aufzurufen.

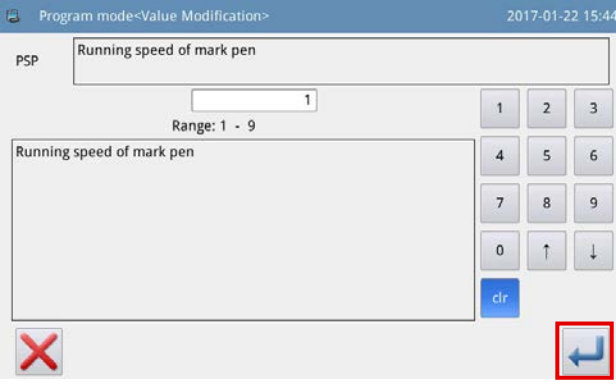

9) Geben Sie die gewünschte Geschwindigkeit ein,

und drücken Sie die Taste . Dann schaltet

das Display auf den vorherigen Bildschirm zurück.

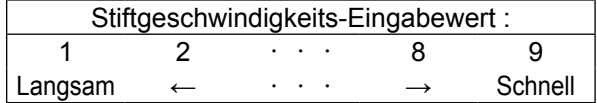

 $\mathbf l$ 

**Wird der Stift durch einen anderen ersetzt, ändert sich die Position der Stiftspitze. Daher muss**   $\widehat{\text{rsf}}$ **der Abweichungsbetrag des Stifts erneut eingestellt werden.**

## **7-3. Einstellen des Spulenfaden-Restbetragdetektors**

Teilenummer des kompletten Satzes : 40173537

Name DATA  $\circ$ 001  $\overline{M}$  $\overline{\phantom{a}}$  $\mathbb{F}$  $\leftarrow$  01/01  $\frac{1}{2}$  $\frac{1}{\sqrt{2}}$  $\downarrow \hspace*{-1mm} \downarrow$  $\overline{0}$  $\overline{0}$ **SKIP COPY NEXT**  $7^{\circ}$ MENU DATA  $\circ$ 001 田  $\overline{\phantom{a}}$ 3000  $\leftarrow$  01/01  $\frac{1}{123}$ 罒 COPY Program **Function** 

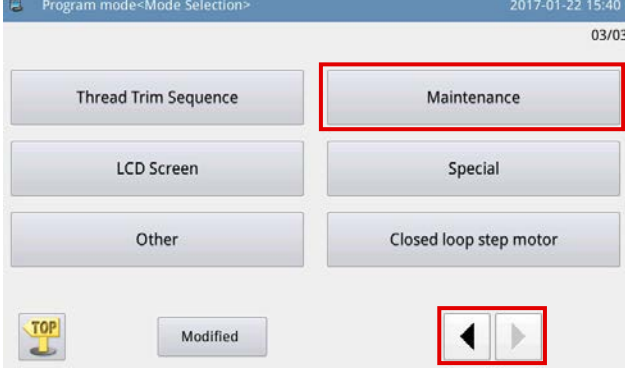

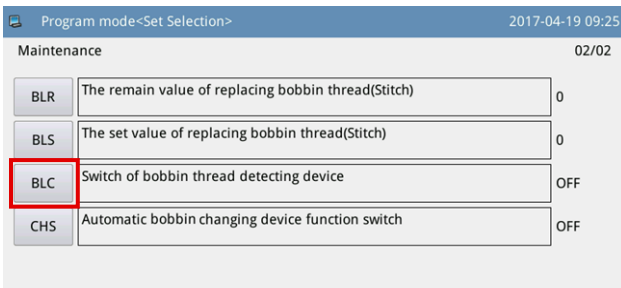

#### Custom  $\mathbb{D}$ X  $\blacktriangleleft$

1) Drücken Sie die Taste **MENU** auf dem Hauptbildschirm P1, um den "Menübildschirm" anzuzeigen.

2) Drücken Sie die Taste Program, um den "Betriebseinrichtungsmodus" aufzurufen.

3) Wechseln Sie die Seiten durch Drücken

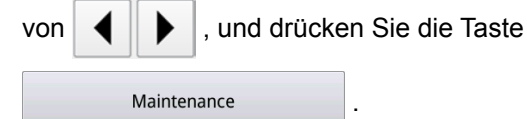

4) Drücken Sie die Taste | | | | um die Seite

EIN/AUS des Spulenfaden-Restbetragdetektors auszuwählen.

zu wechseln. Drücken Sie die Taste BLC |, um

Bei Einstellung auf EIN arbeitet der Spulenfaden-Restbetragdetektor bei jedem Fadenabschneidevorgang.

Falls noch Spulenfaden auf der Spule verbleibt, bewegt sich die Nähmaschine zum nächsten Nähstartpunkt.

Falls kein Spulenfaden auf der Spule verbleibt, wird der Fehler Spulenfadenmangel auf dem Bildschirm angezeigt.

## **8. LISTE DER VERBRAUCHSTEILE**

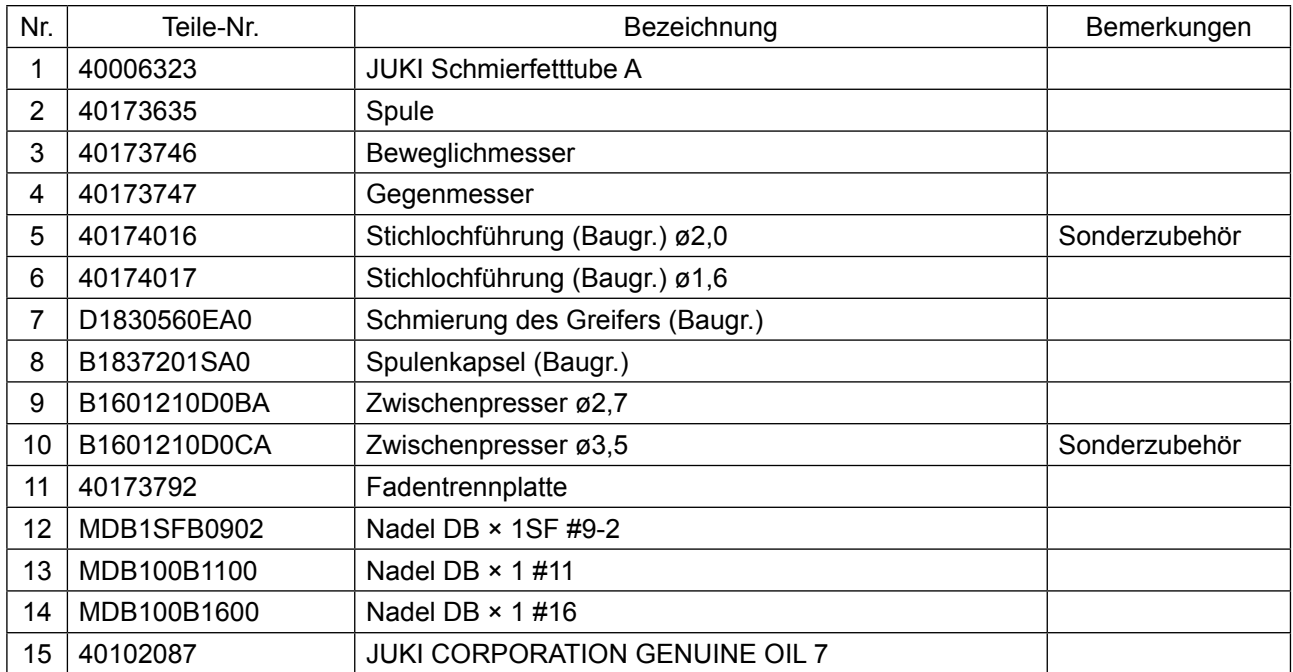

# **II. BEDIENUNGSTEIL (IN BEZUG AUF DIE BEDIENPANEL)**

## **1. VORWORT**

## **1-1. Art der mit Bedienpanel verarbeiteten Nähdaten**

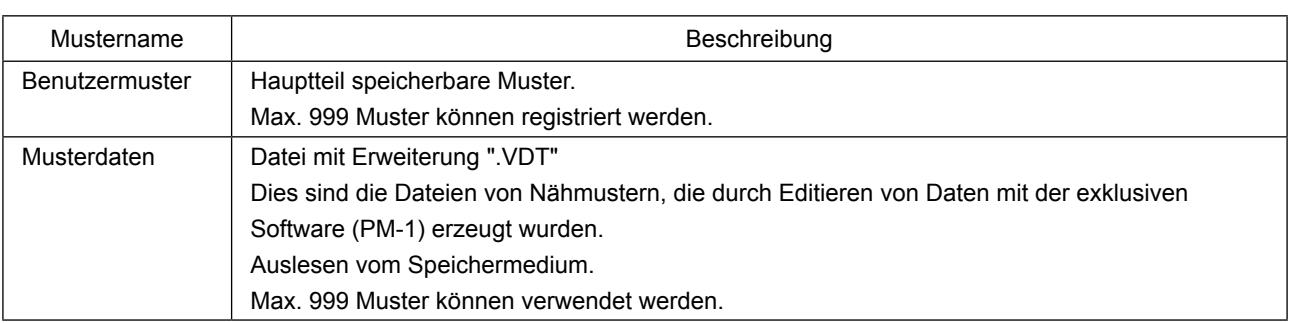

## **1-2. Verwenden der Nähdaten mit PS-700**

Dieser Abschnitt beschreibt die Verwendung von Nähdaten auf dem Modell PS-700.

#### ① **Verwendung der im Bedienpanel gespeicherten Nähdaten**

Nähmuster, die während des anfänglichen Einrichtungsprozesses werksseitig im Bedienpanel gespeichert worden sind, können verwendet werden. Siehe **["II-2-4-1. Lesen von Nähmustern" p. 56](#page-58-0)** für Details. Es ist auch möglich, die Nähmuster mit dem Bedienpanel zu erzeugen oder zu editieren. Für Einzelheiten siehe die Mechanikeranleitung.

#### ② **Verwendung der auf einem externen Medium gespeicherten Nähdaten**

Der Kunde kann Nähdaten durch Installieren der exklusiven Software (PM-1) auf seinem PC erzeugen. Kopieren Sie die erzeugten Nähdaten (\DH\_PAT\NO@xxxx.VDT) auf ein externes Medium (wie z. B. einen USB-Stick).

Stecken Sie das Medium in den Steckplatz des Bedienpanels, um die Daten vom Medium zum Bedienpanel zu kopieren. Es ist auch möglich, die auf einem Medium gespeicherten Nähdaten direkt einzulesen. Sieh **["II-2-4-1. Lesen von Nähmustern" p. 56](#page-58-0)**.

## **1-3. Ordnerstruktur des Speichermediums**

Speichern Sie die einzelnen Dateien in den folgenden Verzeichnissen des Speichermediums.

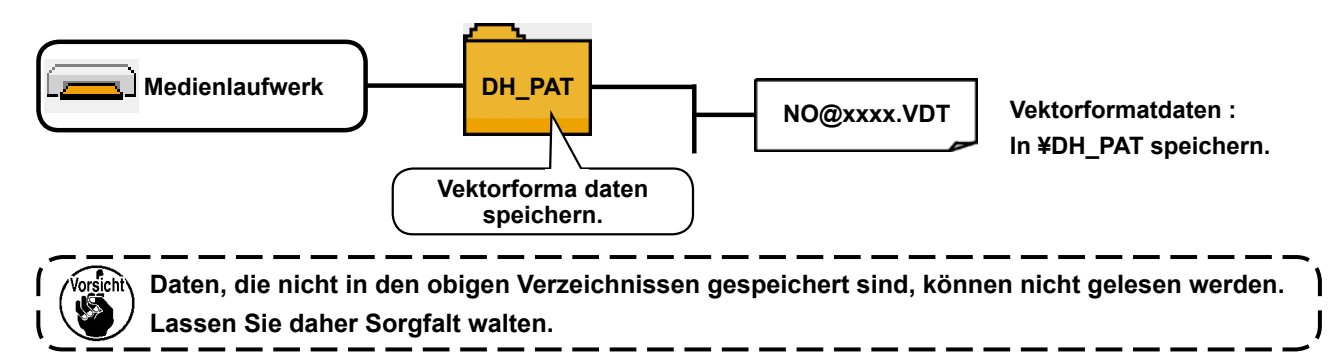

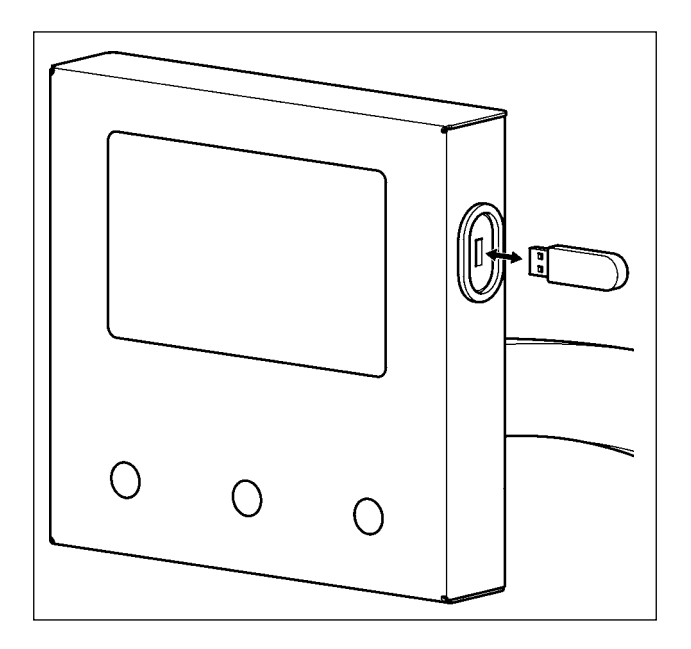

Stecken Sie den USB-Stick in den USB-Anschluss. Kopieren Sie die zu benutzenden Daten in das Verzeichnis der Haupteinheit. Nachdem der Kopierprozess abgeschlossen ist, entfernen Sie den USB-Stick vom USB-Anschluss.

- **Vorsichtshinweise zum Gebrauch des Speichermediums :**
- **1. Nicht nass werden lassen oder mit nassen Händen anfassen. Es kann sonst zu einem Brand oder elektrischen Schlag kommen.**
- **2. Nicht biegen oder Gewalteinwirkung oder Erschütterungen aussetzen.**
- **3. Auf keinen Fall zerlegen oder abändern.**
- **4. Die Kontakte nicht mit Metallgegenständen berühren. Anderenfalls können Daten gelöscht werden.**
	- **5. Lagerung oder Benutzung an folgenden Orten vermeiden :**
		- **• Orte mit hoher Temperatur oder Luftfeuchtigkeit.**
		- **• Orte mit Taukondensation.**
	- **• Orte mit starkem Staubniederschlag.**
	- **• Orte, die statischer Elektrizität oder elektrischem Rauschen ausgesetzt sind.**

① Bei der Handhabung von USB-Geräten zu beachtende Vorsichtsmaßnahmen

- Lassen Sie das USB-Gerät oder das USB-Kabel nicht am USB-Anschluss angeschlossen, während die Nähmaschine in Betrieb ist. Die Maschinenvibrationen können den Anschlussteil beschädigen, was zu Verlust der im USB-Gerät gespeicherten Daten oder Beschädigung des USB-Geräts oder der Nähmaschine führen kann.
- Unterlassen Sie das Anschließen/Abtrennen eines USB-Geräts, während ein Programm oder Nähdaten gelesen/geschrieben werden. Dies könnte eine Datenbeschädigung oder Funktionsstörung verursachen.
- Wenn der Speicherplatz eines USB-Geräts partitioniert ist, ist nur eine Partition zugänglich.
- Manche Arten von USB-Gerät werden von dieser Nähmaschine eventuell nicht korrekt erkannt.
- JUKI leistet keine Kompensation für den Verlust von auf dem USB-Gerät gespeicherten Daten, der durch den Gebrauch mit dieser Nähmaschine verursacht wird.

② USB-Spezifikationen

- Konform mit dem Standard USB 2,0
- Verwendbare Geräte USB-Speicher
- Unterstütztes Format FAT 32
- Stromverbrauch \_\_\_\_\_\_\_\_\_\_\_\_ Der Nennstromverbrauch der verwendbaren USB-Geräte beträgt maximal 500 mA.

## **2. BEDIENPANEL**

## **2-1. Bezeichnung der Teile der Bedienpanel**

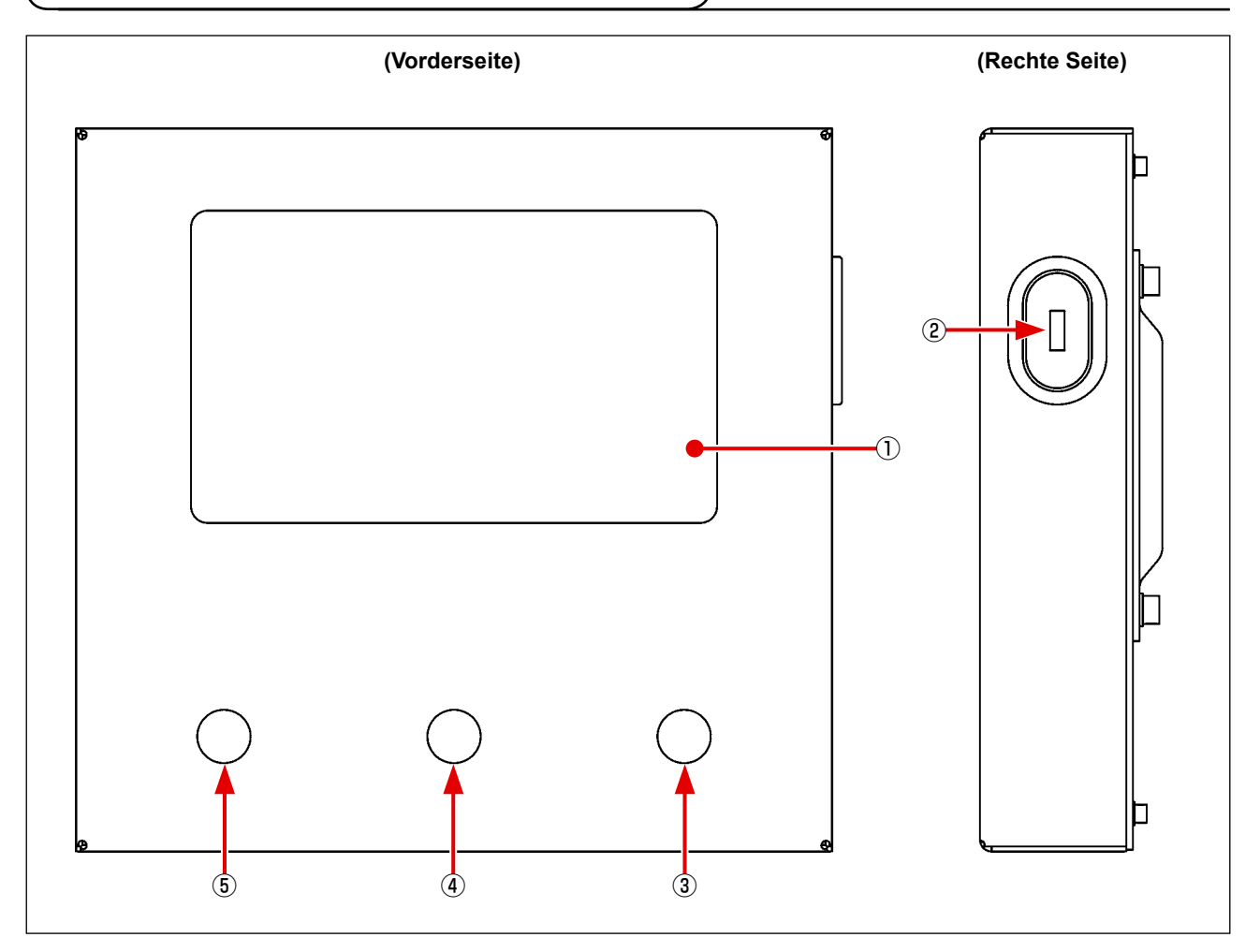

- Touchpanel/LCD-Abschnitt
- USB-Anschluss
- Startschalter
- Kassettenklemmenschalter
- Notstopp

## **2-2. Beschreibung des Bedienpanels**

Der Bedienungsbildschirm des Bedienpanels ist wie unten beschrieben.

### **2-2-1. Auswählen der Anzeigesprache**

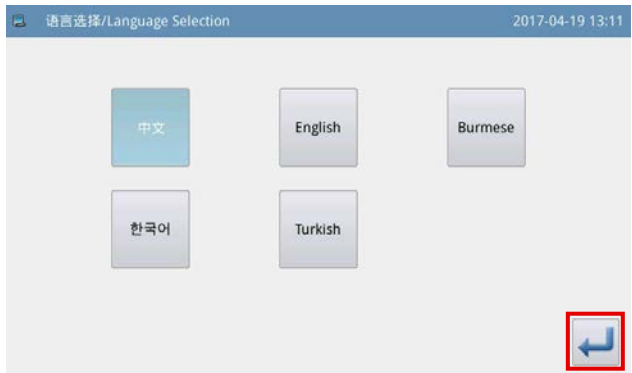

Wenn Sie die Nähmaschine nach der Lieferung zum ersten Mal einschalten, können Sie die Sprache auswählen.

Wählen Sie die auf dem Bildschirm anzuzeigende

Sprache aus. Drücken Sie dann die Taste .

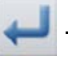

## **2-2-2. Ändern der Anzeigesprache**

Im Folgenden wird beschrieben, wie die auf dem Bedienpanel angezeigte Sprache gewechselt werden kann.

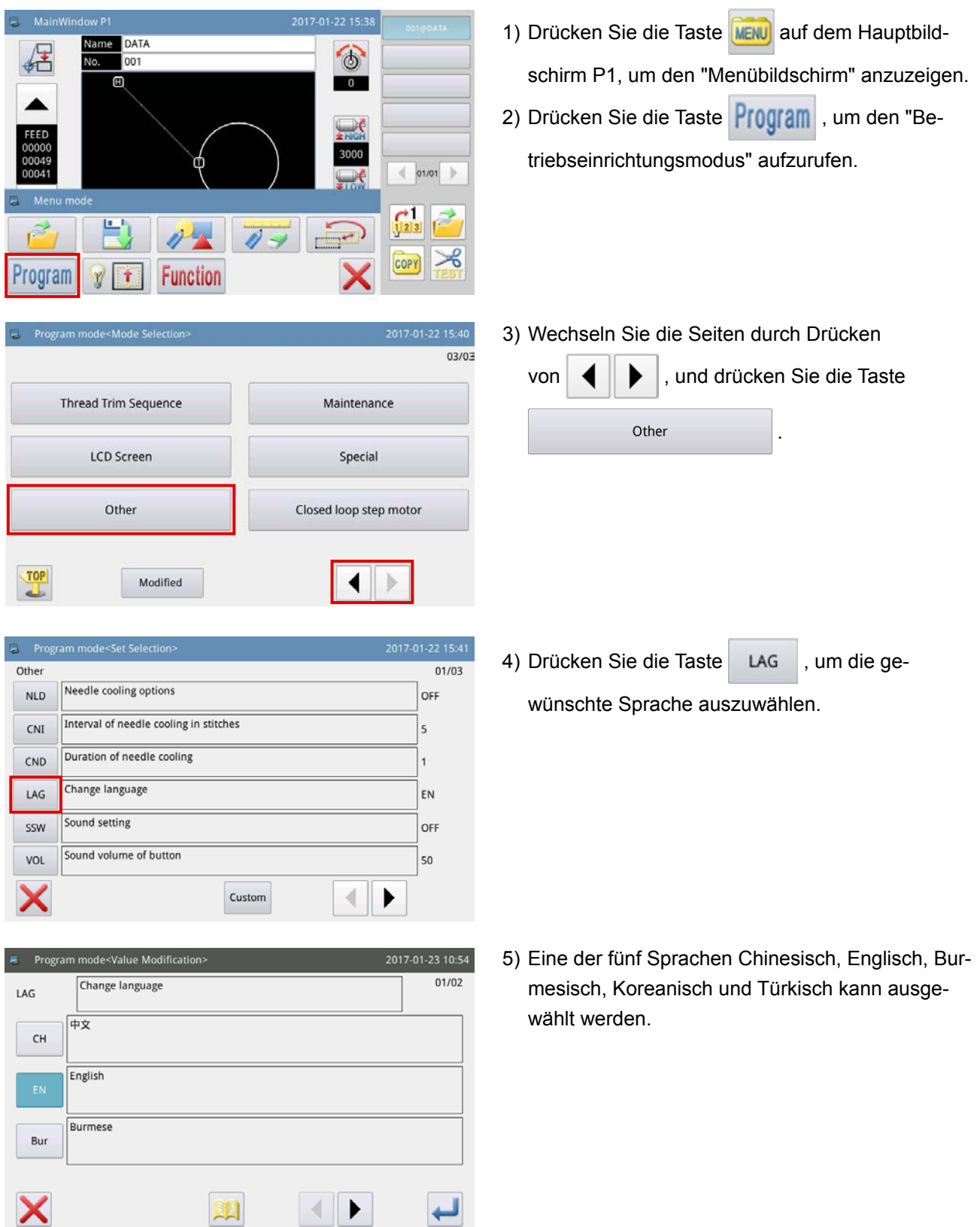

## **2-2-3. Hauptbildschirm P1**

Der Bildschirm, der beim Hochfahren erscheint, ist der Hauptbildschirm P1.

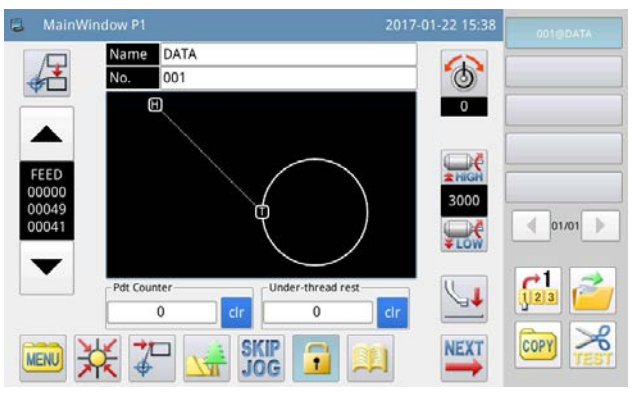

**<Bildschirmanzeigestil : Symbolanzeige>**

### **2-2-4. Hauptbildschirm P2**

Wenn Sie die Taste **NEXT** auf dem Hauptbildschirm P1 drücken, erscheint der Hauptbildschirm P2.

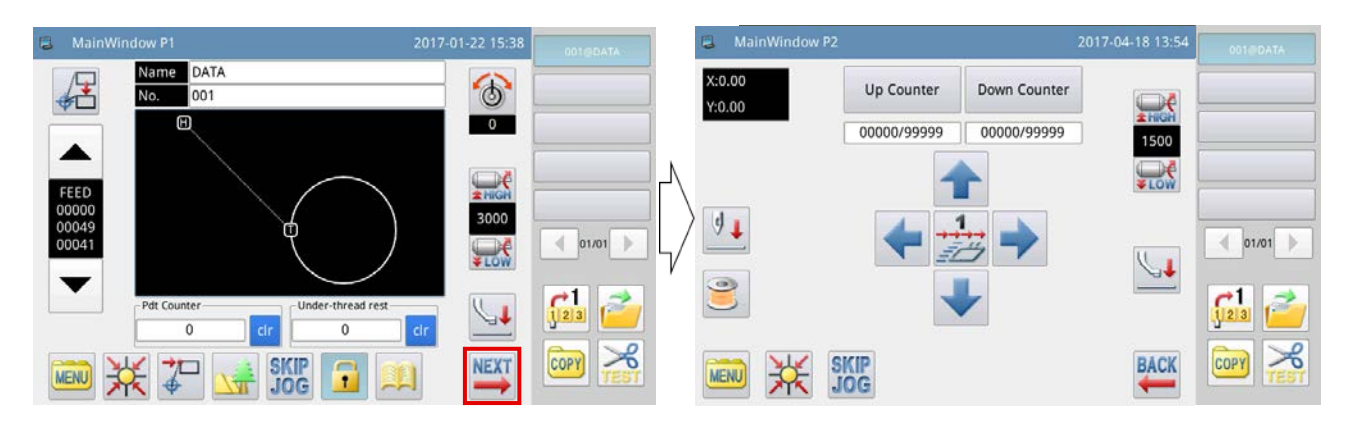

## **2-2-5. Menübildschirm**

Wenn Sie die Taste **MENU** auf dem Hauptbildschirm P1 drücken, erscheint der Menübildschirm.

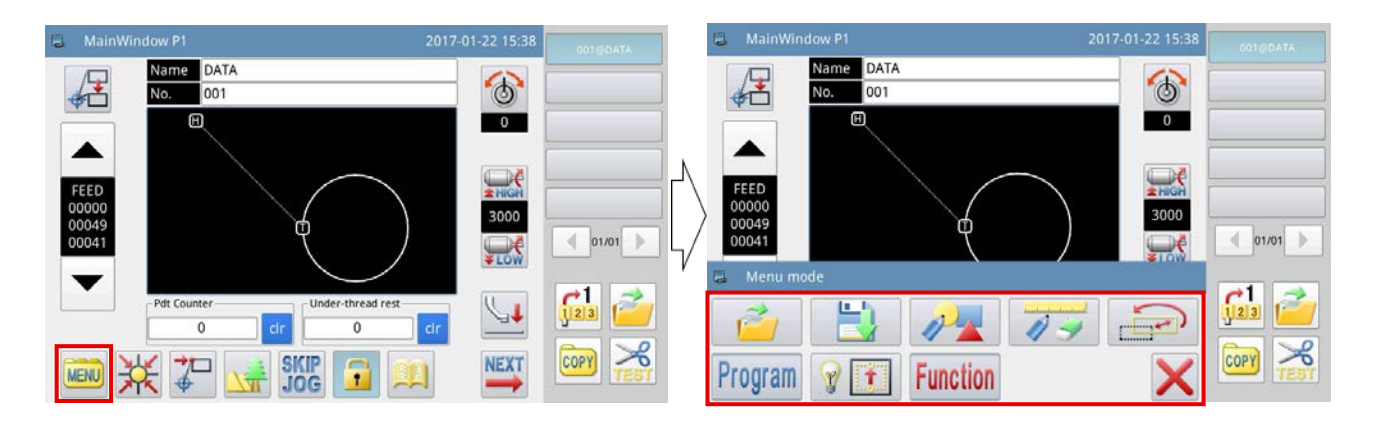

## **2-2-6. Beschreibung des Hauptbildschirm P1**

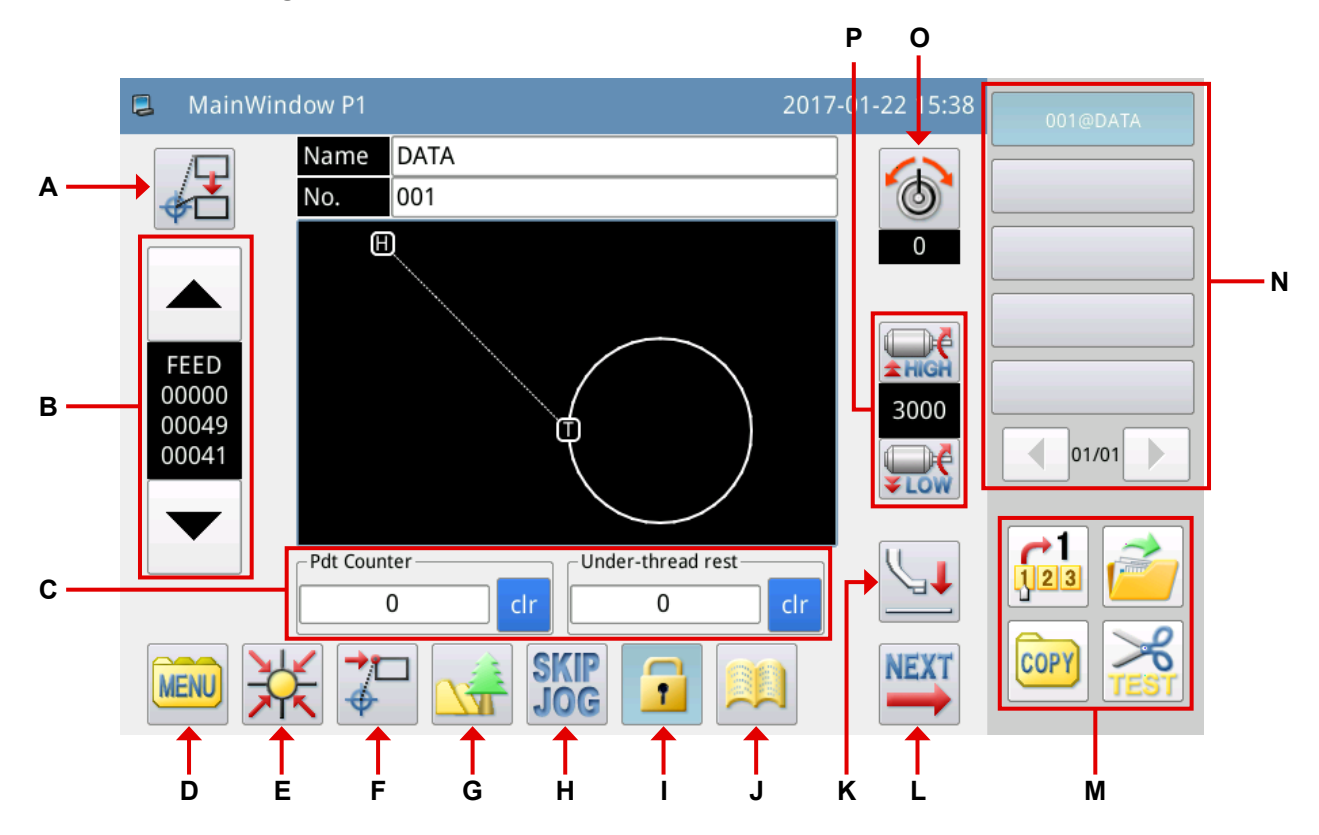

#### Erläuterung der Funktionen :

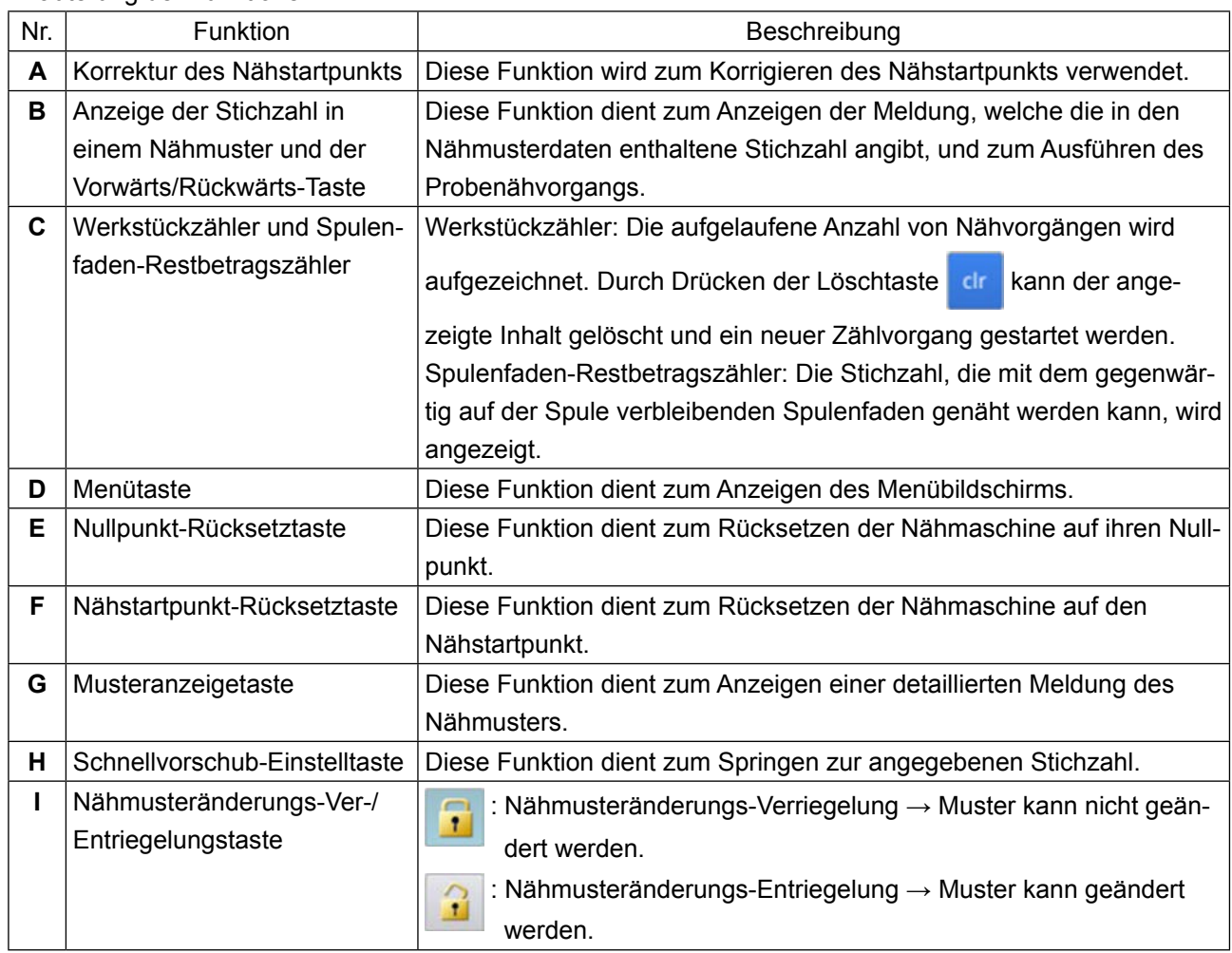

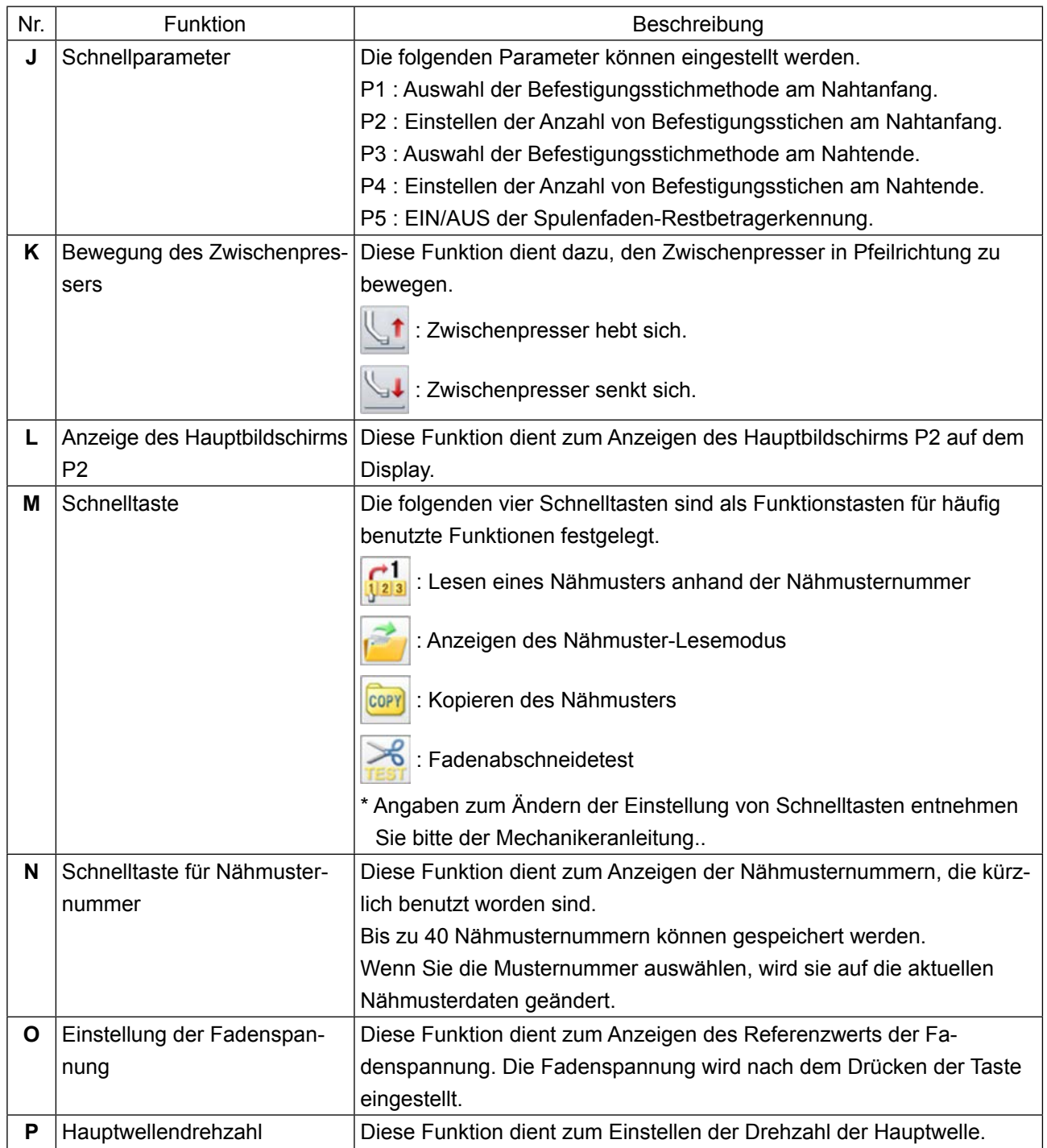

### **[Schnellparameter-Einstellung]**

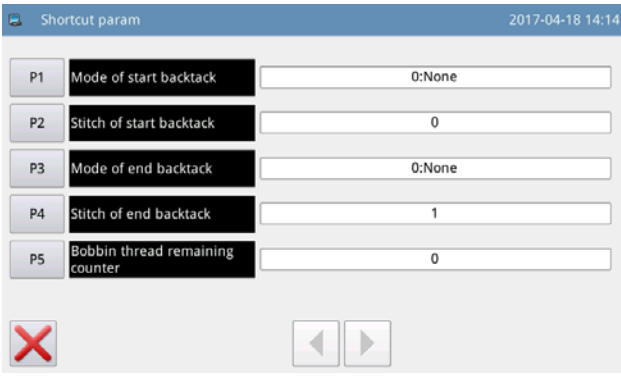

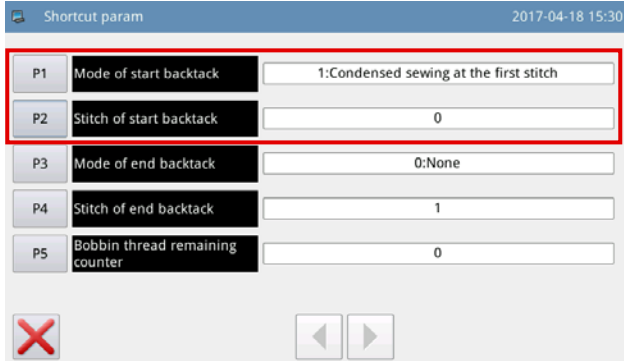

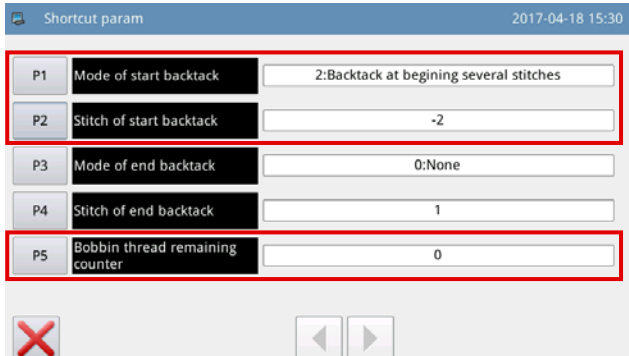

1) Drücken Sie die Schnellparametertaste ,

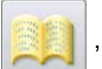

um den "Schnellparameter-Einstellbildschirm" aufzurufen.

- P1: 0 Rückwärtsnähen ist deaktiviert
	- 1 Verdichtungsnähen
	- 2 Rückwärtsnähen entsprechend der voreingestellten Stichzahl
- P2: -4 bis +4 (Wird nur im Falle von P1 = 2 aktiviert) (P2=0 Rückwärtsnähen ist deaktiviert)

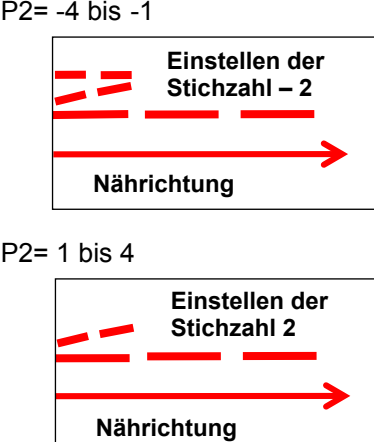

P2= 1 bis 4

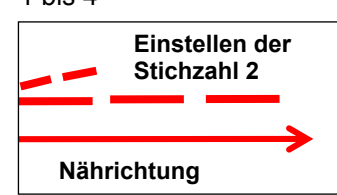

- P3: 0 Rückwärtsnähen ist deaktiviert
	- 1 Verdichtungsnähen
	- 2 Rückwärtsnähen entsprechend der voreingestellten Stichzahl
- P4: -4 bis +4 (Wird nur im Falle von P1 = 2 aktiviert)
- P5: Spulenfaden-Restbetragszähler 0 bis 60000

Die zum Nähen eines Nähmusters erforderliche Spulenfadenmenge wird vor dem Nähbeginn berechnet. Falls die auf der Spule verbleibende Spulenfadenmenge nicht zur Vollendung des Nähmusters ausreicht, wird ein Fehler angezeigt.

## **2-2-7. Beschreibung des Hauptbildschirm P2**

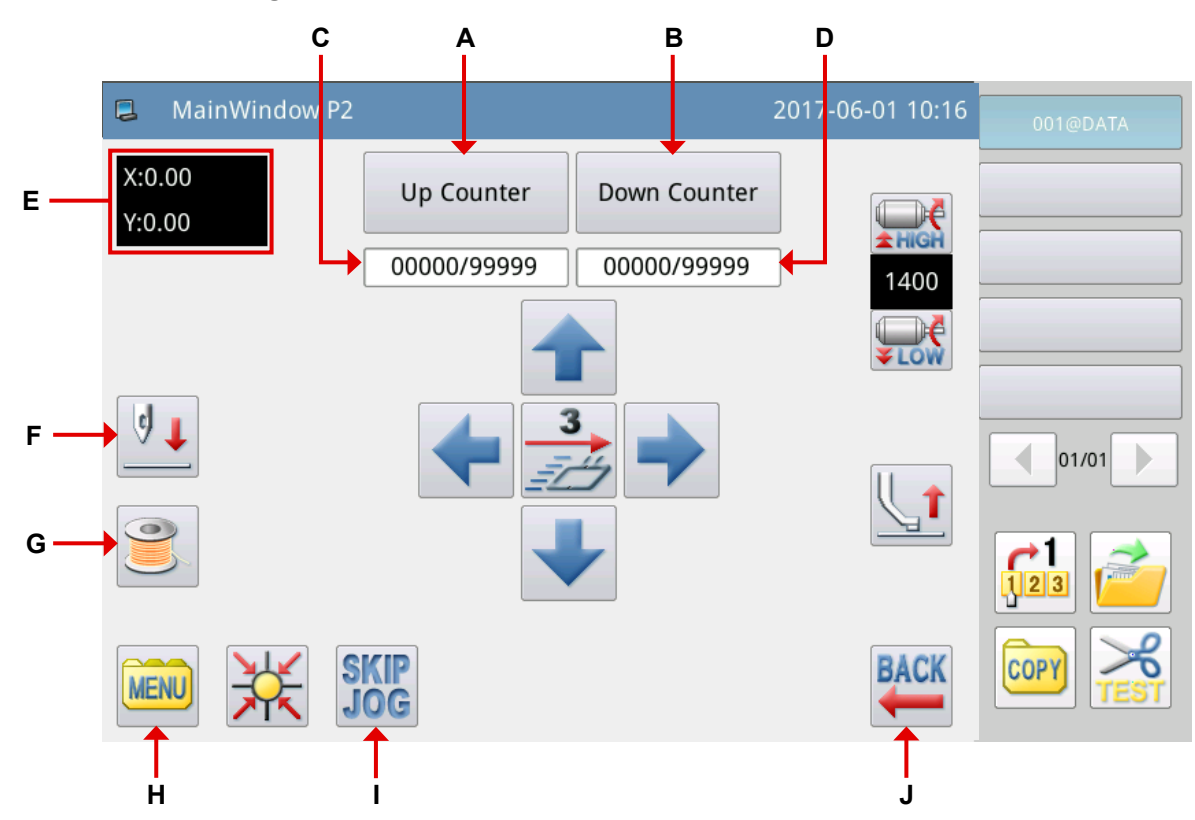

### Erläuterung der Funktionen :

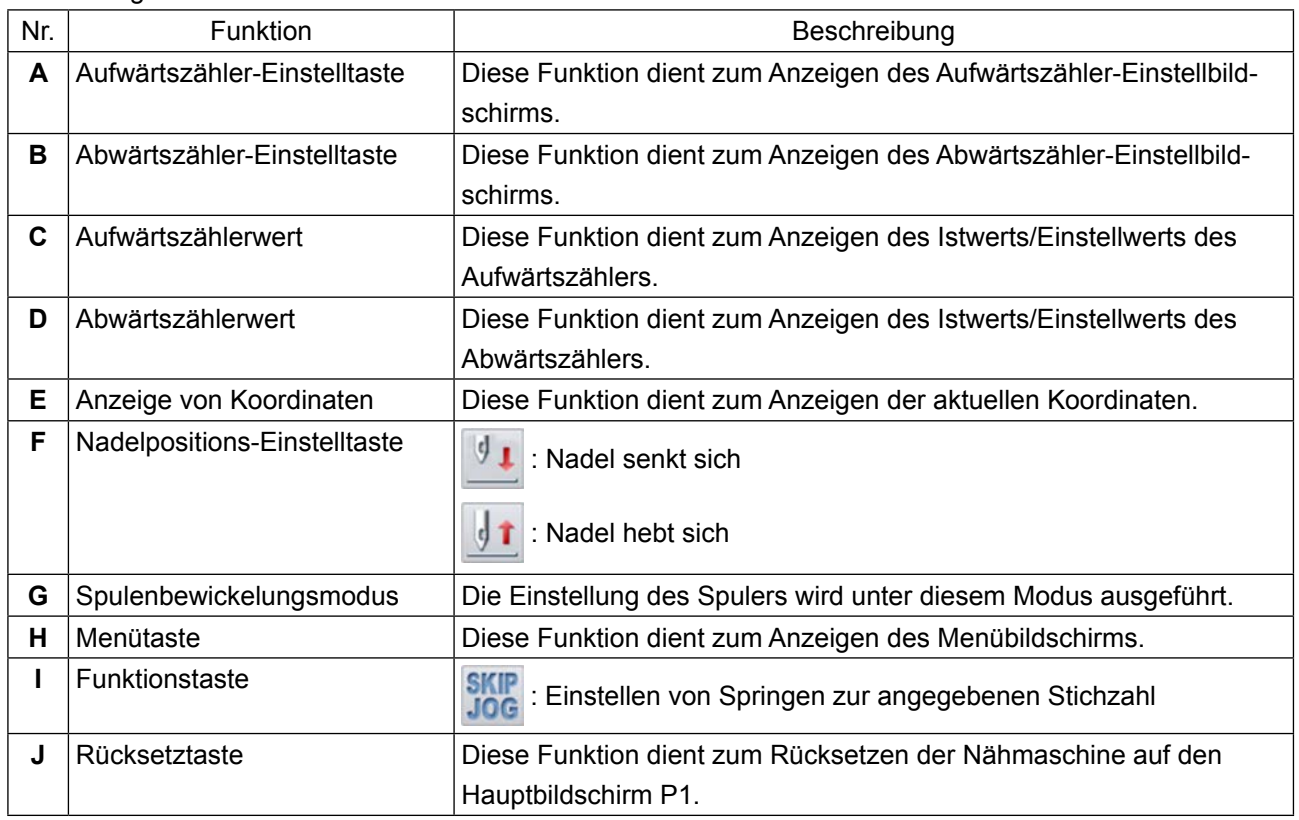

### **[Erläuterung der Zählerfunktion]**

Drücken Sie die Taste | Up Counter | auf dem Hauptbildschirm P2, um den "Aufwärtszähler-Einstellbildschirm"

aufzurufen.

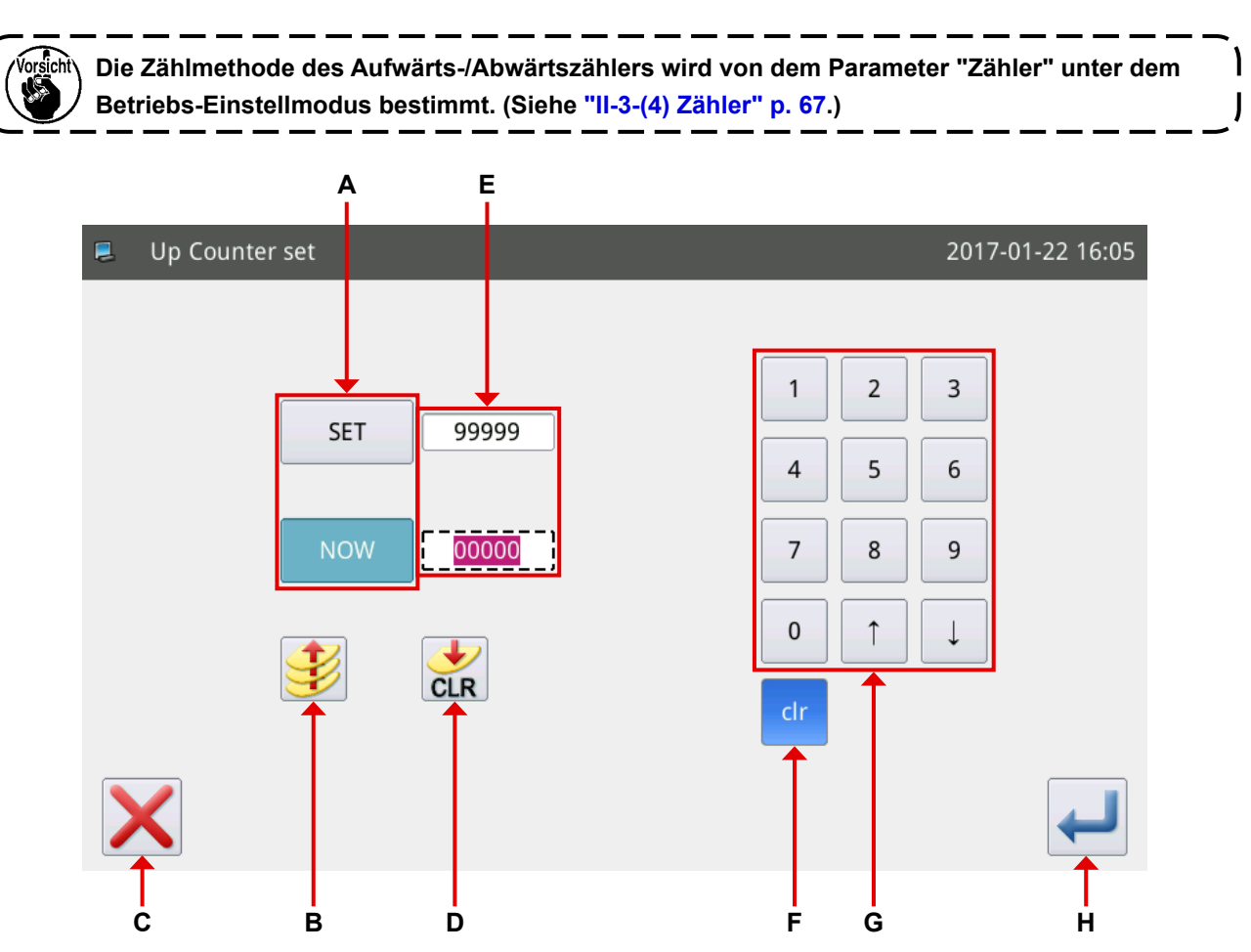

Erläuterung der Funktionen :

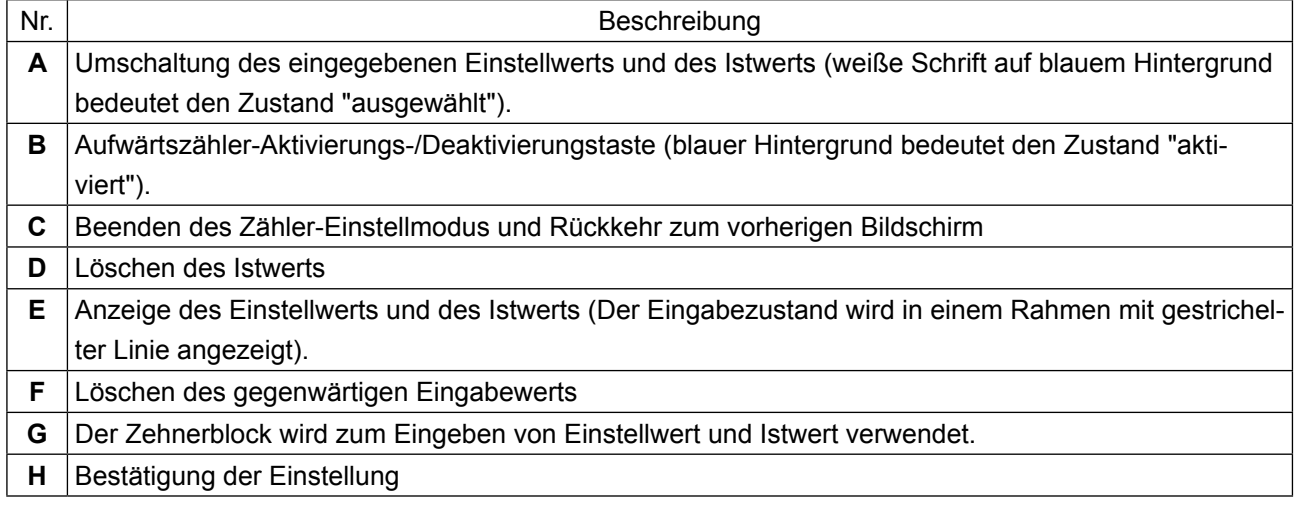

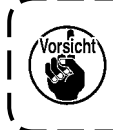

**Der Abwärtszähler-Einstellvorgang ist mit dem Aufwärtszähler-Einstellvorgang identisch, mit Ausnahme der Aktivierungs-/Deaktivierungstaste ( ).** 

<sup>1</sup>

 $\overline{\phantom{a}}$ J

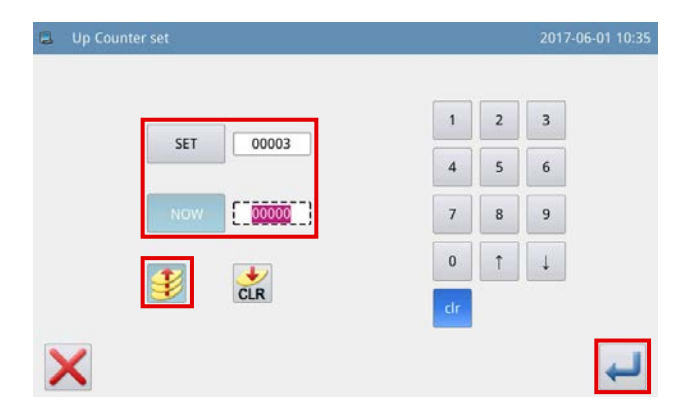

#### **● Additionszähler**

Beispiel) Einstellwert  $\rightarrow$  3 Istwert  $\rightarrow 0$ Aktivieren/Deaktivieren des Additionszählers → Aktivieren

Zählerwerte 0→1→2→3

Der Bildschirm mit der Meldung "M-001 Der Additionszähler hat den Istwert erreicht" erscheint.

Durch Drücken der Eingabetaste wird der Ist-

wert auf "0" (Null) geändert.

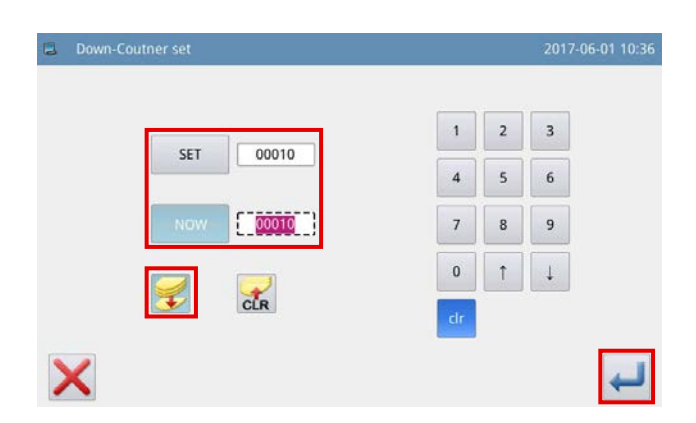

#### **● Subtraktionszähler**

Beispiel) Einstellwert  $\rightarrow$  3 Istwert  $\rightarrow$  3 Aktivieren/Deaktivieren des Additionszählers → Aktivieren

#### Zählerwerte 3→2→1→0

Der Bildschirm mit der Meldung "M-001 Der Subtraktionszähler hat den Minimalwert erreicht" erscheint.

Durch Drücken der Eingabetaste wird der Ist-

wert auf "3" (Drei) geändert.

## **2-2-8. Beschreibung des Menübildschirm**

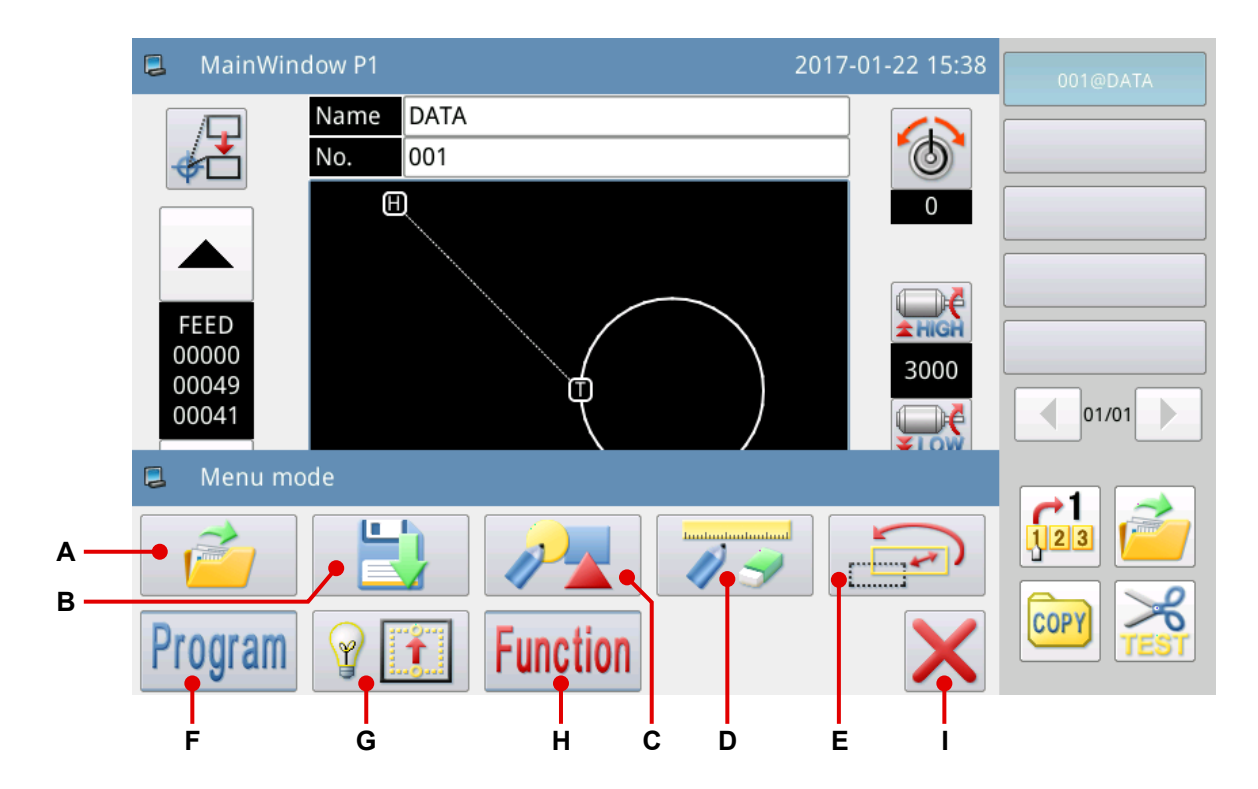

Erläuterung der Funktionen :

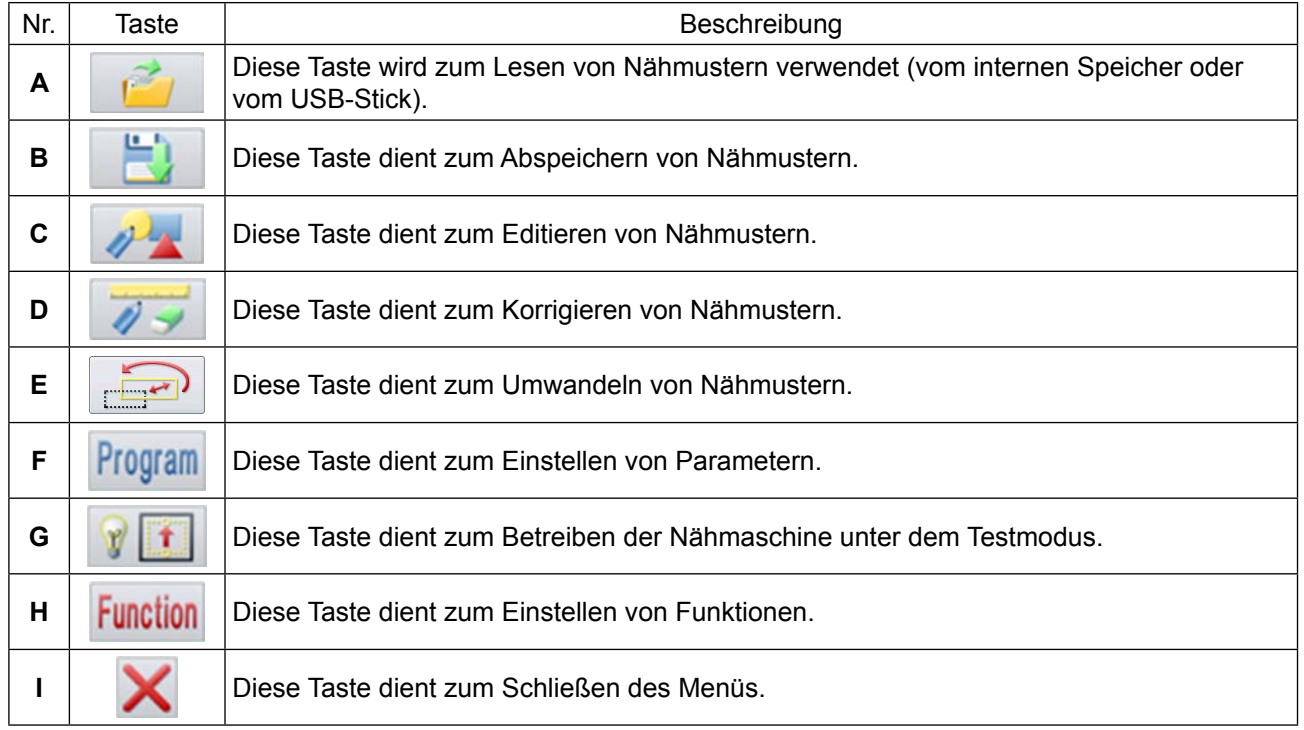

#### **2-2-9. Umschalten des Bildschirmanzeigestils**

Im Folgenden wird die Methode zum Umschalten der Bildschirmanzeige zwischen der Symbolanzeige und der Textanzeige beschrieben.

#### ① **Hauptbildschirm (nur für den Fall, dass Chinesisch als Anzeigesprache ausgewählt wird)**

(1) Umschalten der Symbolanzeige auf die Textanzeige

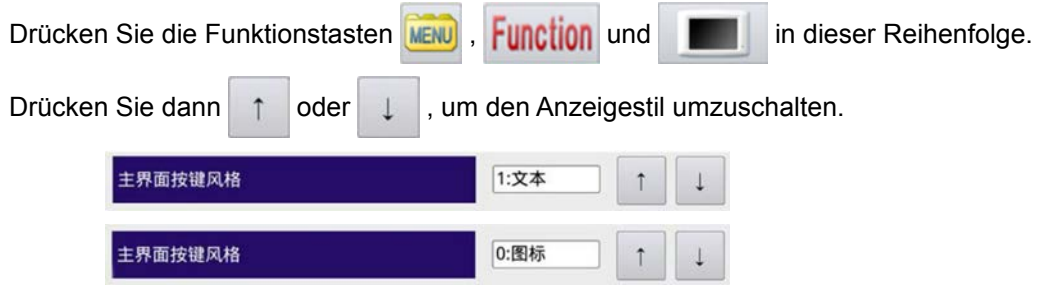

#### (2) Umschalten der Textanzeige auf die Symbolanzeige

Drücken Sie die Funktionstasten 菜单, 功能模式 und 面板设定 in dieser Reihenfolge.

Die anschließend auszuführenden Verfahrensschritte sind wie oben beschrieben.

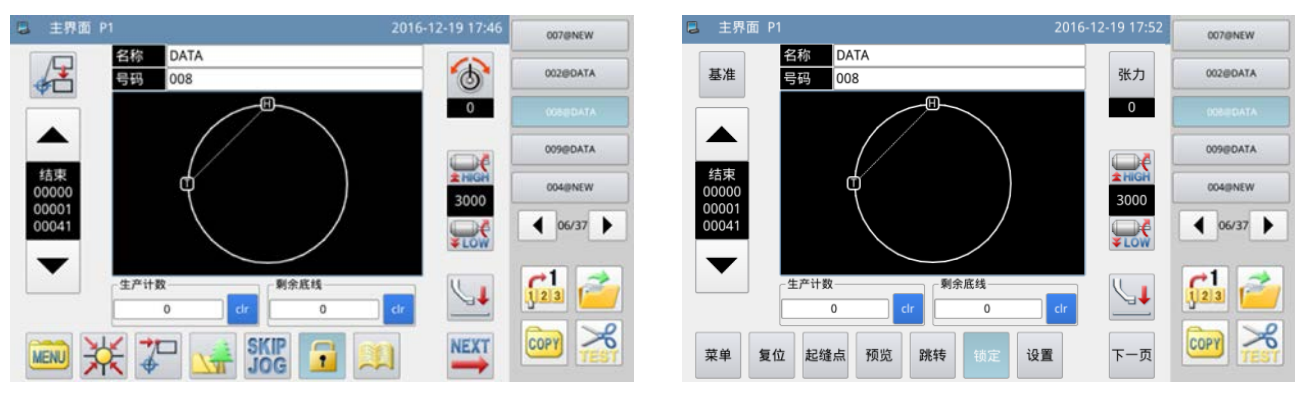

**<Bildschirmanzeigestil : Symbolanzeige> <Bildschirmanzeigestil : Textanzeige>**

#### ② **Menübildschirm (allen verfügbaren Sprachen gemeinsam)**

(1) Umschalten der Symbolanzeige auf die Textanzeige

Drücken Sie die Funktionstasten **MENU** und **Function** in dieser Reihenfolge.

Drücken Sie dann | E k |, um den Anzeigestil umzuschalten.

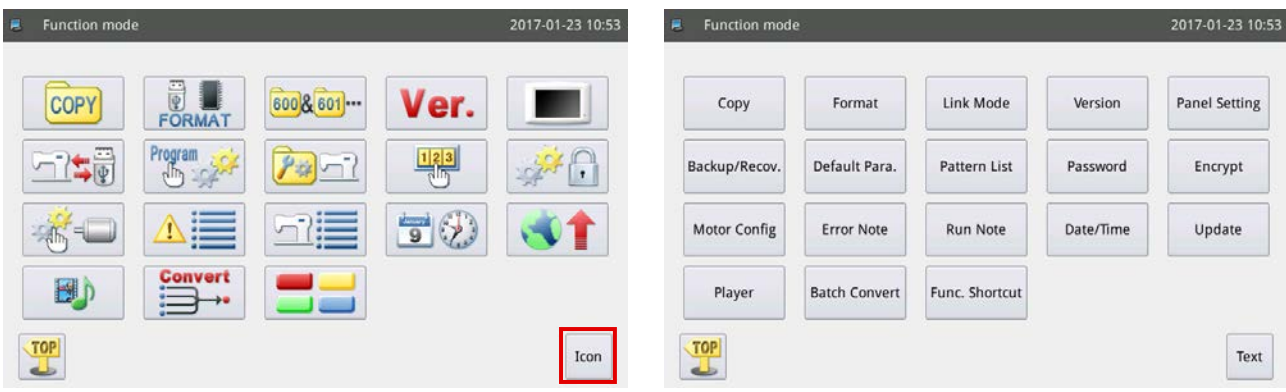

## **2-3. Grundlegende Bedienung des Bedienpanels und grundlegende Bedienung für Nähen**

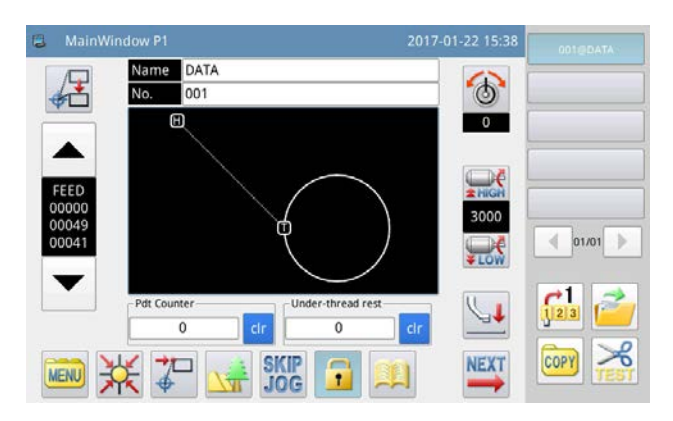

#### **1. Einschalten des Netzschalters**

Wenn Sie die Stromversorgung der Nähmaschine einschalten, erscheint der Hauptbildschirm P1. Falls kein Nähmuster (Grafikdaten) im internen Speicher enthalten ist, wird die Meldung "Es ist kein Nähmuster im internen Speicher vorhanden" nach dem Einschalten der Stromversorgung angezeigt. Wenn Sie

zu diesem Zeitpunkt die Taste drücken, wird der Meldungsbildschirm ausgeblendet, und der Hauptbildschirm wird wieder aufgerufen.

#### **2. Zu nähendes Nähmuster**

Das ausgewählte Muster wird auf dem Hauptbildschirm P1 angezeigt. Wenn Sie das Nähmuster (Nähdaten) ändern wollen, nehmen Sie auf **["II-2-4-1. Lesen von Nähmustern" p. 56](#page-58-0)** Bezug.

#### **3. Starten des Nähbetriebs**

- ① Bevor Sie mit dem eigentlichen Nähvorgang beginnen, sollten Sie die Einstellungen der Nähbedingungen noch einmal überprüfen. Stellen Sie die Nähmaschinengeschwindigkeit innerhalb des Bereichs zwischen 200 und 3000 sti/min ein.
- ② Die Nähmaschinengeschwindigkeit wird durch den Einstellwert von Geschwindigkeit und Stichteilung bestimmt. Die Nähgeschwindigkeit begrenzt automatisch die Nähmaschinengeschwindigkeit entsprechend dem Einstellwert der Stichteilung.

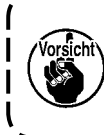

**Ändern Sie nicht den Einstellwert der Geschwindigkeit, während die Nähmaschine einen Nähvorgang durchführt. (Außer in dem Fall, dass die Nähmaschine während des Nähvorgangs vorübergehend stoppt)**

③ Legen Sie ein Nähgut auf die Schablone. Legen Sie diese Schablone in die Kassettenklemmenvorrichtung ein. Senken Sie die Kassettenklemme durch Drücken des Kassettenklemmenschalters @ am Bedienpanel ab.

Die Nähmaschine startet, wenn Sie den Startschalter ® auf dem Bedienpanel drücken. Nach Abschluss des Nähvorgangs bleibt die Nähmaschine automatisch stehen, und die Kassettenklemme hebt sich automatisch.

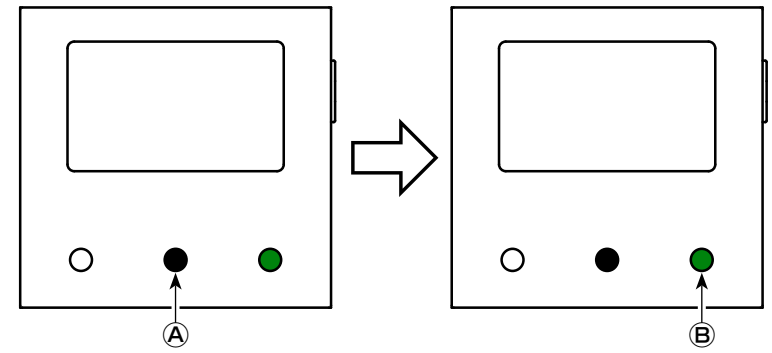

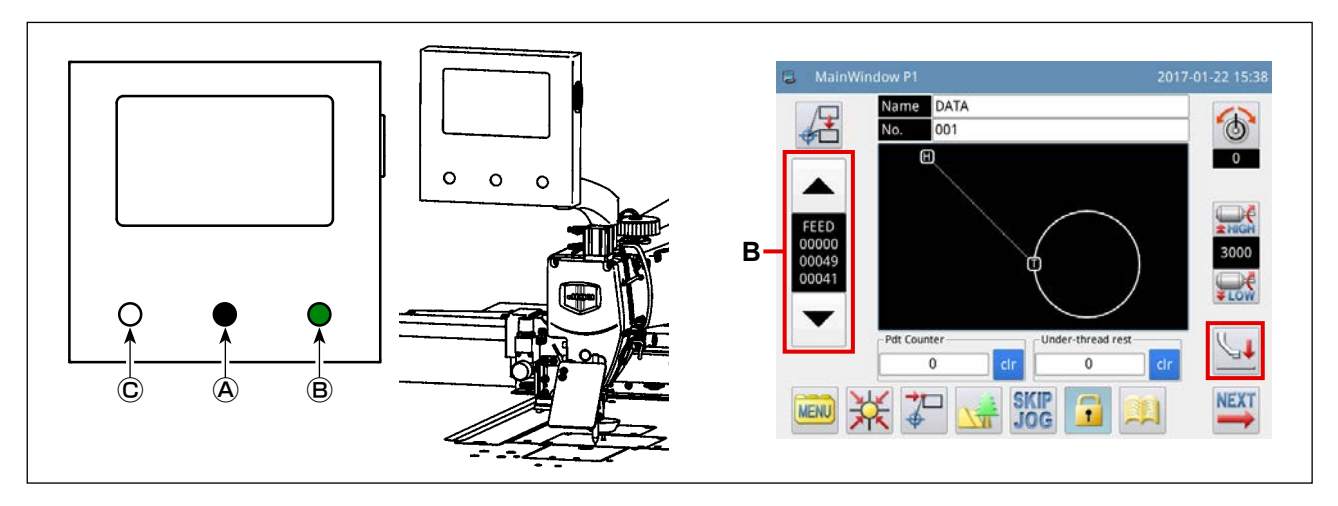

#### <span id="page-57-0"></span>**4. Zwischenstopp**

Wenn die Nähmaschine während des Nähens vorübergehend angehalten werden muss, drücken Sie den Pausenschalter Ⓒ . Die Nähmaschine bleibt sofort mit angehobener Nadel stehen (werksseitig vor dem Versand eingestellte Stoppposition der Nähmaschine), um sich in den Zwischenstoppzustand zu versetzen.

Um den Zwischenstoppzustand der Nähmaschine aufzuheben, drücken Sie den Startschalter Ⓑ . Darüber hinaus können die folgenden Vorgänge direkt aus dem Zwischenstoppzustand heraus ausgeführt werden.

- ① Nähen kann durch Drücken des Startschalters Ⓑ von der vorübergehenden Stoppposition aus ausgeführt werden.
- ② Die Nähmaschine kann durch Drücken der Vorwärts-/Rückwärtstaste **B** zur Nähstartposition gebracht werden.
- ③ Die Schablone wird durch Drücken des Kassettenklemmenschalters Ⓐ angehoben.
- ④ Der Einstellwert der Nähmaschinengeschwindigkeit kann geändert werden.

⑤ Der Zwischenpresser kann mit der Taste angehoben werden.

#### <span id="page-57-1"></span>**5. Methode zum Spleißen von Nähten**

Nähte können gespleißt werden, indem die vorgenannte Zwischenstoppfunktion im Falle eines Fadenbruchs usw. verwendet wird.

- ① Wenn Sie den Pausenschalter Ⓒ drücken, bleibt die Nähmaschine mit angehobener Nadel stehen.
- ② Drücken Sie die Rückwärtstaste **B**, um die Schablone zu der Position zurückzubewegen, die zwei oder drei Stiche hinter der Position liegt, an welcher der Faden gerissen ist.
- 3) Drücken Sie die Taste **folgen is den Scheibenpresser und den Zwischenpresser anzuheben.**
- ④ Fädeln Sie den Nähmaschinenkopf neu ein. Drücken Sie dann die Taste , um den Scheibenpresser und den Zwischenpresser abzusenken.
- ⑤ Durch Drücken des Startschalters Ⓑ können Sie ab der vorgenannten Schablonenposition fortlaufend zu nähen beginnen.

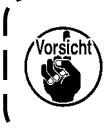

**Berühren Sie niemals die Sie den Startschalter** Ⓑ **am Bedienpanel während des Einfädelns des Nähmaschinenkopfes. Beachten Sie, dass das Berühren der Sie den Startschalter <sup>(B)</sup> sehr gefährlich ist, da die Nähmaschine bei Berührung anläuft.**

## **2-4. Erläuterung der Betriebsfunktionen**

Im Folgenden werden "Lesen von Nähmustern" und "Speicherung von Nähmustern" mithilfe des Bedienpanels beschrieben.

### <span id="page-58-0"></span>**2-4-1. Lesen von Nähmustern**

#### **(1) Anzeigen des Nähmuster-Lesemodusbildschirms**

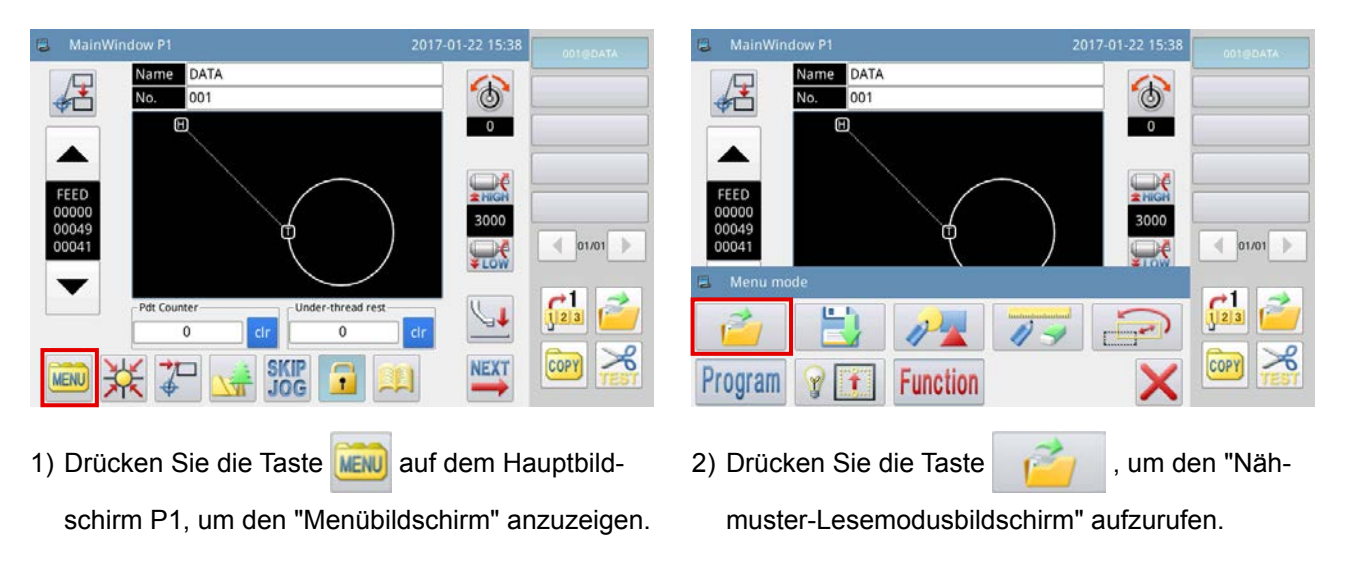

Die nachstehende Abbildung zeigt den unter dem Nähmuster-Lesemodus angezeigten Bildschirm.

**Falls die Schablone nicht an ihrem Nullpunkt ruht, können keine Nähmusterdaten gelesen werden.** Stellen Sie die Schablone mit der Taste auf ihren Nullpunkt zurück.

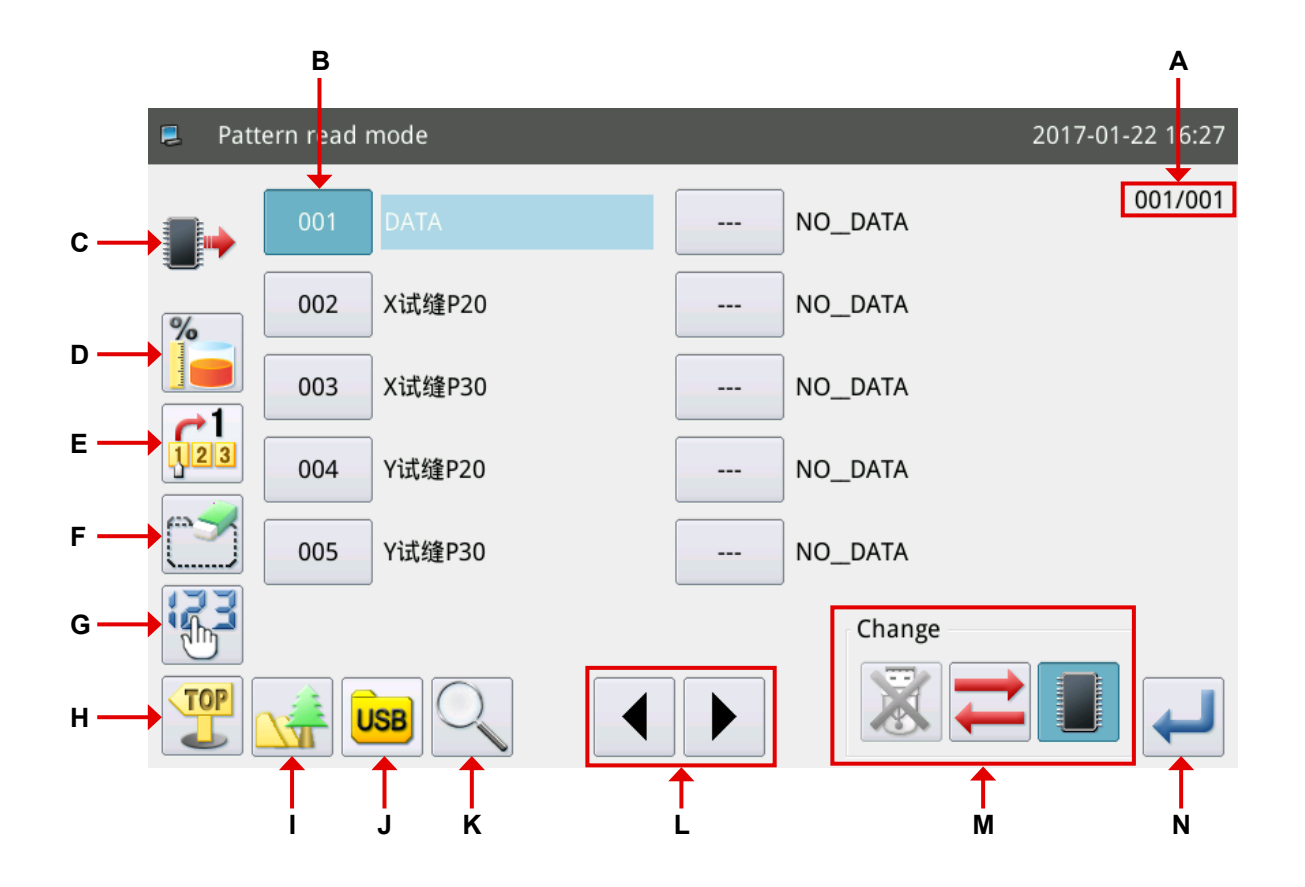

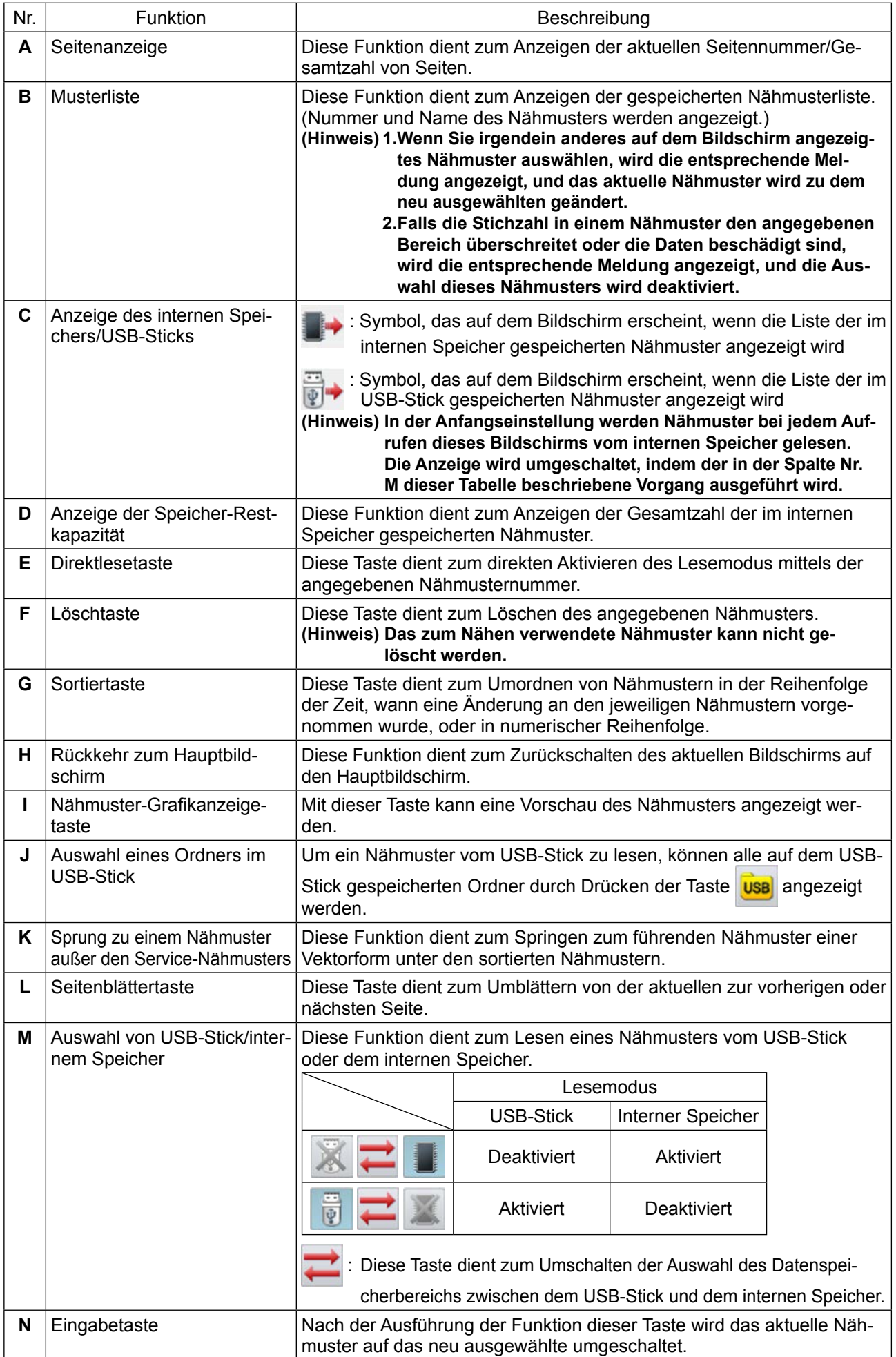

## **(2) Auswählen des Datenspeicherbereichs, von dem ein Nähmuster gelesen wird (interner Speicher oder USB-Stick)**

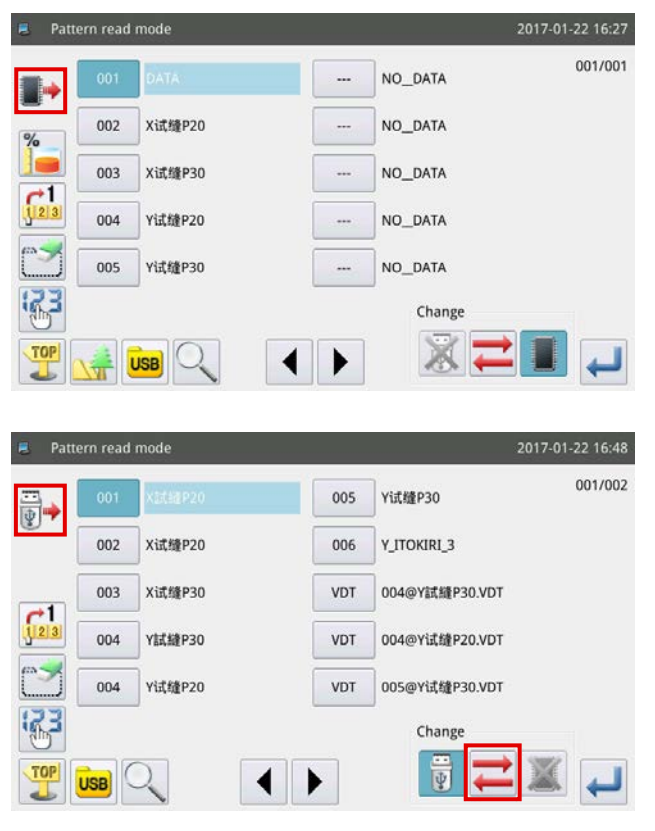

In der Anfangseinstellung wird die Liste der im internen Speicher gespeicherten Nähmuster angezeigt, um die Nähmuster in der Reihenfolge der Zeit, wann eine Änderung an den jeweiligen Nähmustern vorge-

nommen wurde, aufzulisten. wird oben links auf dem Bedienungsbildschirm angezeigt.

wird oben links auf dem Bedienungsbildschirm angezeigt, indem der Lesemodus mithilfe der Taste vom "Lesemodus des internen Speichers" auf den "Lesemodus des USB-Sticks" umgeschaltet wird.

**1. Wird der vorgenannte Vorgang ausgeführt, wenn kein USB-Stick an den USB-Anschluss der Nähmaschine angeschlossen ist, wird M-033 "USB-Stick ist nicht angeschlossen" angezeigt. 2. Wenn der USB-Stick neu in den USB-Anschluss der Nähmaschine gesteckt wird, werden ungefähr fünf Sekunden benötigt, um die im USB-Stick gespeicherten Daten zu lesen. Nach Abschluss des Lesevorgangs kann der "Lesemodus des internen Speichers" durch Drücken der Taste auf den "Lesemodus des USB-Sticks" umgeschaltet werden.**

**3. Wenn Sie ein Nähmuster vom USB-Stick gelesen haben und die ausgewählte Nummer auch im internen Speicher existiert, wird die Meldung M-012 "Möchten Sie die im internen Speicher gespeicherten Nähmusterdaten durch diese Daten ersetzen?" angezeigt. Drücken Sie die** 

**Taste , wenn Sie die Nähmusterdaten im internen Speicher nicht mit den Daten, die Sie**  vom USB-Stick gelesen haben, überschreiben wollen, oder drücken Sie die Taste **in alle auf allem um**, um

**die ersteren mit den letzteren zu überschreiben.**

#### **(3) Auswählen und Anzeigen eines Nähmusters**

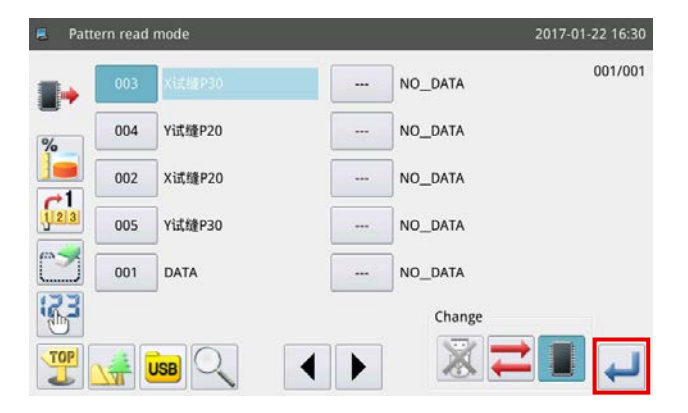

Wählen Sie die zum Nähen zu verwendende Näh-

musternummer aus, und drücken Sie die Taste .

Wenn das Auswahlverfahren abgeschlossen ist, erscheint wieder der Hauptbildschirm auf dem Display.

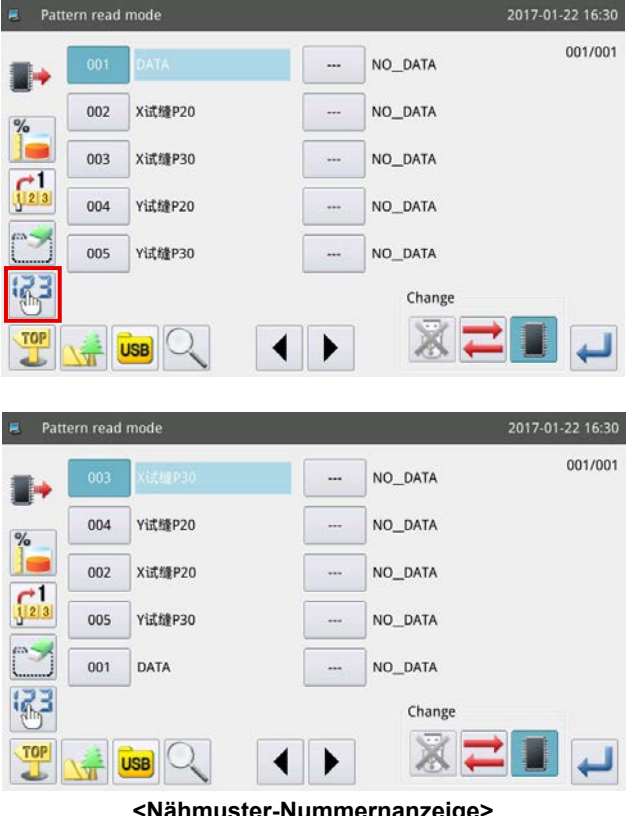

**<Nähmuster-Nummernanzeige>**

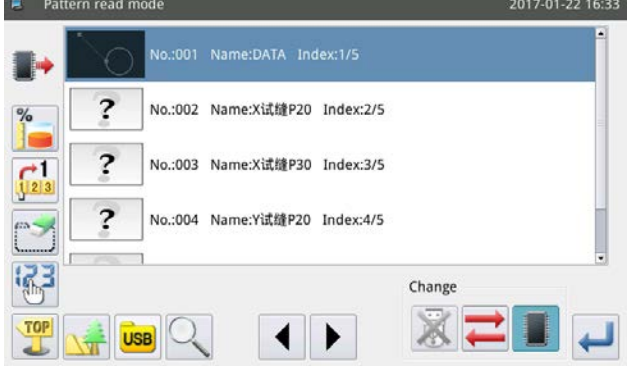

**<Nähmuster-Formanzeige>**

#### **(4) Anzeigen der Ordner im USB-Stick**

U disk folder display 2017-01-22 16:33  $01/01$ DH\_PAT update **FOUND.000** VDATA **FOUND.001**  $\overline{1}$ **FOUND.002** System Volume Information  $\overline{\phantom{0}}$  $\left\langle \left. \right| \right.$ 

Wenn Sie zu diesem Zeitpunkt die Taste

cken, wird die Nähmuster-Anzeigemethode geändert, um die Nähmuster in aufsteigender Reihenfolge der Musternummer umzuordnen. Falls die Anzahl von Nähmustern so groß ist, dass sie sich über mehrere Seiten erstreckt, können die Seiten mit der

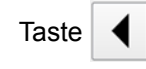

Taste  $\parallel \blacklozenge \parallel \blacktriangleright \parallel$  umgeblättert werden.

Die Anzeigestile der Nähmusterliste sind in zwei Stile eingeteilt, d. h. die Nähmuster-Nummernanzeige und die Nähmuster-Formanzeige.

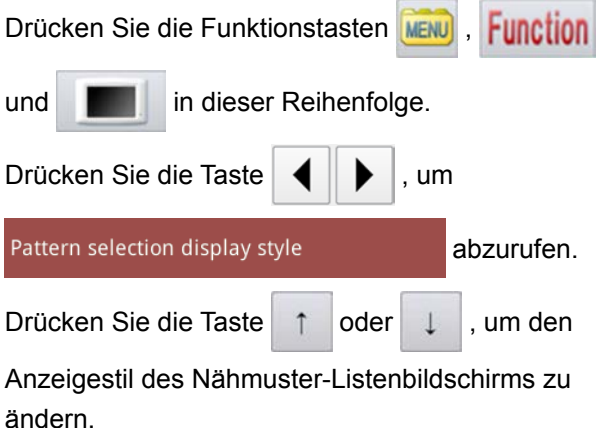

Stecken Sie einen USB-Stick in den USB-Steckplatz

der Nähmaschine. Drücken Sie die Taste

Daraufhin werden die im USB-Stick gespeicherten Ordner angezeigt.

Wenn Sie die Taste in der Ordnerhierarchie

drücken, in der keine Nähmusterdaten gespeichert sind, wird die Meldung M-034 "Es sind keine Nähmusterdaten im USB-Stick auffindbar" angezeigt.

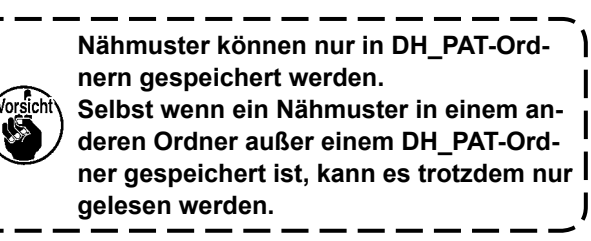

## **2-4-2. Speichern von Nähmustern**

Ein auf dem Hauptbildschirm P1 angezeigtes Nähmuster wird im internen Speicher oder im USB-Stick gespeichert.

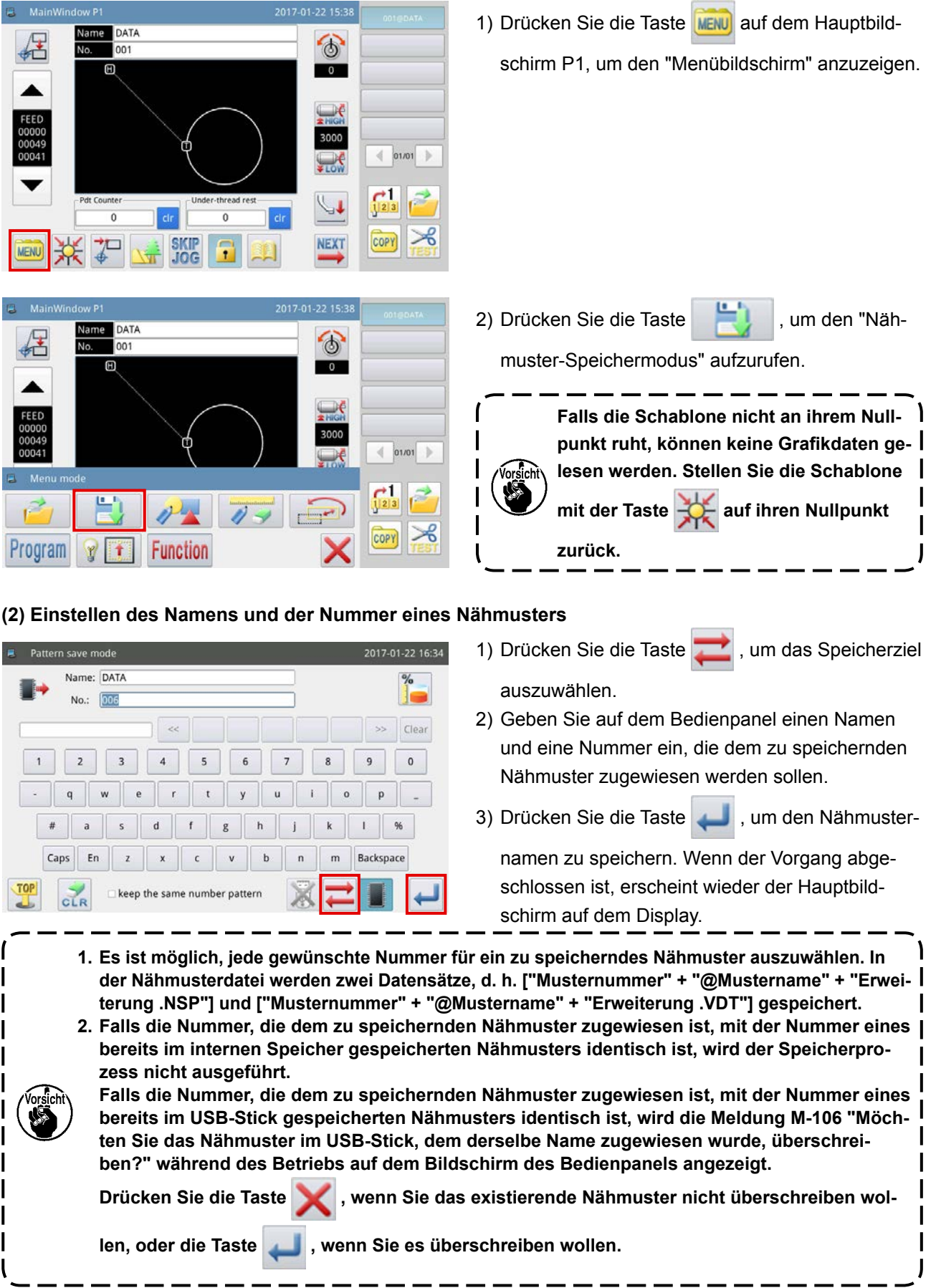

#### **(1) Anzeigen des Nähmuster-Speichermodus**

Die Methode zum Einstellen von Nähmuster-Parametern entnehmen Sie bitte der Mechanikeranleitung.

#### **(3) Initialisierung und Sicherung von Parametern**

#### Ⓐ **Methode zum Initialisieren und Sichern von Parametern**

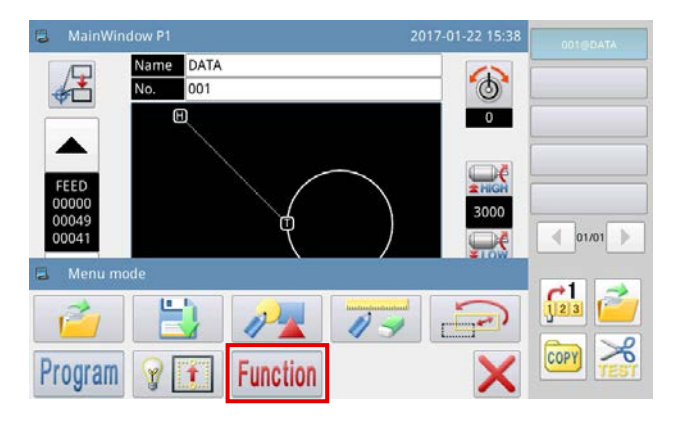

- 1) Drücken Sie die Taste MENU auf dem Hauptbildschirm P1 (oder P2), um den "Menübildschirm" anzuzeigen.
- 2) Drücken Sie die Taste **Function**, um den "Funktionseinstellungsbildschirm".

1) Drücken Sie die Taste **auf dem Funkti**onseinstellungsbildschirm.

Durch Drücken der vorgenannten Taste können Sie den Bildschirm für Parameter-Initialisierung/ Sicherung aufrufen. Im Anfangseinstellungszustand werden die Benutzerparameter gesichert.

2) Stecken Sie einen USB-Stick in den USB-Steckplatz der Nähmaschine. Drücken Sie die Taste

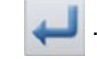

2017-01-23 10:53

. Nach Abschluss des Vorgangs wird ein

Ordner "bakParam" erzeugt. Die Datei "back up.param" in diesem Ordner ist die Parameter-Sicherungsdatei.

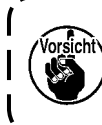

**Falls Daten mit demselben Dateinamen bereits existieren, werden die neuen Daten durch die alten Daten überschrieben.**

3) Wenn Sie die Parameter initialisieren, drücken

Sie die Taste | ▶ | um den aktuellen Modus auf

den "Initialisierungsmodus" umzuschalten.

Ⓑ **Sichern von Parametern**

**E** Function mode

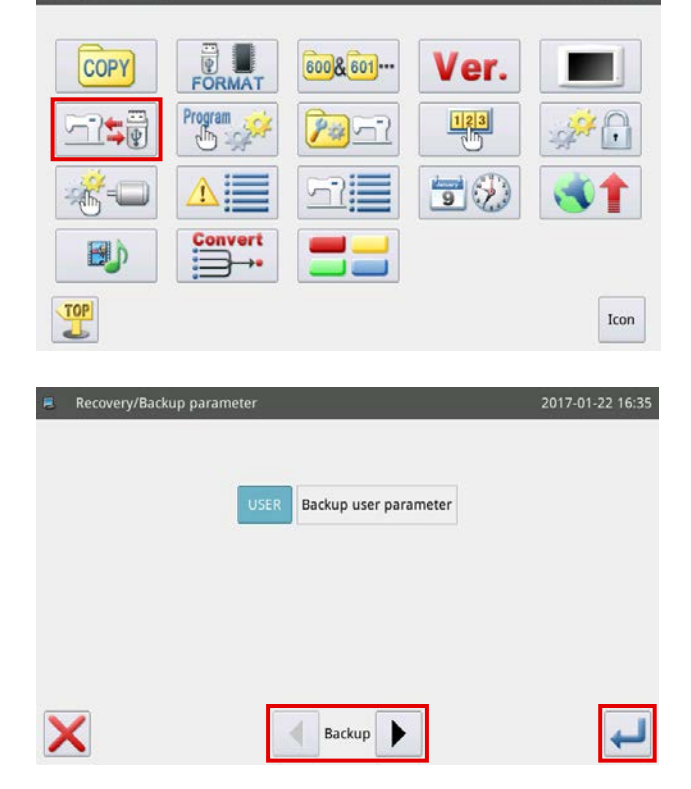

#### Ⓒ **Initialisieren der Parameter**

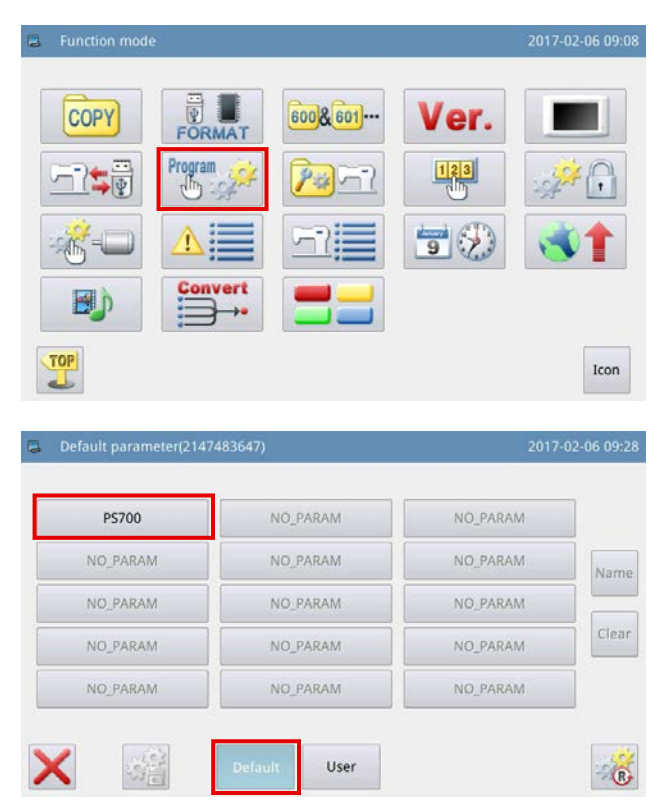

1) Drücken Sie die Taste Regram seit auf dem Funktionseinstellungsbildschirm, um den Parameter-Initialisierungsbildschirm aufzurufen.

2) Wählen Sie das zu initialisierende Modell aus, und drücken Sie die Taste **Default . Dann wird die** Initialisierung des Parameters ausgeführt.

## **2-4-3. Vergrößerung/Verkleinerung von Nähmustern**

Im Folgenden wird die Methode zum Vergrößern/Verkleinern des auf dem Hauptbildschirm P1 angezeigten Nähmusters beschrieben.

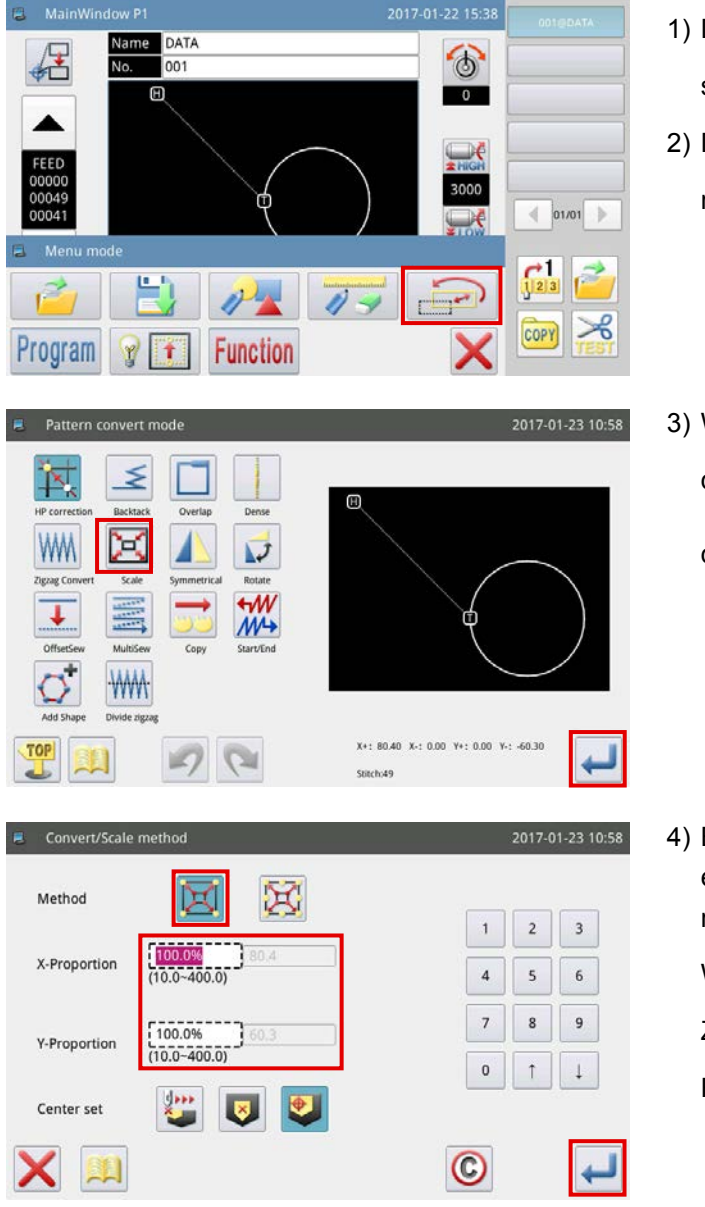

- 1) Drücken Sie die Taste **MENU** auf dem Hauptbild
	- schirm P1, um den "Menübildschirm" anzuzeigen.
- 2) Drücken Sie die Taste , um den "Nähmuster-Umwandlungsmodus" zu aktivieren.
- 3) Wählen Sie "Vergrößerungs-/Verkleinerungsmo-

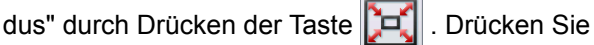

dann die Taste .

4) Beispiel: Im Falle der Vergrößerung/Verkleinerung eines Nähmusters mithilfe der "Stichzahl-Fixiermethode" :

Wählen Sie die Taste **[CE**] aus. Geben Sie einen

Zahlenwert jeweils für die horizontale/vertikale

Richtung ein. Drücken Sie dann die Taste

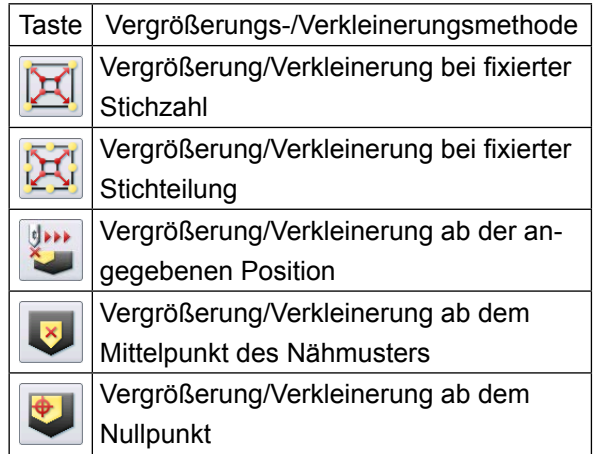

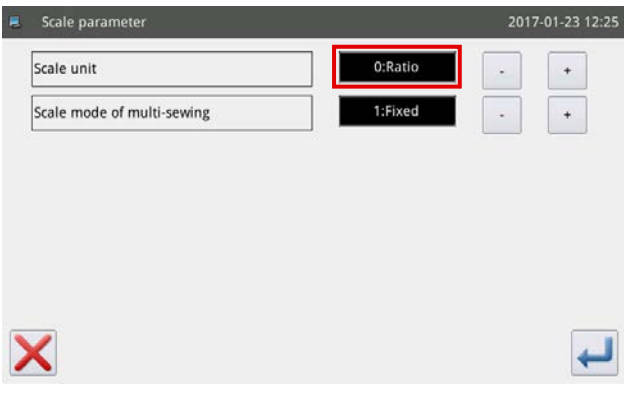

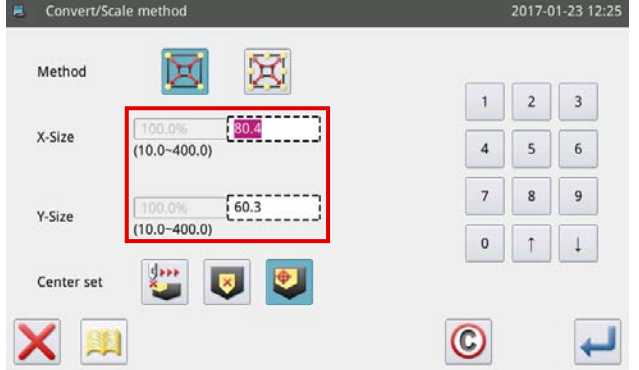

5) Wenn Sie die Taste auf dem in Schritt 4) ge-

zeigten Bildschirm drücken, können Sie die Einstellung der Vergrößerung/Verkleinerung ändern.

- Erster Schritt : Umschaltung zwischen Verhältnis und Abmessungen zum Zeitpunkt der Vergrößerung/ Verkleinerung.
- Zweiter Schritt : Änderung von Rückwärtsnähen zum Zeitpunkt der Vergrößerung/Verkleinerung.
- 6) Für den Fall, dass die Einstellung von Vergrößerung/Verkleinerung auf die Abmessung geändert wird, ändert sich der Rahmen mit gestrichelter Linie zu Abmessungen, um eine Vergrößerung/ Verkleinerung des Nähmusters durch Angeben der Abmessungen zu ermöglichen.

## **2-5. Bedienen des Barcodelesers**

#### **2-5-1. Erläuterung des Barcodelesers**

Der Barcodeleser wird zum Identifizieren der Schablone verwendet. In diesem Abschnitt wird die Schablonen-Barcode-Identifizierungsmethode beschrieben.

Die Nähmaschine, die Sie gekauft haben, wird mit Barcodes geliefert, die von 1 bis 50 nummeriert sind. Die Barcodenummer entspricht der Nähmusternummer. Wenn Sie ein Nähmuster nähen wollen, bringen Sie den Barcode, welcher der Nummer des gewünschten Nähmusters entspricht, an der entsprechenden Schablone an. Scannen Sie den Barcode mit dem Barcodeleser, bevor Sie mit dem Nähen beginnen. Dann wird das entsprechende Nähmuster auf dem Bedienpanel angezeigt.

Siehe **["I-6-1. Standardspezifikationen der Schablonen" p. 31](#page-33-0)** für die Barcode-Anbringungsposition auf Schablonen.

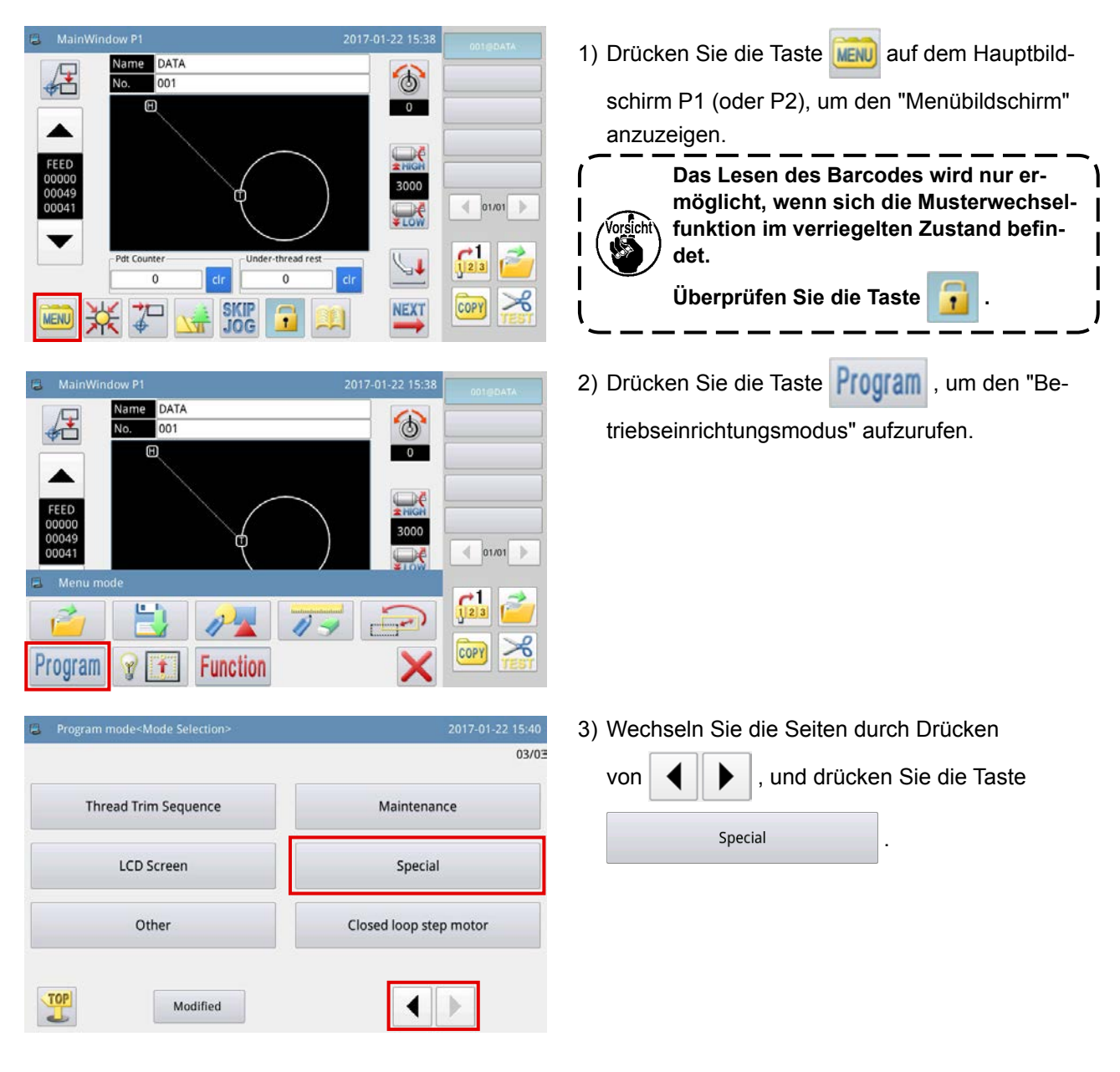

### **2-5-2. Methode zum Einstellen des Barcodelesers**

#### Barcodeleser

\* Vorsicht : Deaktivieren Sie die Barcodefunktion unbedingt, wenn Sie den Verbindungsmodus benutzen.

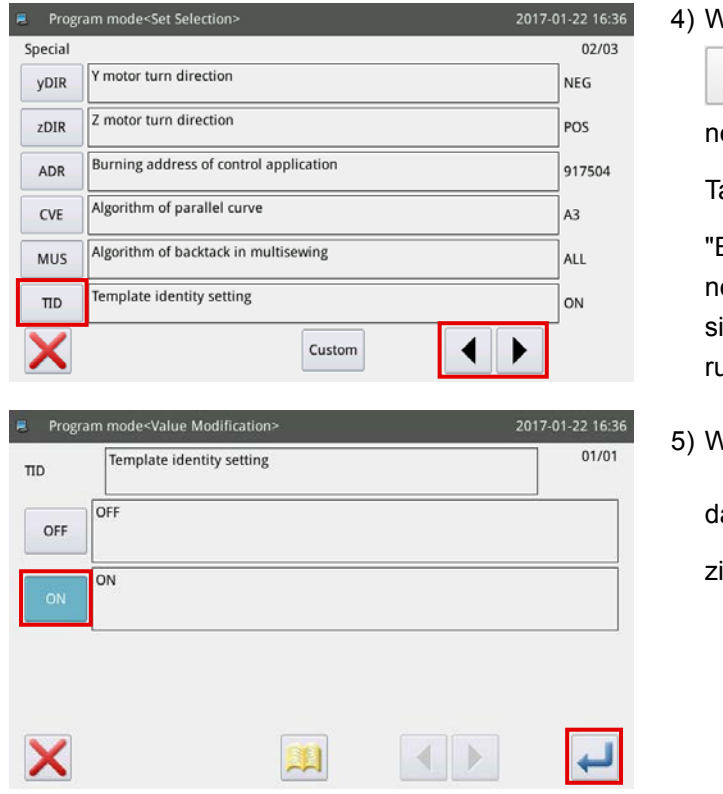

4) Wechseln Sie die Seiten durch Drücken der Taste

. Aktivieren/Deaktivieren der Schablo-

en-Identifizierungseinstellung durch Drücken der

aste TID

EIN" bezieht sich auf "Aktivieren" der Schablonen-Identifizierungseinstellung, und "AUS" bezieht ich auf "Deaktivieren" der Schablonen-Identifizieungseinstellung.

Vählen Sie die Taste **voor aus. Drücken Sie** 

ann die Taste , um die Schablonen-Identifiierungseinstellung zu aktivieren.

## **3. LISTE DER SPEICHERDATEN**

## **(1) Fadenbruchsensor**

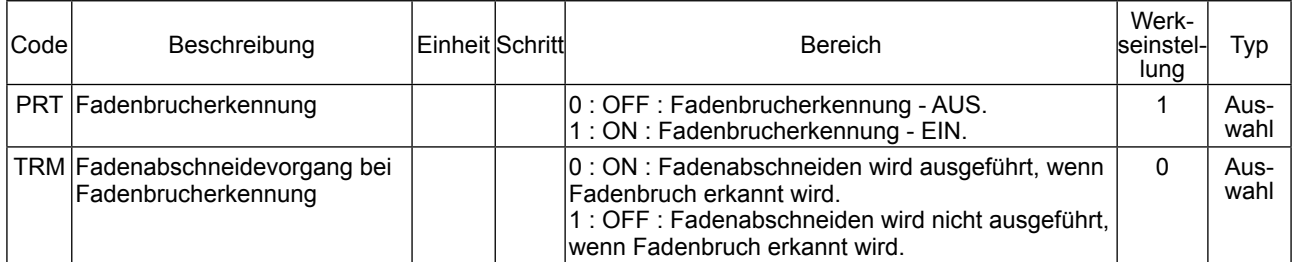

## **(2) Nullpunktposition**

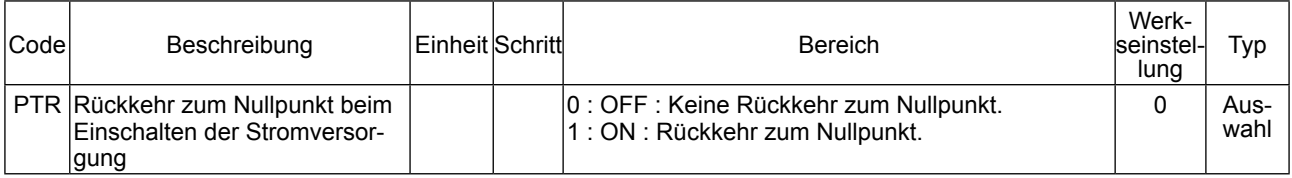

## **(3) Notstopp**

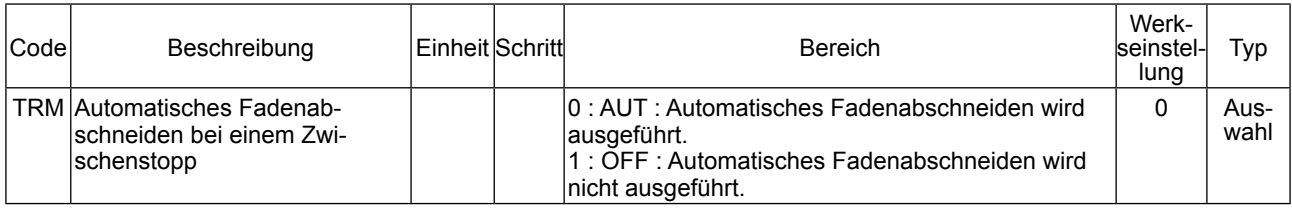

## <span id="page-69-0"></span>**(4) Zähler**

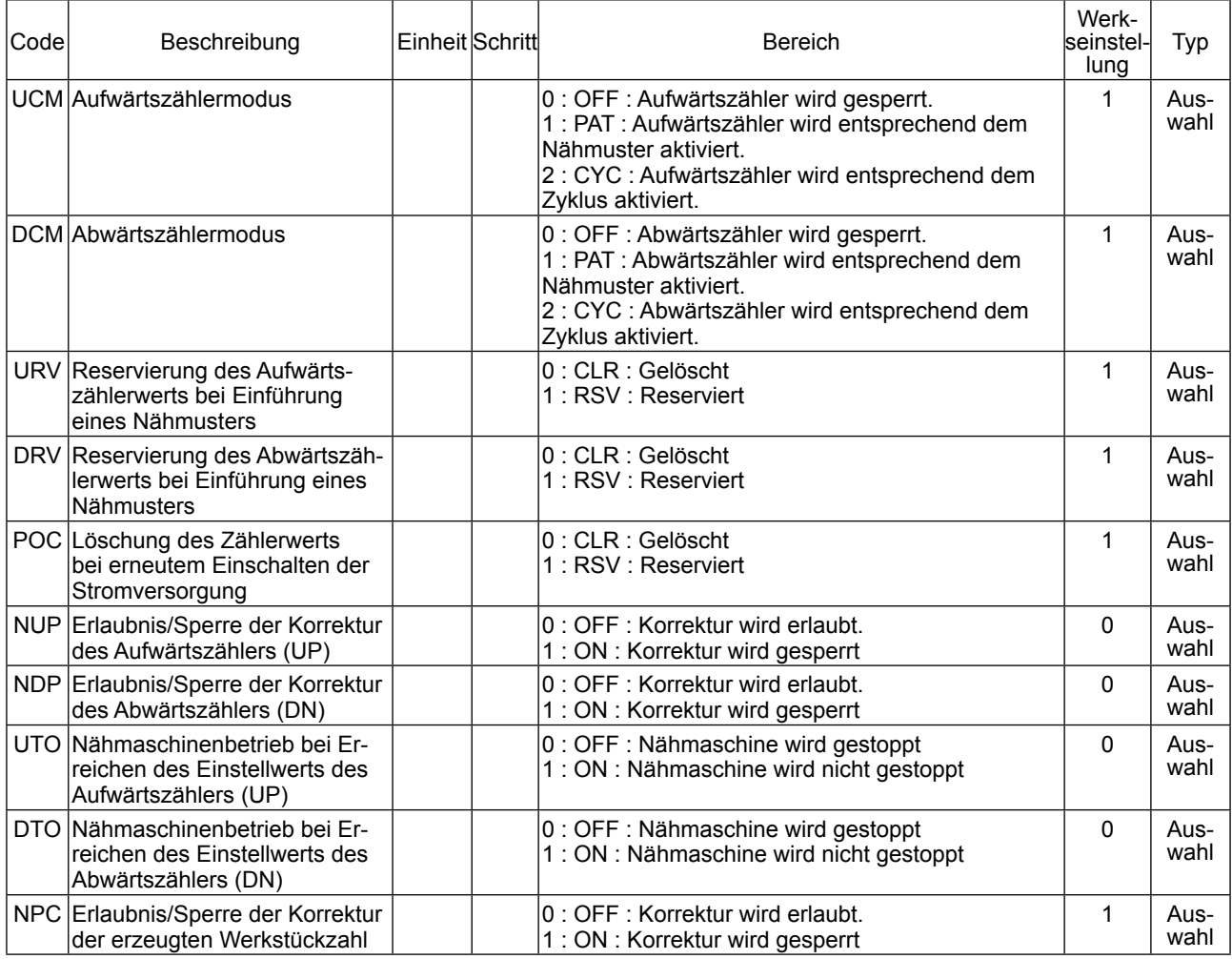

## **(5) Fadenabschneidezeitpunkt**

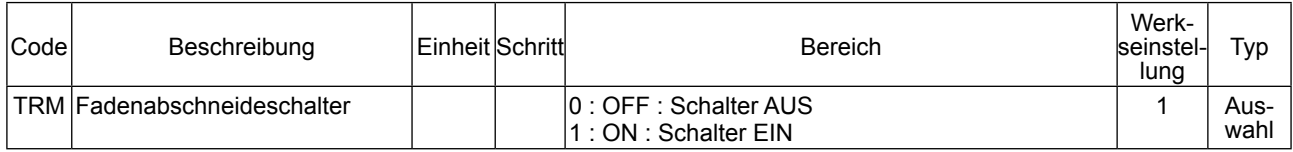

## **(6) LCD-Bildschirm**

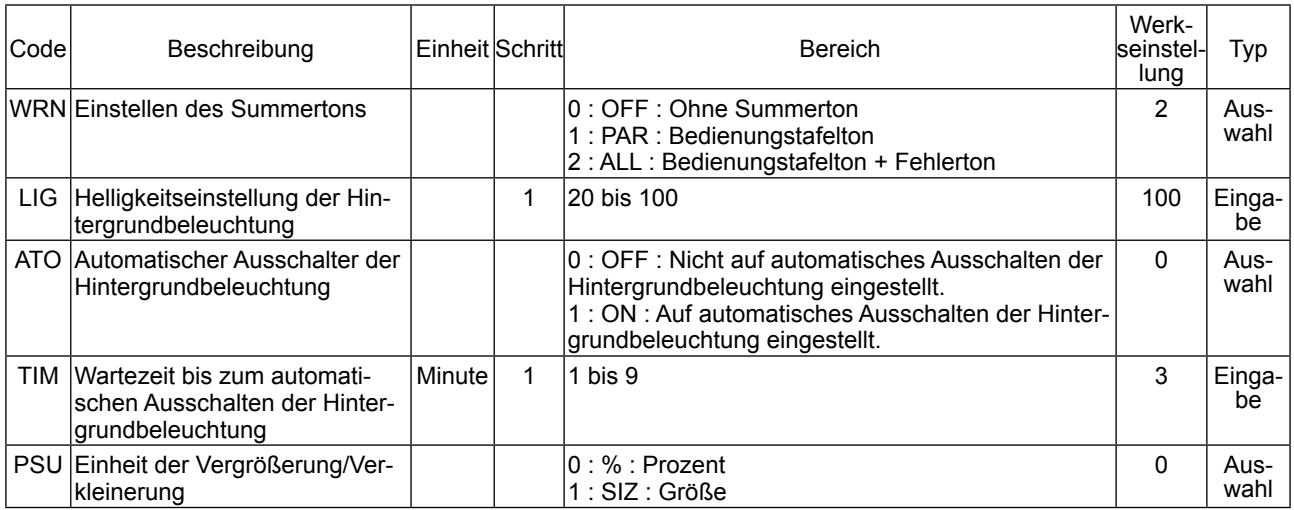

## **(7) Sonstiges**

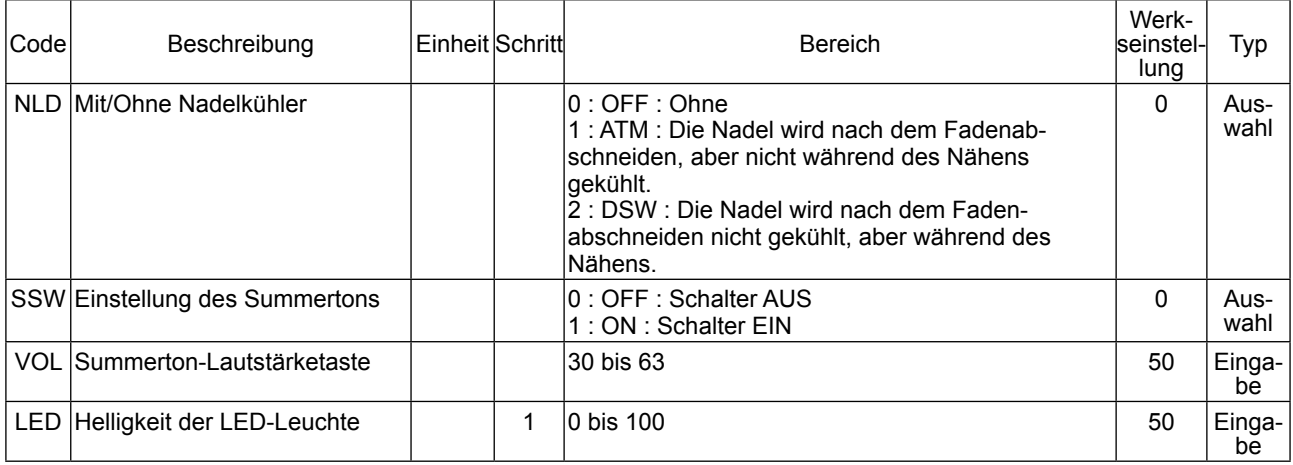

## **4. LISTE DER FEHLERCODES**

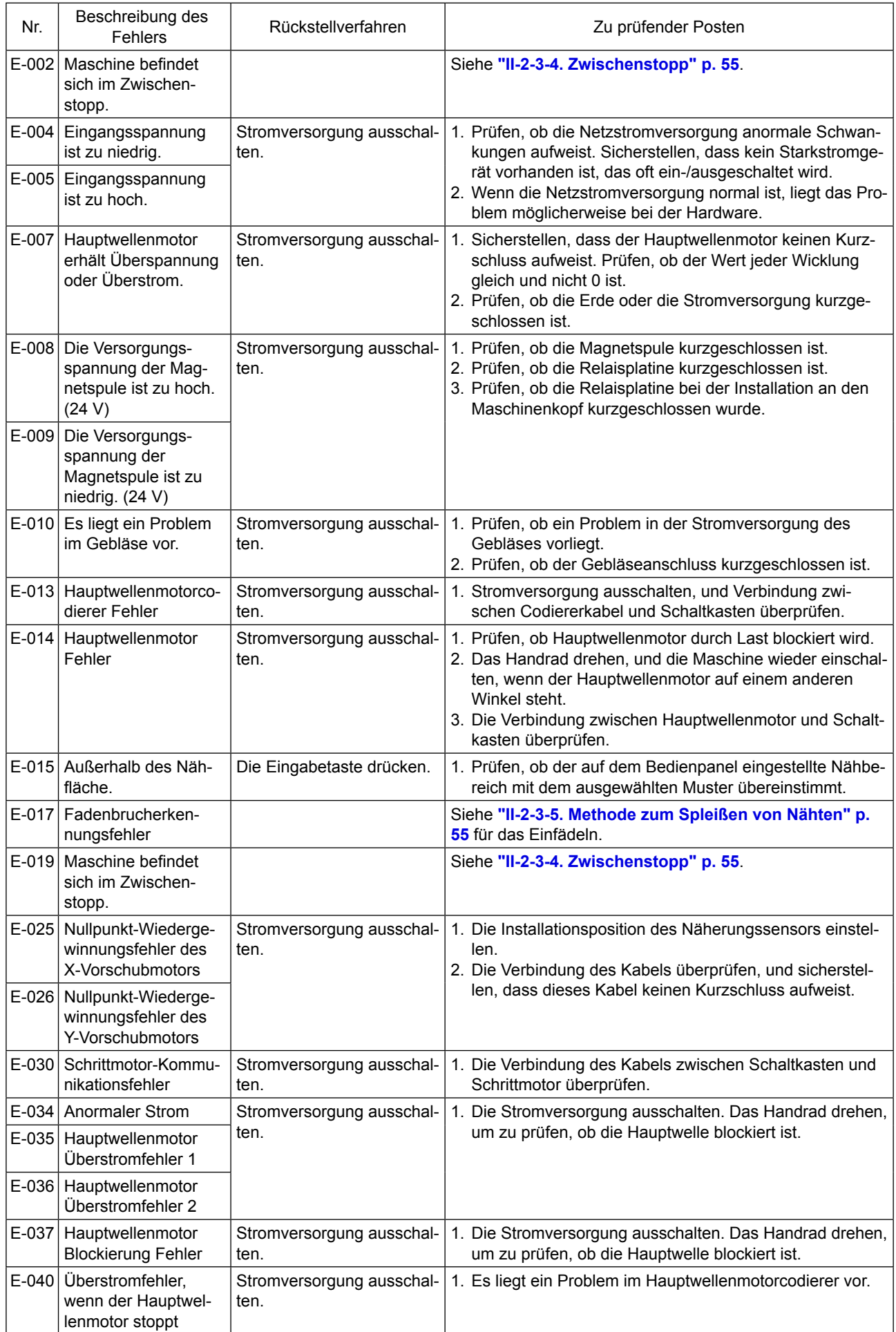
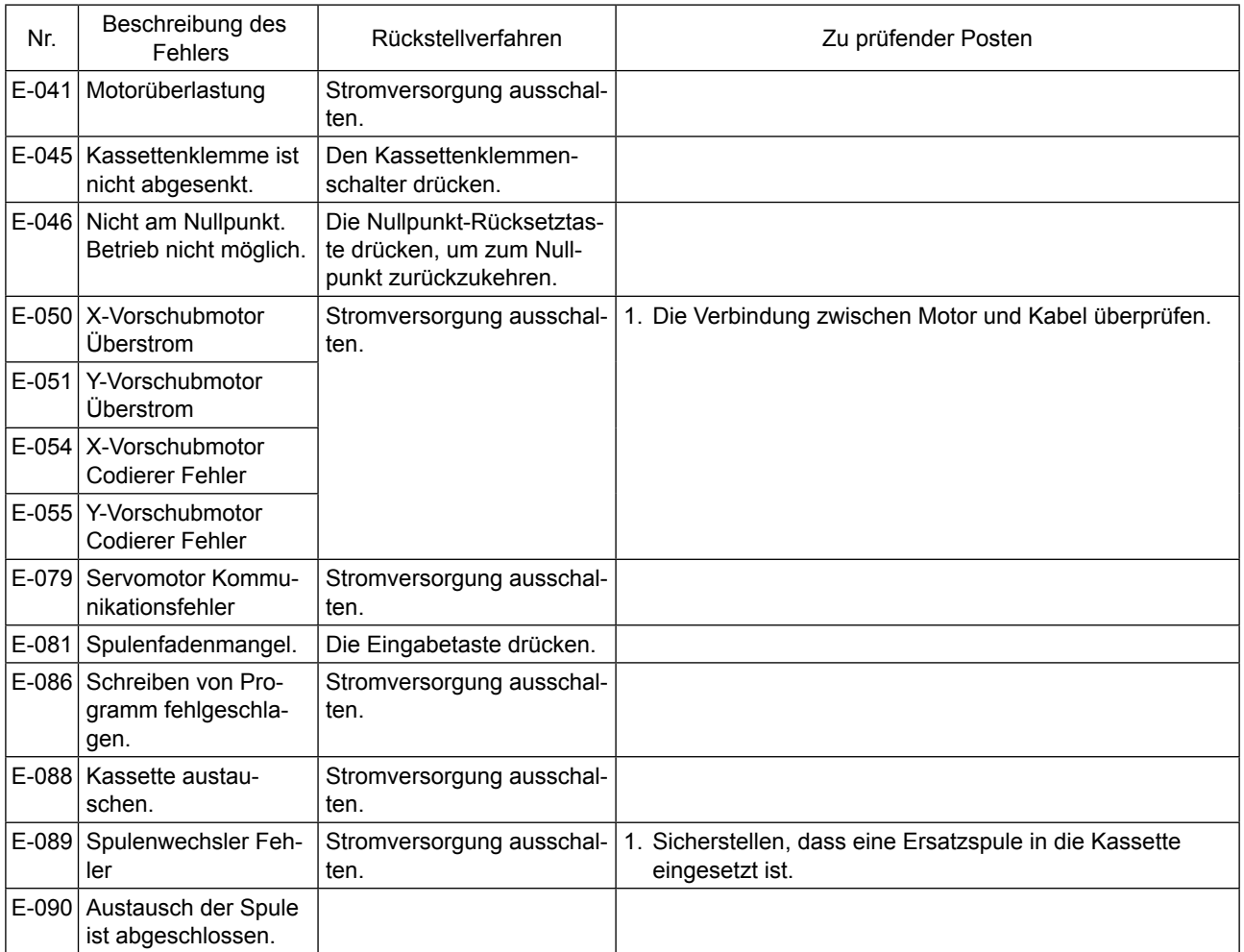

## **5. LISTE DER MELDUNGEN**

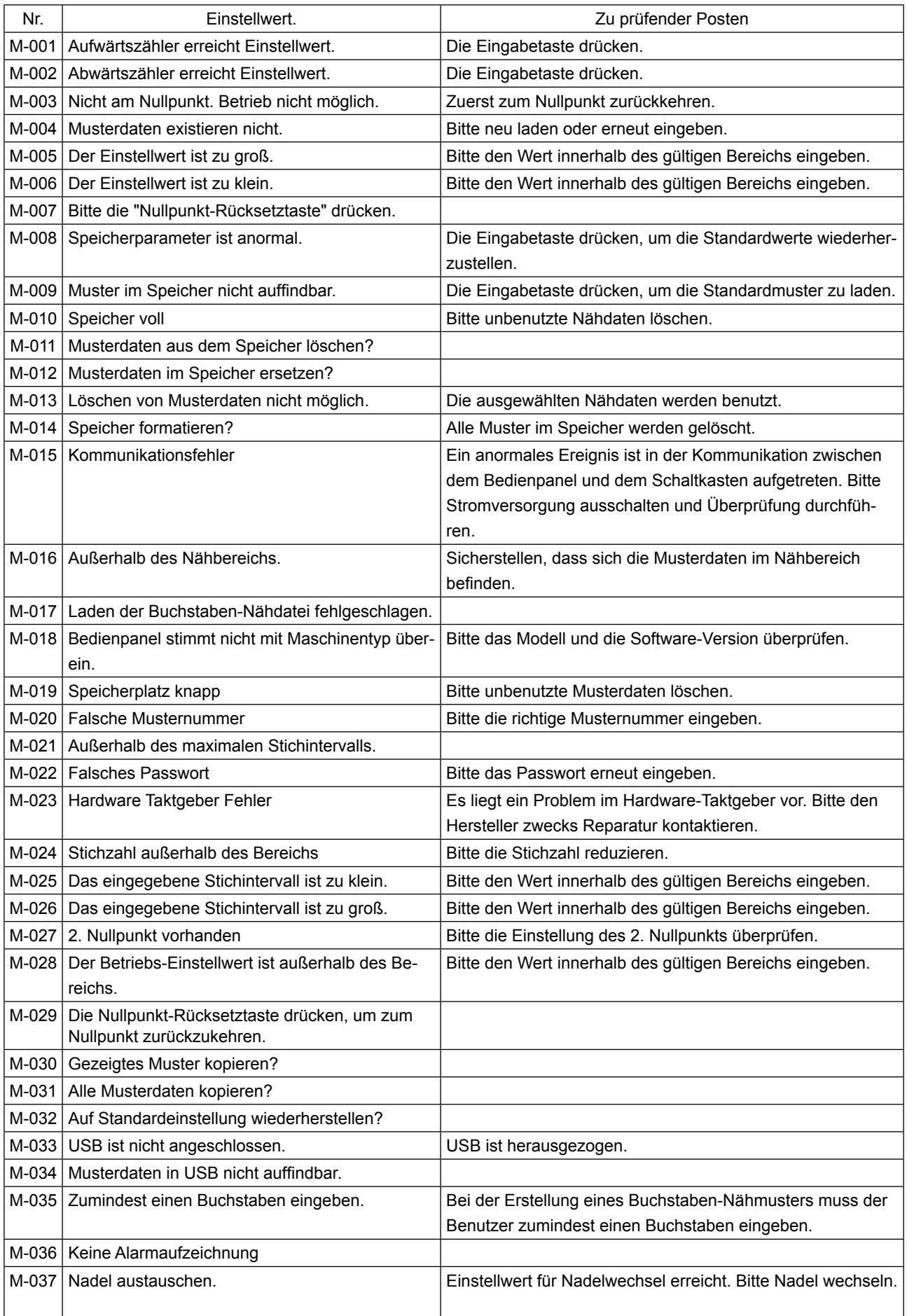

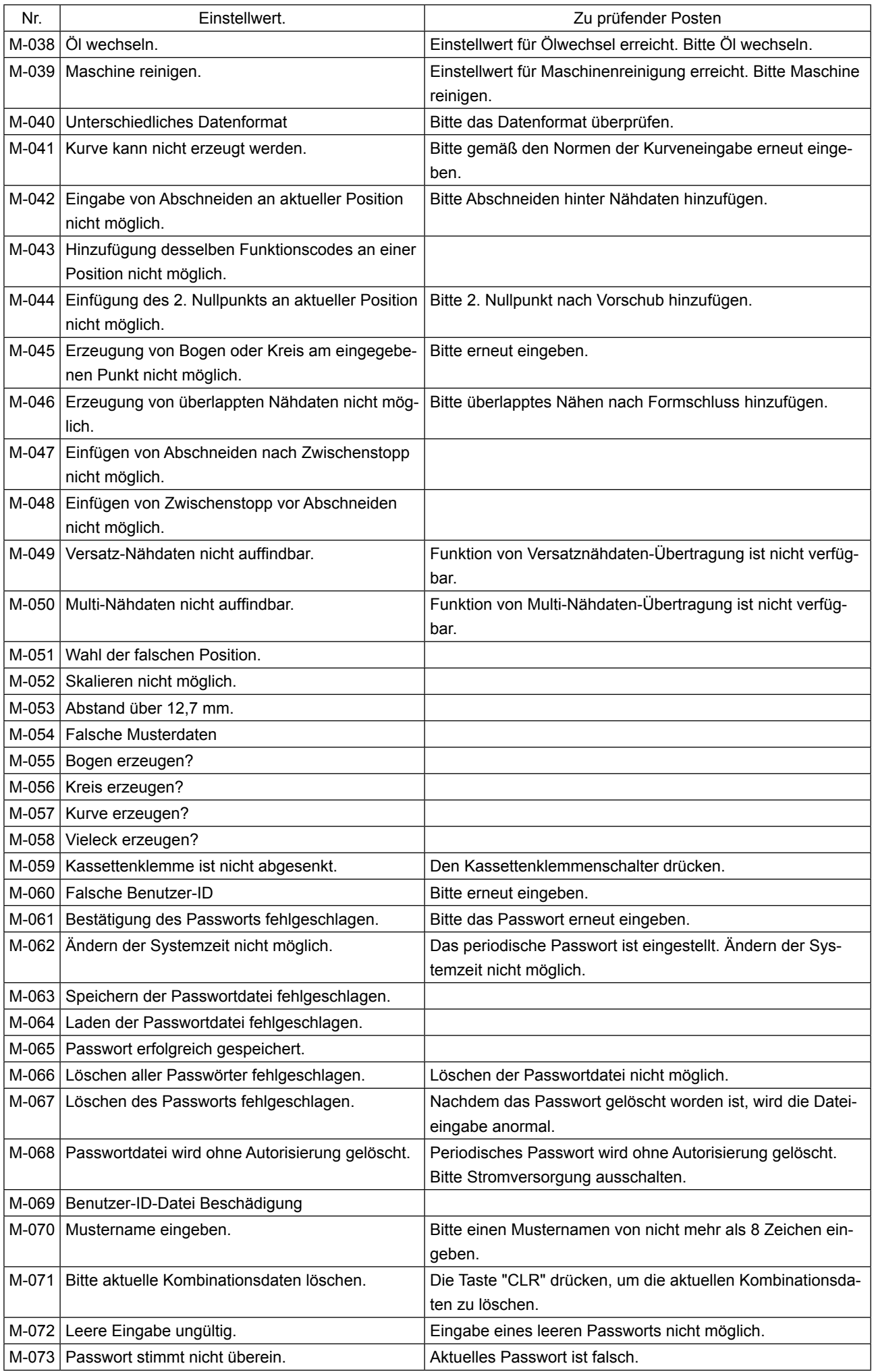

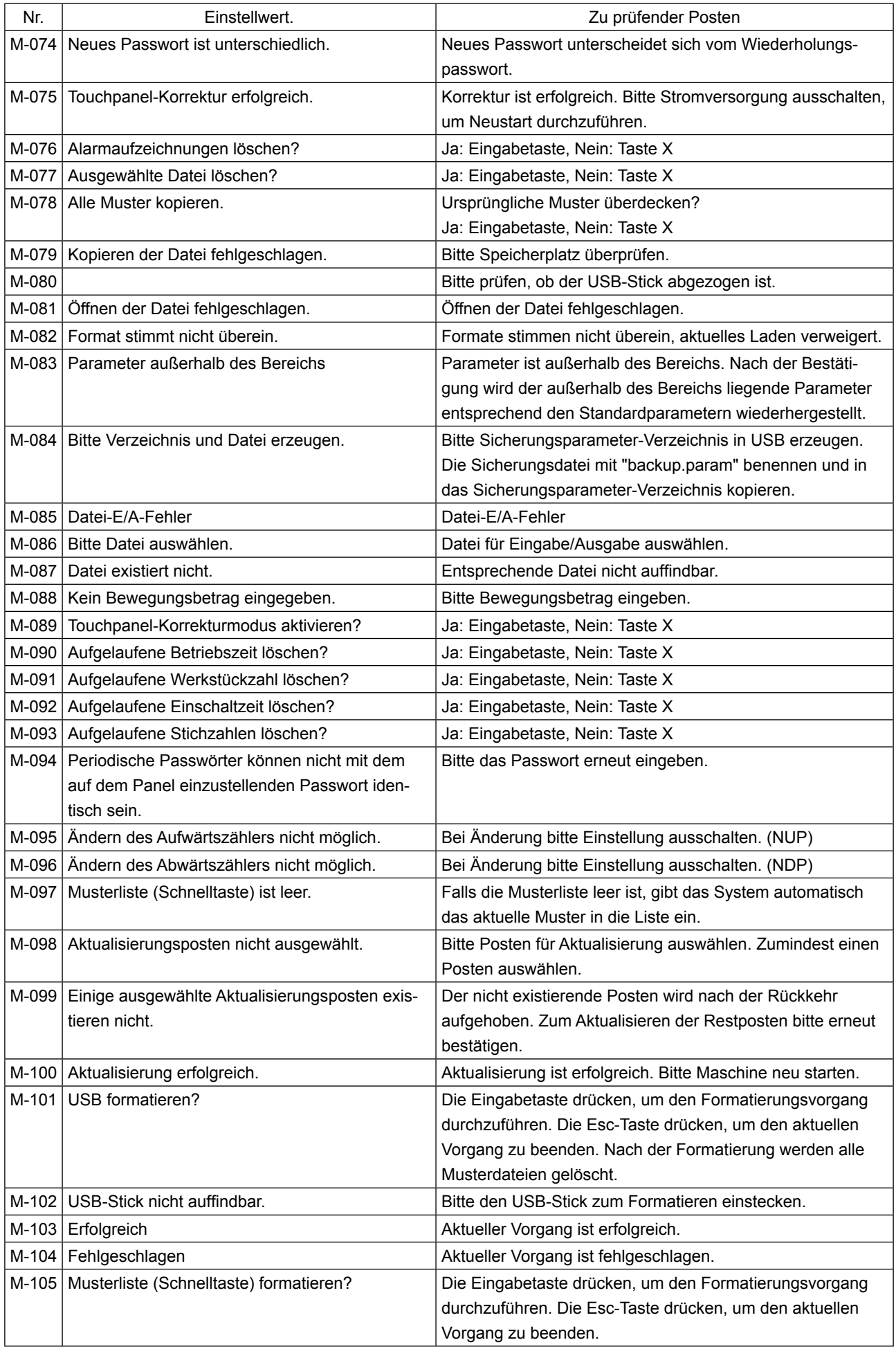

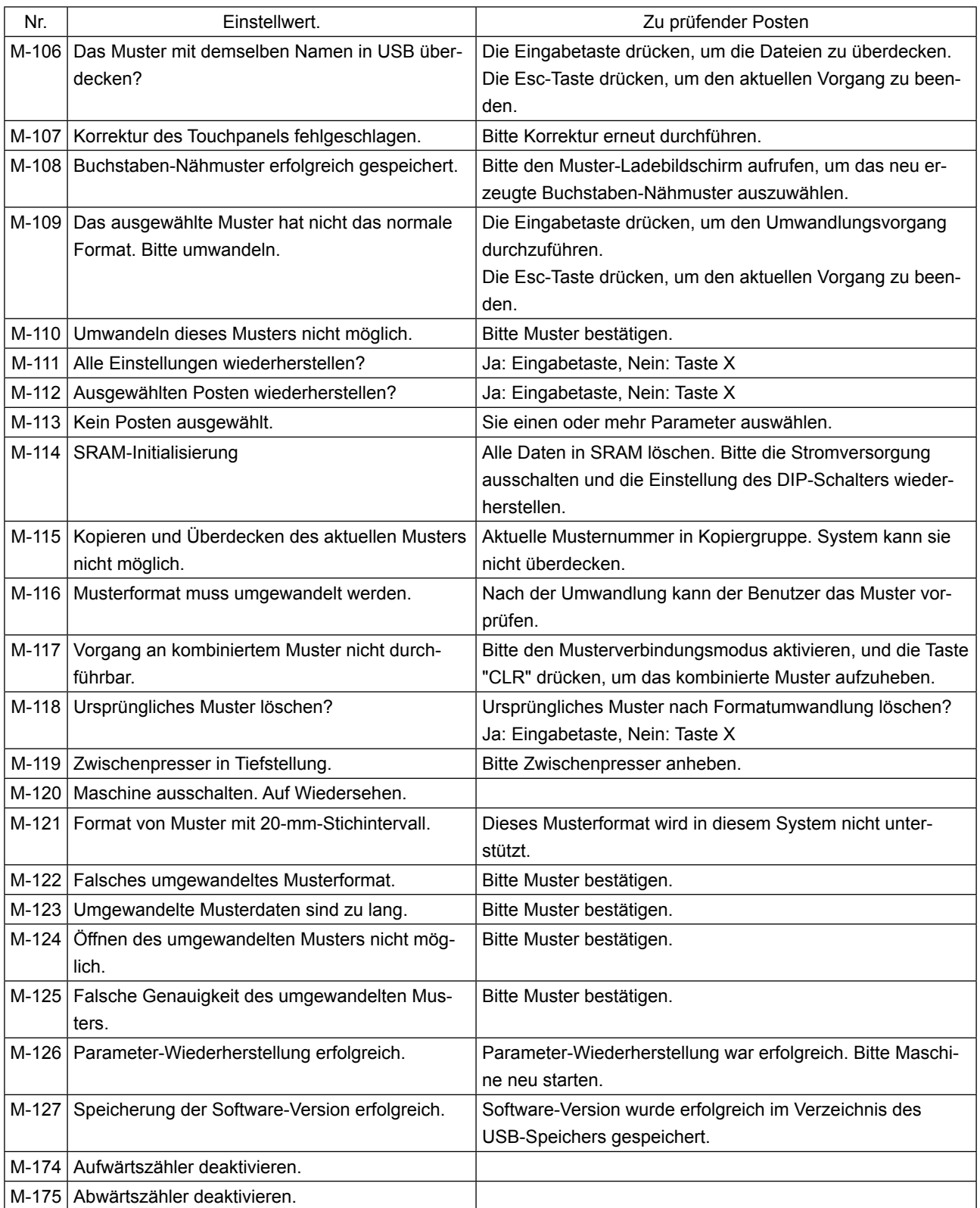